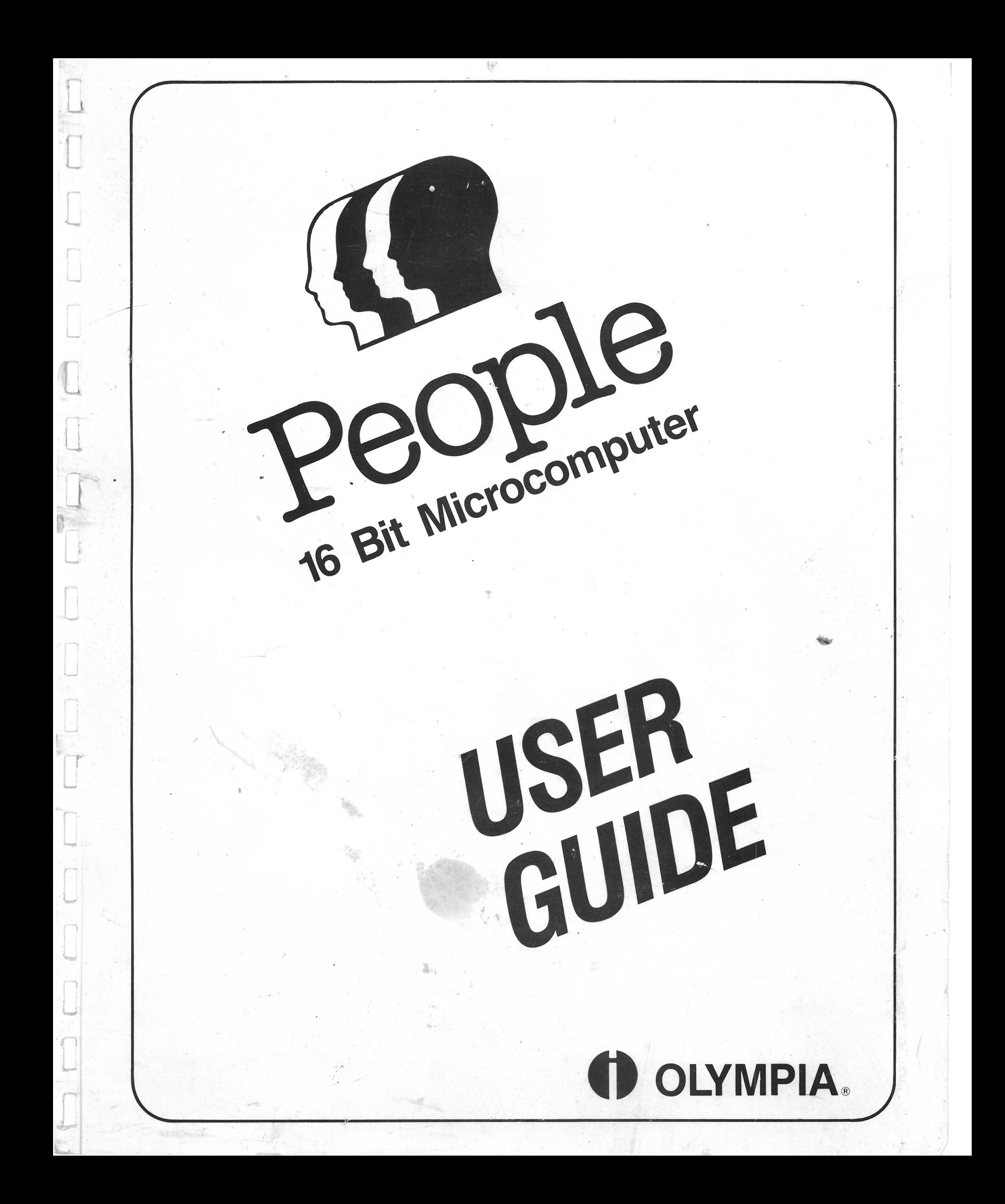

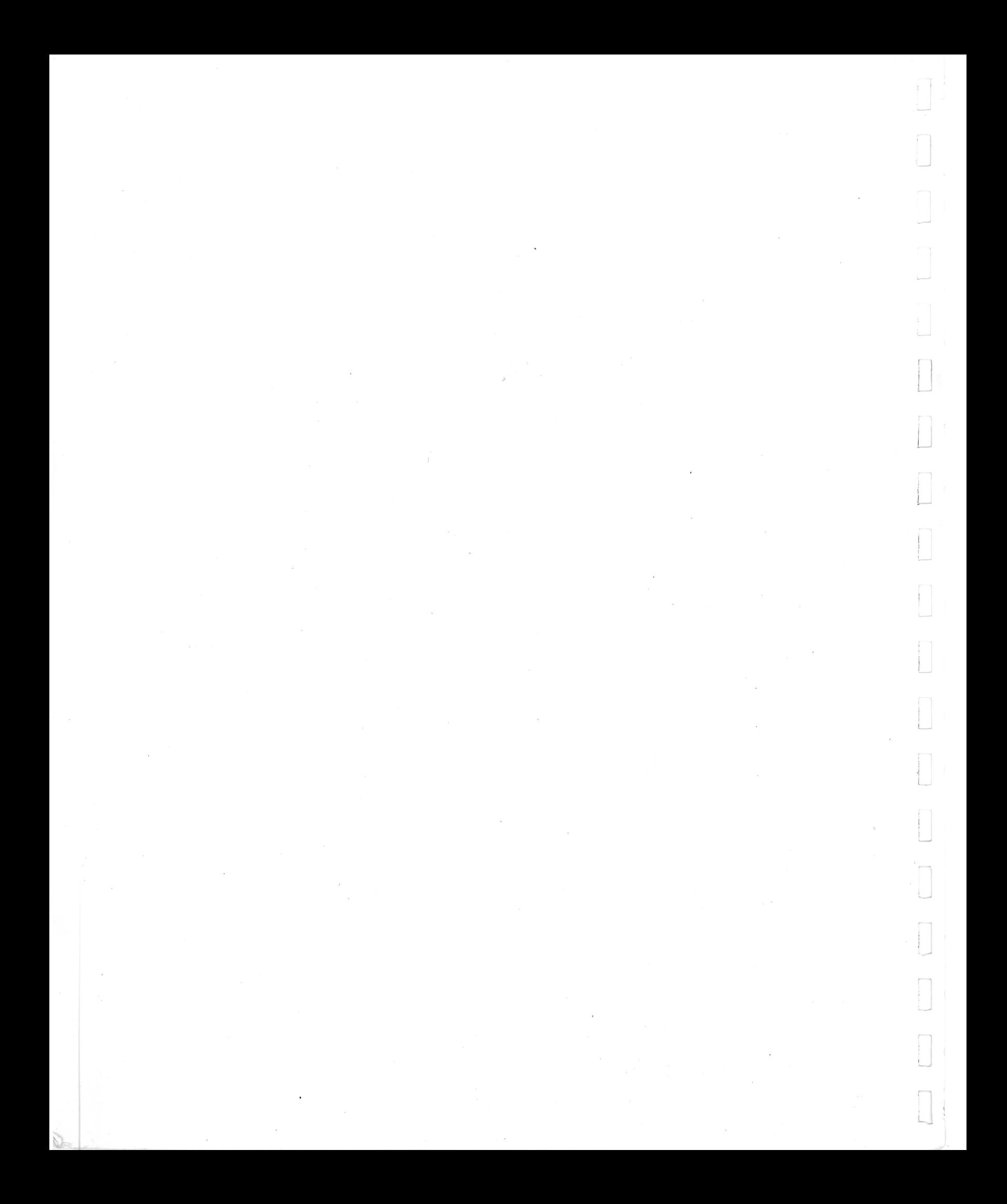

# **Introduction**

**1** 

- Design and Contents of Guide
- How to Use This Manual

........

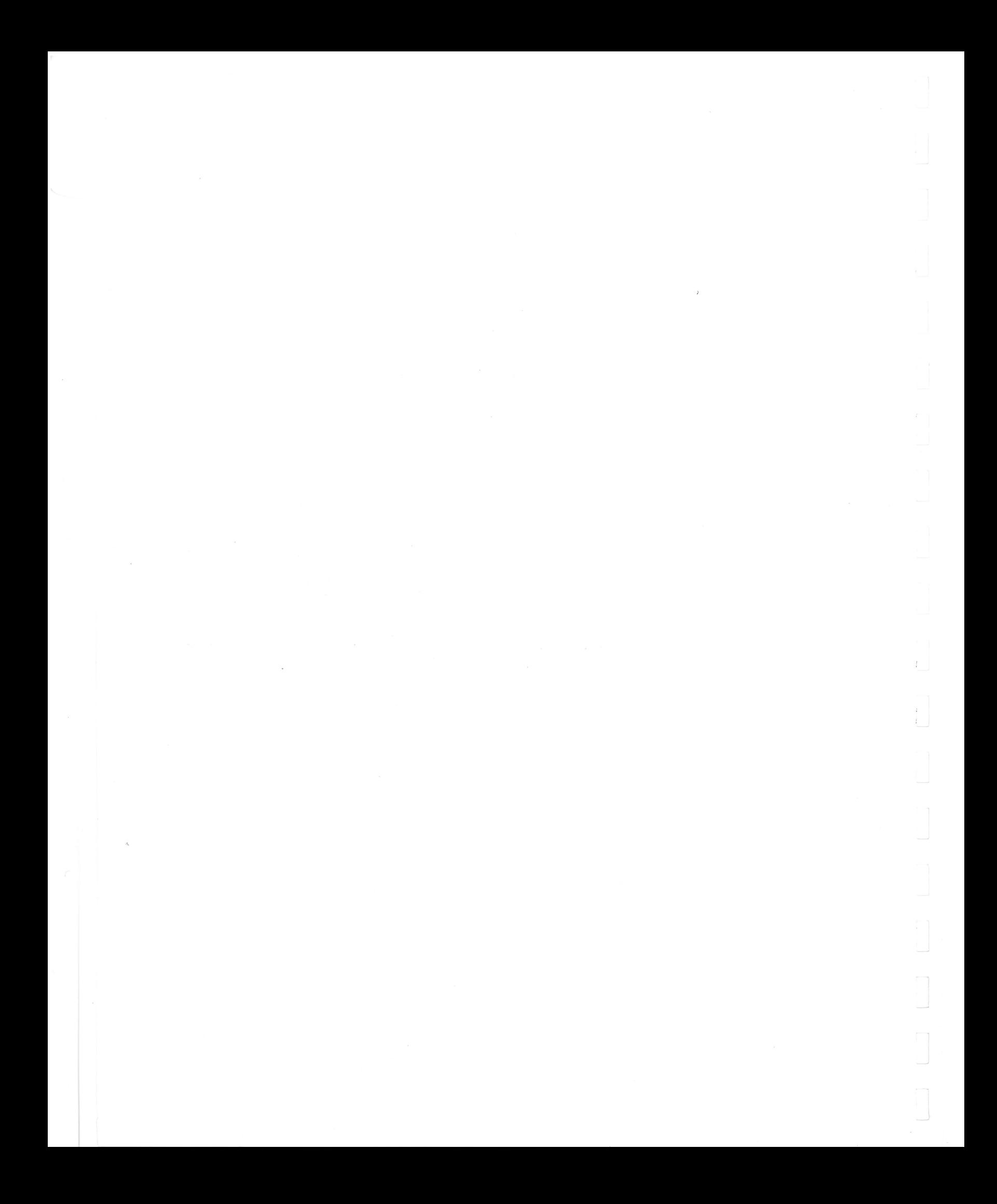

## **Introduction**

## Introduction

This is the User Installation and Training Guide for the **PEOPLE**  Personal Microcomputer. lt is designed to explain everything you need to know in order to use the **PEOPLE.** We have made every effort to describe things in easy-to-understand terminology.

The Guide is divided into five sections plus an appendix. Read these sections in the suggested order, and you will be ready to begin using whatever software you purchased for your particular application-word processing, accounting, data management, etc.

The NOTES include helpful hints, warnings and other useful information to keep you on the right track while proceeding. Screen messages are in an easily recognizable typeface to keep you in synch with the **PEOPLE** Personal Microcomputer as you work through the manual.

Section 1 is an **overview** of **PEOPLE's** hardware components.

Section 2 contains **installation**  and **hook up procedures.** 

ln Section 3 you will learn how to **start up** the system in order to begin working with your application package. This section also contains information on **handling diskettes.** 

The CP/M-86 **operating system**  is described in Section 4, as weil as some of the command programs affered in the operating system.

#### Section 5 contains **test programs.**

The Appendix includes code tables, tables with the standard abbreviations for ASCII characters, technical data and a Iist of accessories and consumer products.

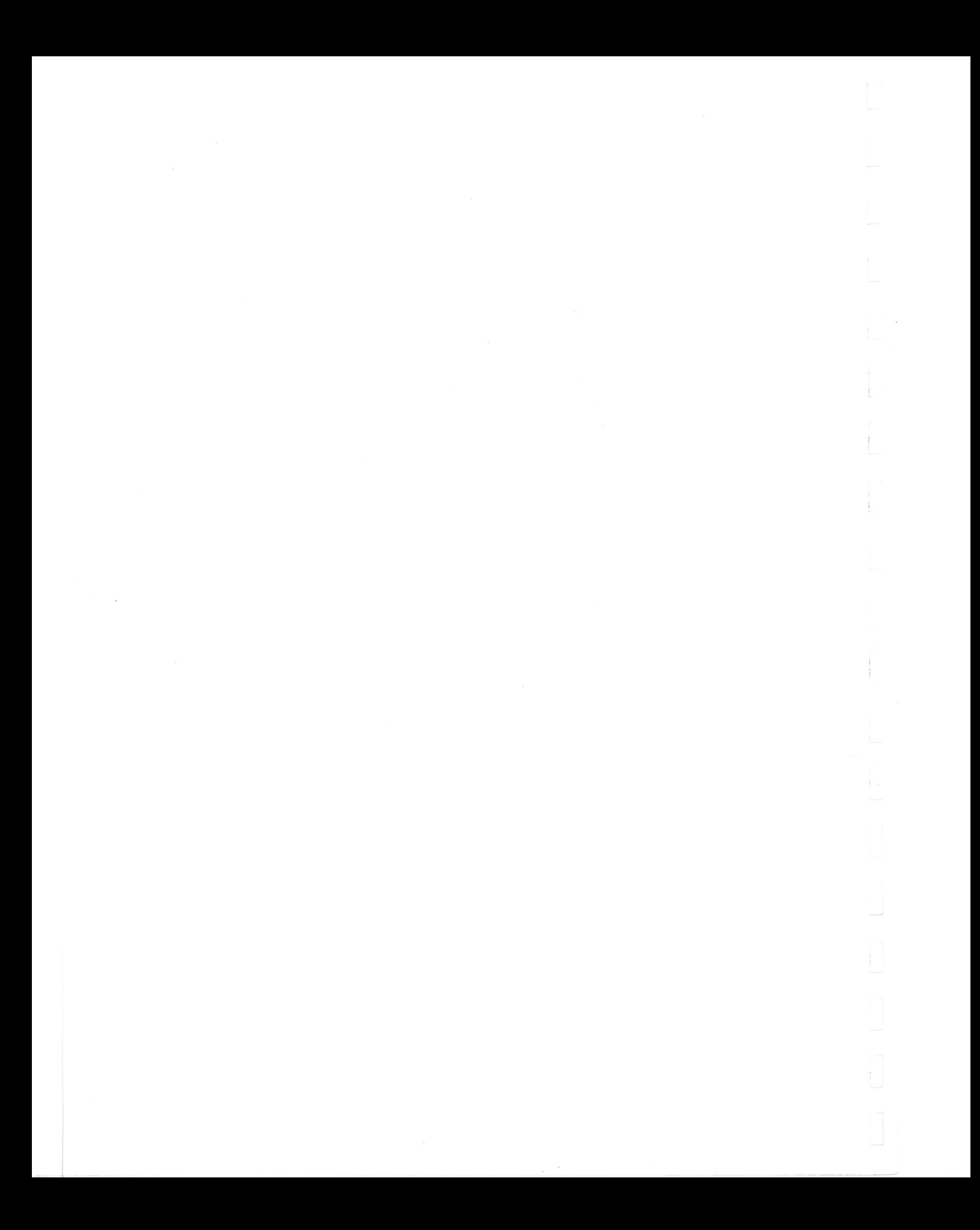

# People System **Overview**

- General Information
- Components
- Main Unit
- Keyboard
- Display

L

L

L

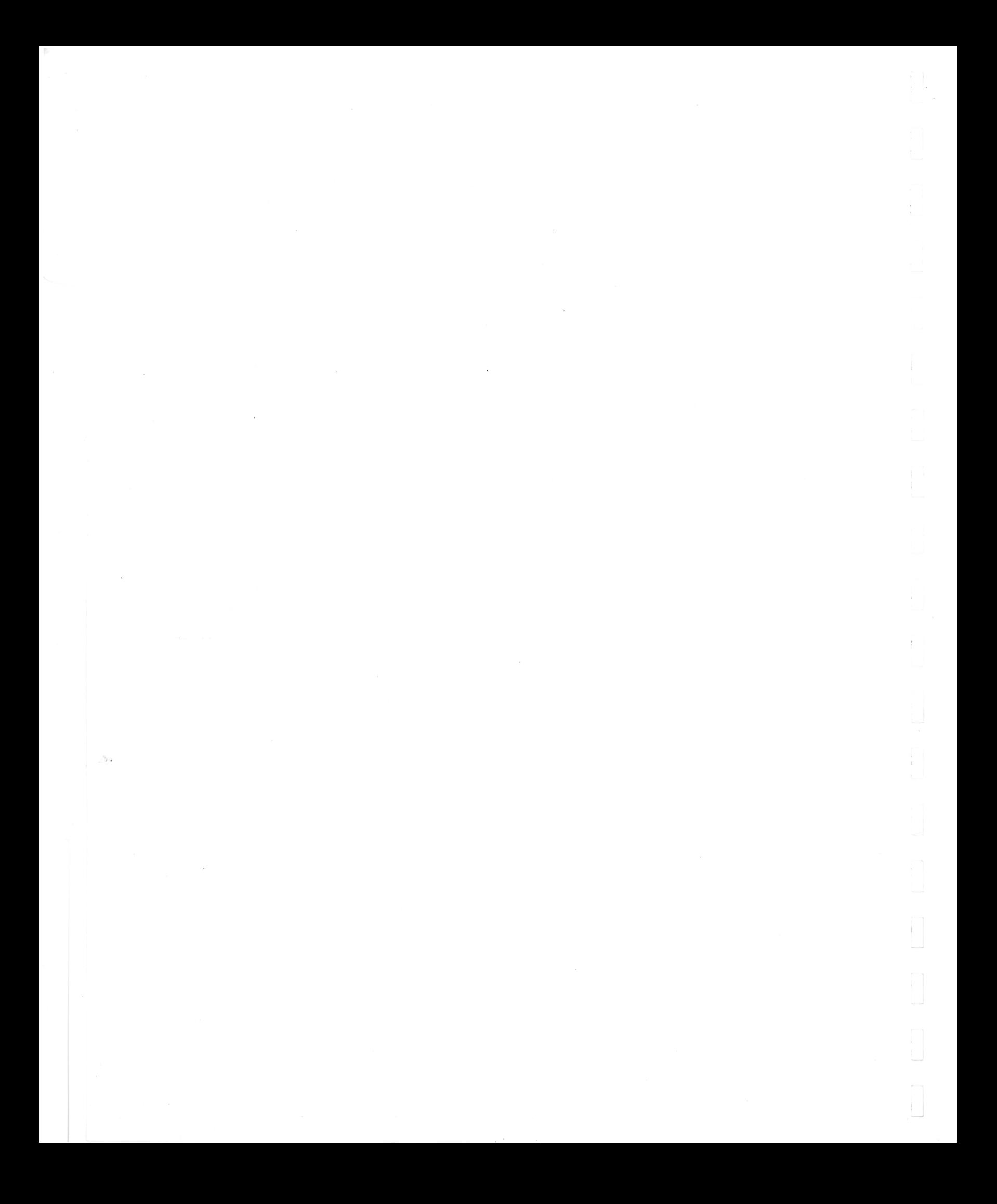

## **People System Overview**

Introduction

### General Information

The first section of the User Guide gives you an overview of the basic hardware configuration of the **PEOPLE** Personal Microcomputer. This overview will enable you to:

- Recognize some of the many benefits of the **PEOPLE**  Personal Microcomputer
- ldentify the components of the **PEOPLE** Personal Microcomputer
- Learn how they work together

L

The Olympia **PEOPLE** Personal Microcomputer is a powerful 16-bit computer for data and text processing jobs in small, medium-size and large companies.

**PEOPLE** offers solutions to business professionals, small business owners and corporate management executives. The **PEOPLE** Personal Microcomputer can solve problems in the areas of accounting, word processing, law and the medical profession, among others. ln the business realm the processing speed of the 16-bit **PEOPLE** achieves high throughput and therefore, quick response times. ln the technical and scientific area, extensive calculations can be carried out quickly. Here are the principal advantages:

**PEOPLE** brings electronic data processing directly to the workplace.

**PEOPLE** furnishes managers immediately with all important technical information.

**PEOPLE** makes a direct exchange of information possible within the company.

**PEOPLE** significantly reduces turnaround times in preparing financial statements, general ledgers and many other accounting applications.

**PEOPLE** offers scientific information possibilities with decentralized information processing.

The well-coordinated range of memory sizes, diskette and hard disk capacities and the flexible expansion possibilities allow you to continually adapt **PEOPLE** to your new demands and growing amounts of data.

The modular concept of **PEOPLE**  offers the advantage of expansion and adaptation through direct assembly at the workstation.

The total software of the microcomputer functions under the control of an operating system. The CP/M-86 operating system comes standard with **PEOPLE.** 

Programs can be generated in the programming languages CBASIC, Pascal and COBOL. The number of programming languages which can be implemented is being continuöusly expanded.

## Components

ln its standard configuration, the **PEOPLE** Personal Microcomputer consists of:

- the **Main Unit** (16-bit Intel 8086 microprocessor)
- a detached, ergonomically designed **Keyboard**
- a detached, tilt and swivel **Display**
- a 1.3M byte **Dual Disk Drive**
- **128K RAM**
- a **Parallel Interface**
- a **Serial Interface**
- Operating systems and other -CPH-86/DOS software (Refer to Section 5)

Following is a briet description of the characteristics of the main unit, keyboard and screen. More detailed specifications on these and the other components are contained in the Appendix. Again, refer to Section 5 for software information.

### PEOPLE Main Unit

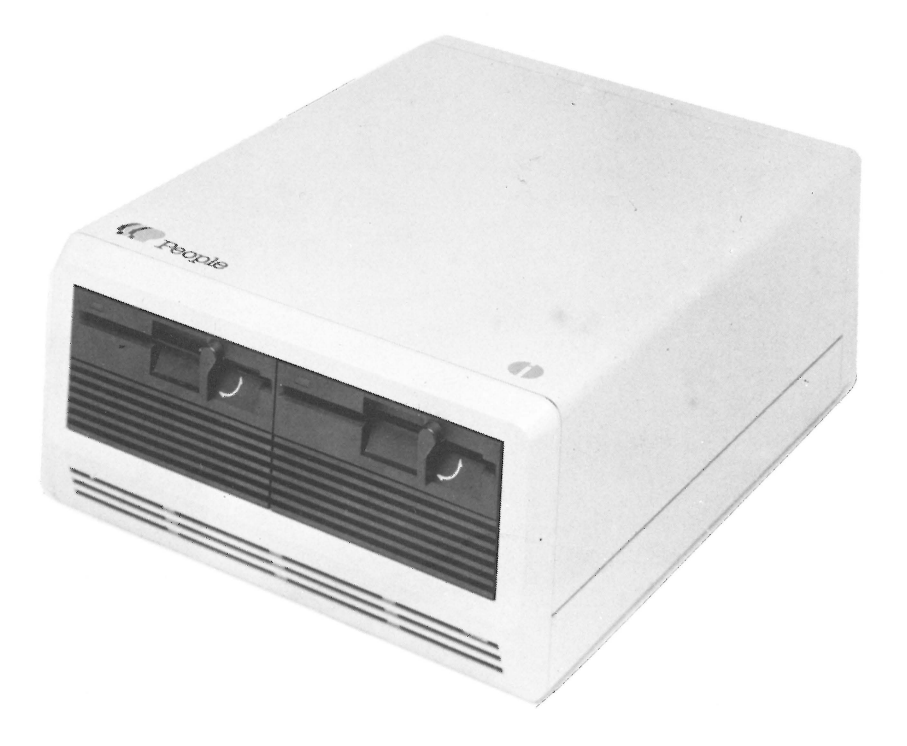

Most of the electronics are located in the basic version on two printed circuit boards. lt operates on the **INTEL 8086,** a 16-bit microprocessor. A microprocessor is one of the principal components of a microcomputer. lt is usually a single Silicon chip (integrated circuit), containing microscopic switches used to register the presence or absence of electronic information. lt "handles" all the instructions to and from the central processing unit.

L

L

L

, L

L

The main unit contains two  $5\frac{1}{2}$ inch floppy disk drives, each with a 655K byte capacity. Disk drives are the two slots in the front of the main unit. They are used to read data from or write data to the diskettes. You'll find a complete description of diskettes in Section 2.

A parallel and an RS 232C serial interface are also provided in the base unit. Interfaces are devices which contain the electronic circuits necessary to physically connect the microprocessor to another device, such as a keyboard or printer.

A parallel interface transmits all the data bits simultaneously over separate data paths, whereas a serial interface transfers data items one after another in sequence over a single data path. Parallel operation is faster but requires more equipment and is limited in distance, while serial operation is slower, but can travel further across communications lines.

EOPLE Keyboard

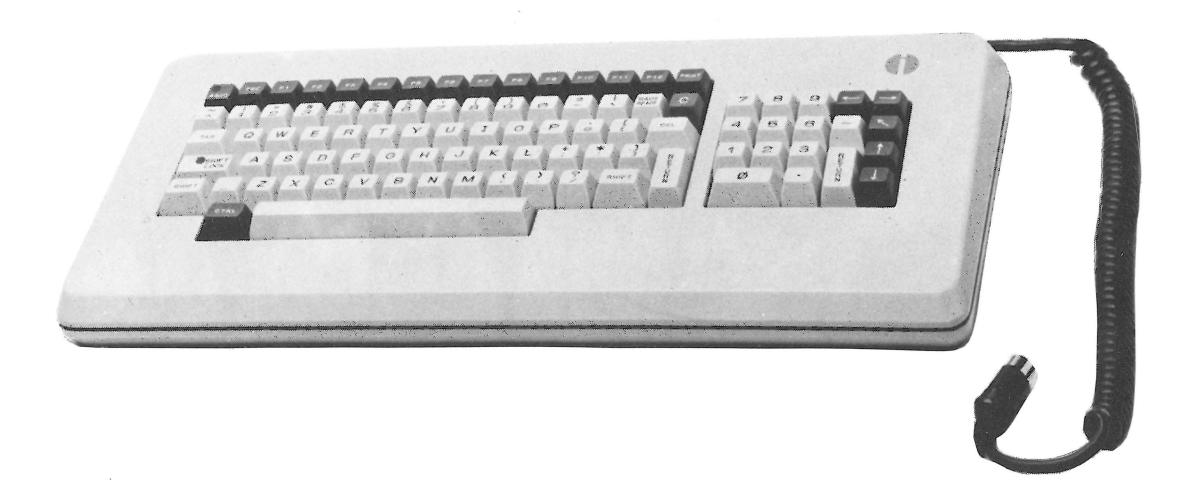

The 91-key keyboard is free-<br>standing. It is connected to the<br>main unit by a coil cable. In addi-<br>main unit by a coil cable. In addi-<br>tion to the alphanumeric keys,<br>you also have access to special<br>characters, 12 freely pro

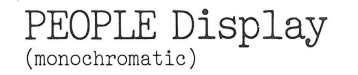

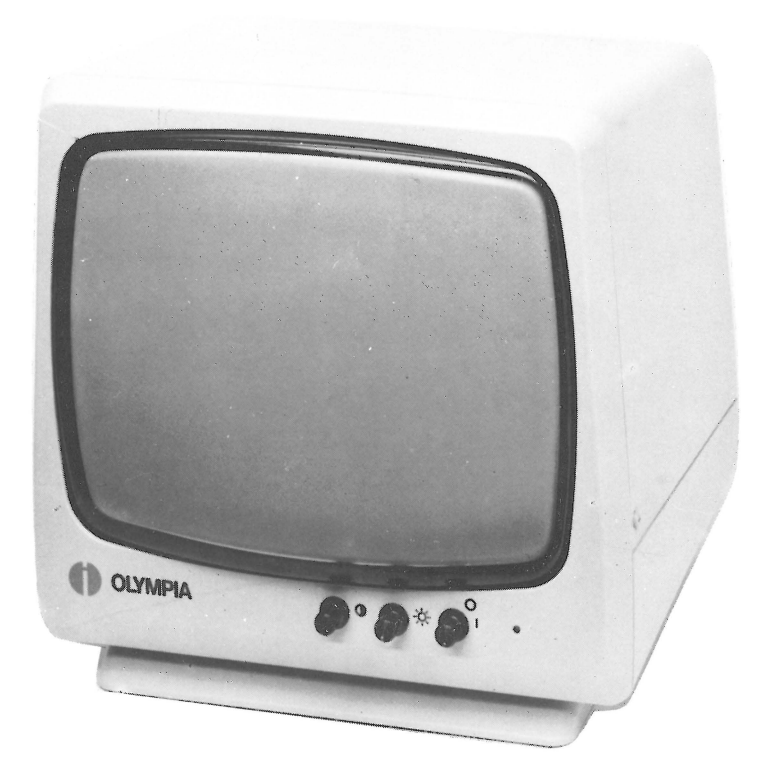

The **PEOPLE** Personal Mierecomputer is an ergonomically designed, high-density, nonglare screen. lt tilts and swivels to allow you to place it in the most comfortable position. Be sure to place it on its base with the base free to move in all directions. The display is connected to the main unit via a plug-in connecting cable. An

on/oft switch, a brightness control and a contrast regulator can be operated separately for even greater comfort.

The screen has 128K bytes of its own memory and provides underlining, inverse video and four levels of intensity. Two modes of operation are possible-character mode for rapid text transmission/

display and a bit-map mode for dot by dot graphics transmission/ display (640 x 475 pixels).

ln the next chapter you'll learn how to install the system.

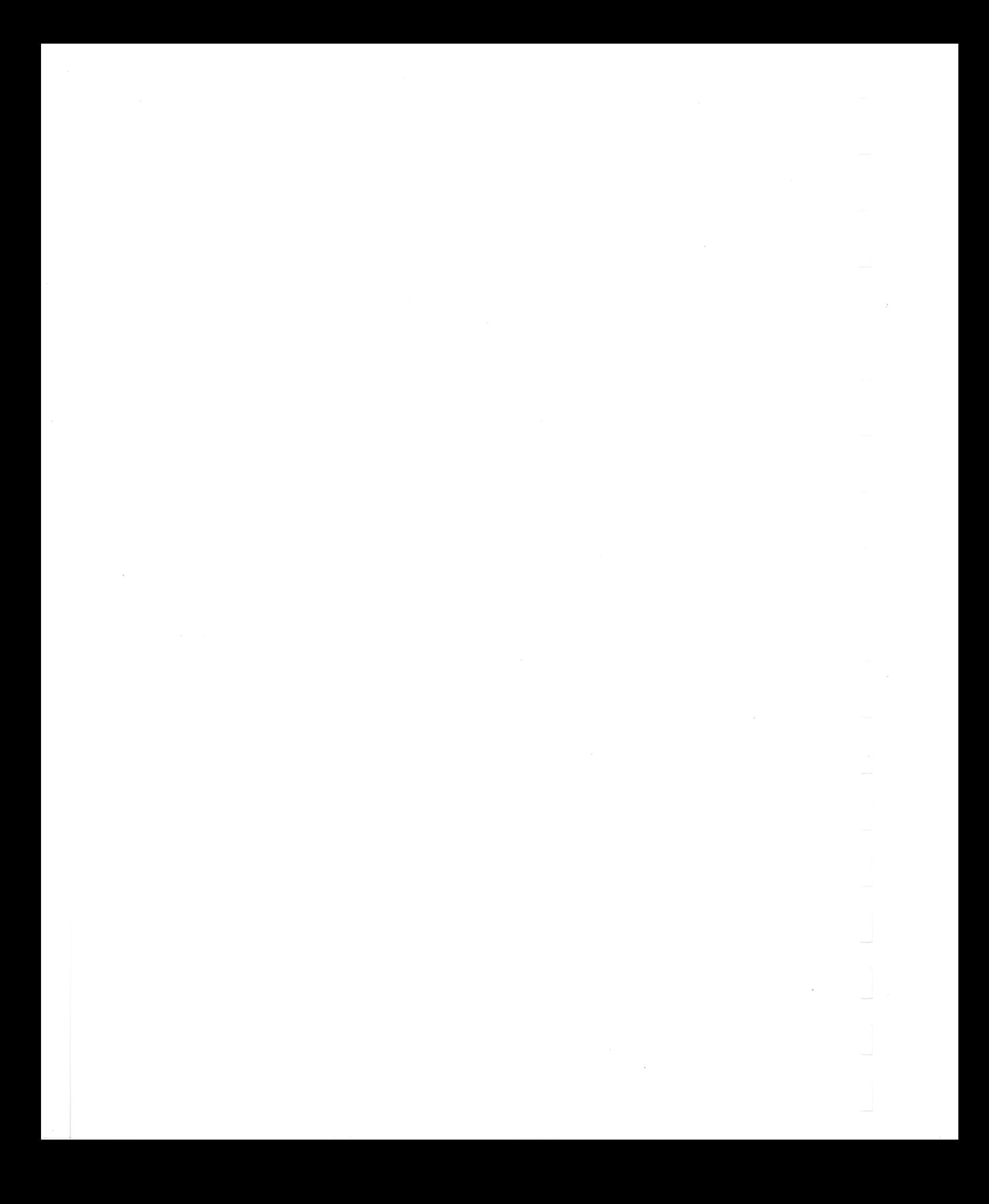

# Installation of the System

- Repacking Instructions
- Assembling the Components
- Which Plug Where?
- Display Control Knobs

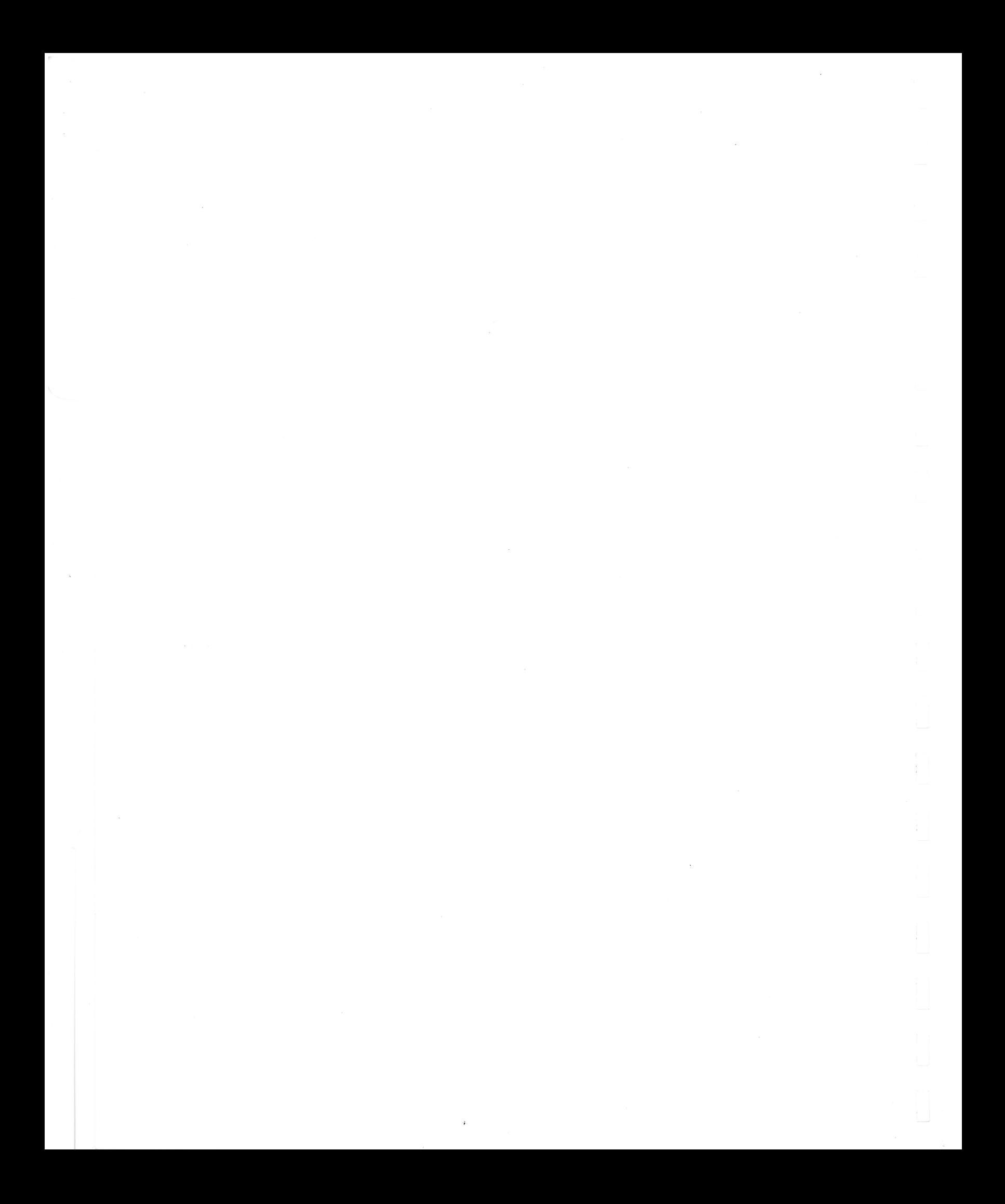

## **Installation of the System**

## Introduction

Now that you are familiar with the hardware components that fit together to make up the basic **PEOPLE** Personal Microcomputer System, let's proceed to the next step-installing this system.

ln this section you will cover:

- How to repack the **PEOPLE**
- Personal Microcomputer
- How to connect the components
- How to plug in your **PEOPLE**  Personal Microcomputer
- Regulating the display control knobs

Refer to the photographs to see where each plug should be connected in order to join the components you have just learned about.

## Repacking Instructions

As you now know, **PEOPLE** is shipped in two individual cartons. The packing order is illustrated below. Should you need to ship the system again, be sure that it is repacked according to this order. This will help prevent damage to the components. After unpacking, check to make sure that no accessory (connecting cable, diskette, documents) is left in the packing material (see

repacking instructions). Save the cardboard sheets, which were inserted in the disk drives as a transport safety device. They should not be thrown away since they can be used to protect the read and write heads if the computer is to be

shipped again.

**Styrofoam section, left** 

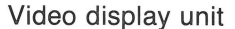

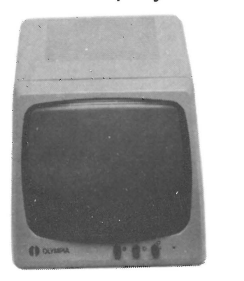

**Styrofoam section, right** 

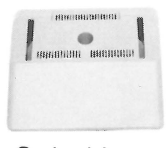

Swivel base

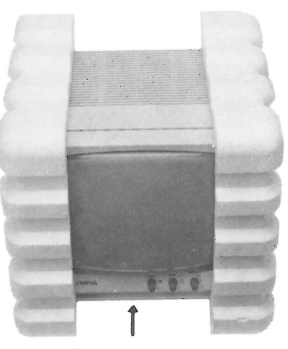

Swivel base

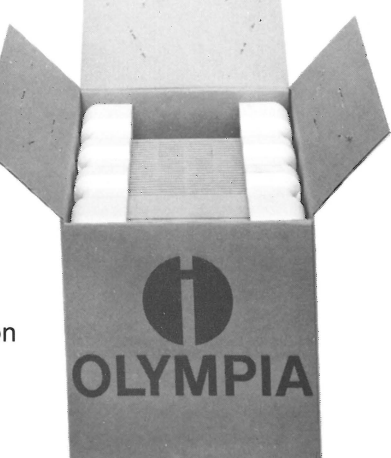

Olympia carton

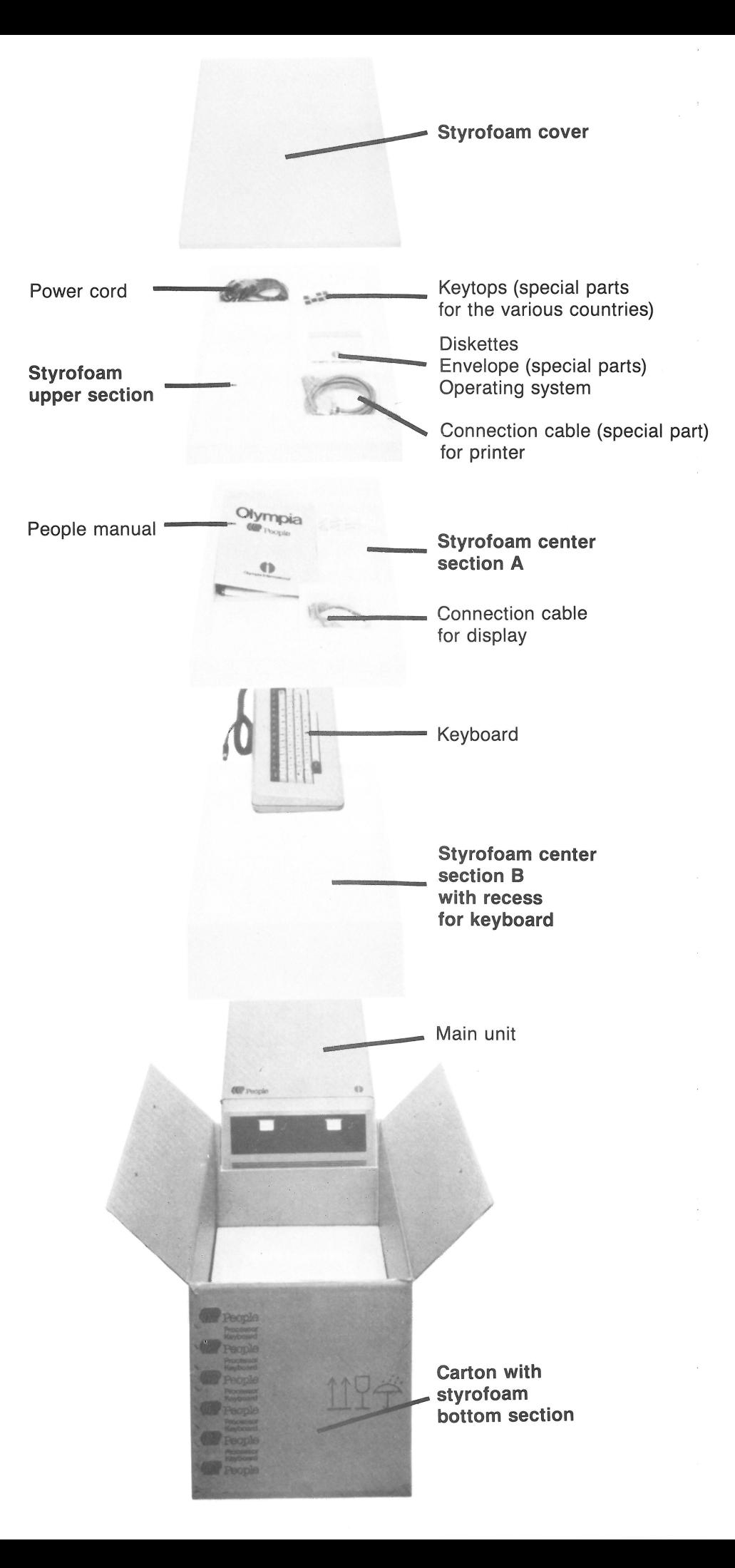

*3/ 3* 

## PEOPLE Display

## Assembling the Components

The following photographs show you the recommended order for assembling the different components of your **PEOPLE** Personal Microcomputer. Of course, the keyboard and display are completely detached and can be arranged in the optimum manner for your comfort with no negative effects on the system.

For detailed information on environmental conditions pertinent to installation, please refer to the Appendix.

The display with its tilt and swivel base fits onto the main unit. lt can be pivoted torward and backwards, and laterally as needed for you to obtain the most optimal viewing position. Again, the display can be placed next to the main unit if so desired. The system should be placed so that there is some room at the back for ventilation.

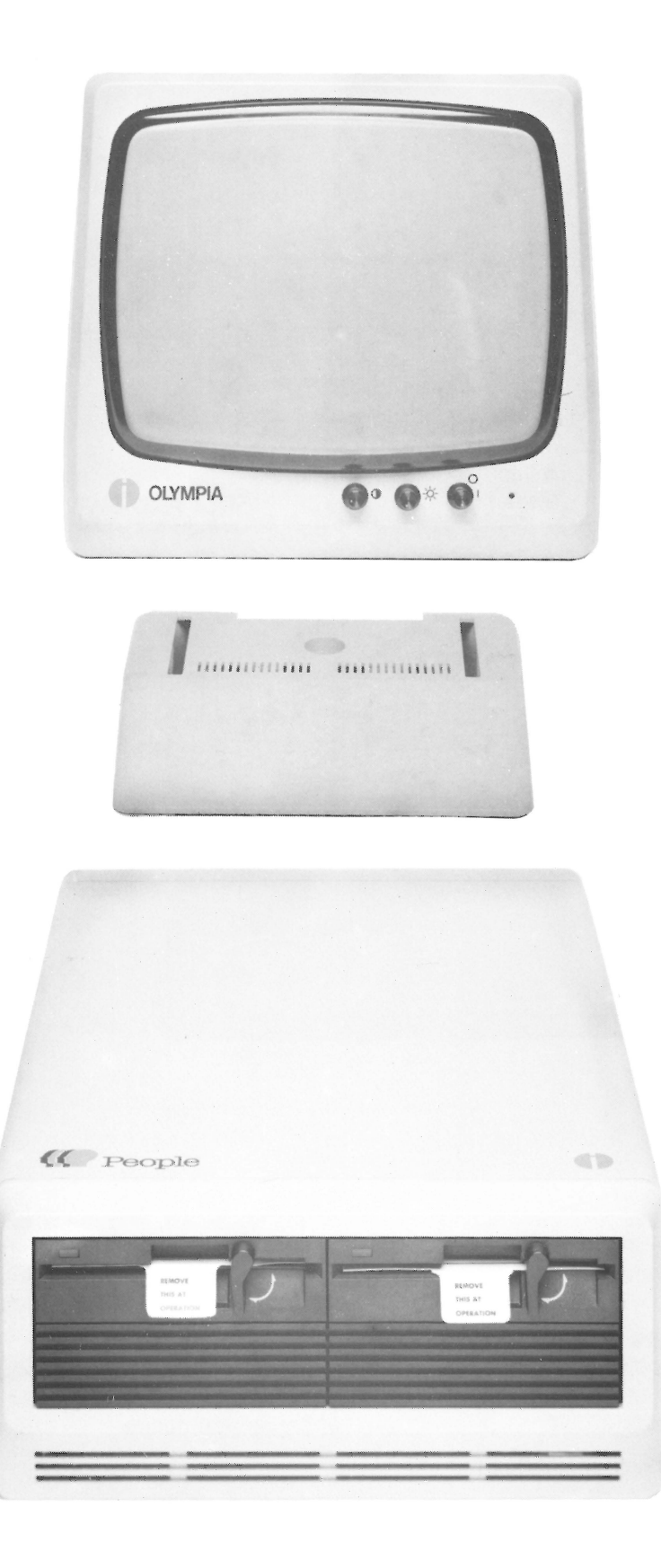

DISPLAY

TILT AND SWIVEL BASE for the display

MAIN UNIT with inserted transport safety devices for read/write head

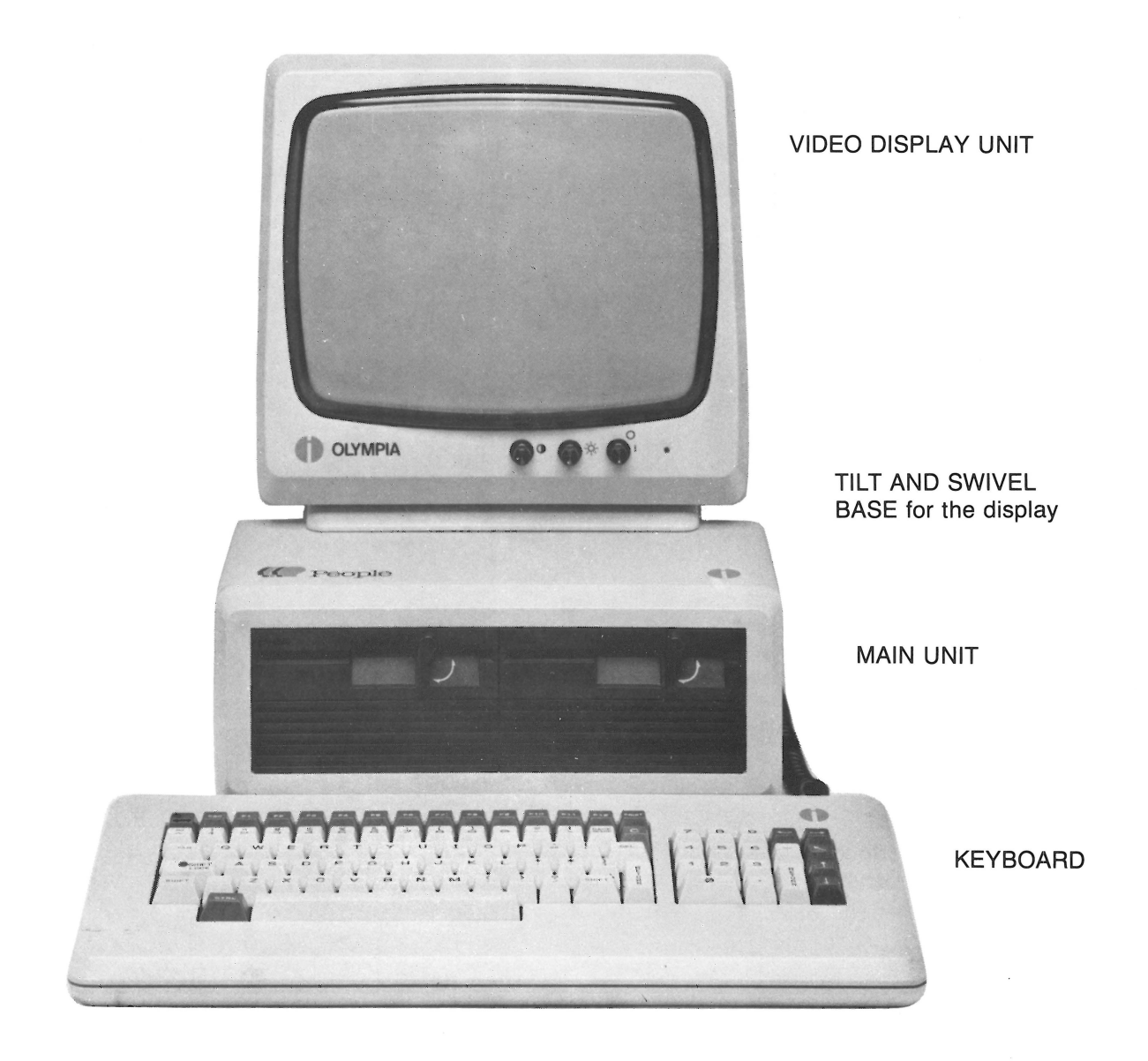

The separate, flat keyboard contains three key fields: an alphanumeric key field, a numeric key field, and a function key field. The alphanumeric keys correspond to regular typewriter keys for typing text in upper and lower case. A numeric key field facilitates entering numbers quickly. The definition of the individual

function keys is determined by whichever operating system or user program you are using.

#### **NOTE:**

For more information please refer to **Special Keyboard Functions**  in the section on operating system descriptions.

The ASCII key, located upper left

on the keyboard, and the SHIFT LOCK key are supplied with an LED indicator so that the operator always knows when these keys are in use.

As with the display, the keyboard is detached and can be placed wherever you desire.

## Which Plug Where?

Once you've assembled the components, there is still one more step before connecting the power. The following photographs show you the proper plugs to connect the main unit to the display and the keyboard to the main unit. lf you are using a printer, you must also connect it before connecting the power.

#### IMPORTANT:

Be sure to connect these components to each other before connecting the power. Do not disconnect them before separating the system from the power supply.

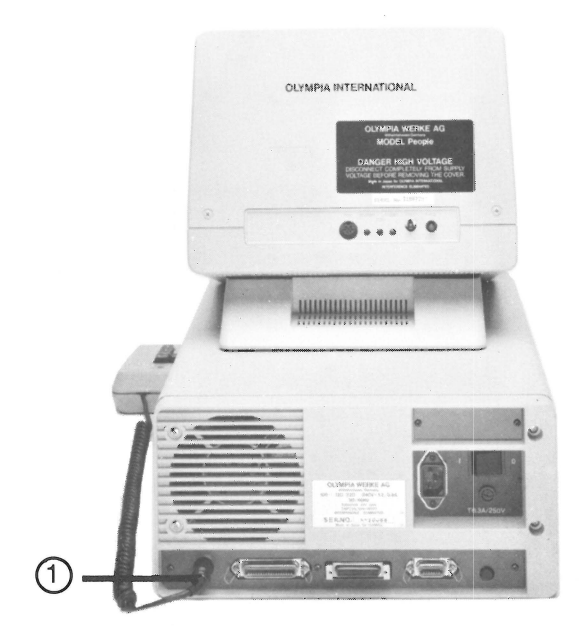

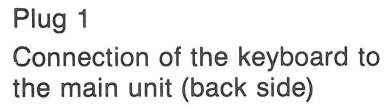

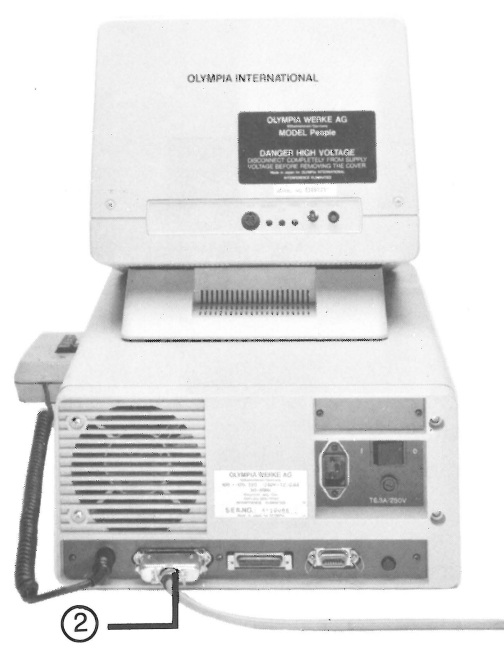

Plug 2 for parallel connection Centronics interface 7-bit ASCII, TTL

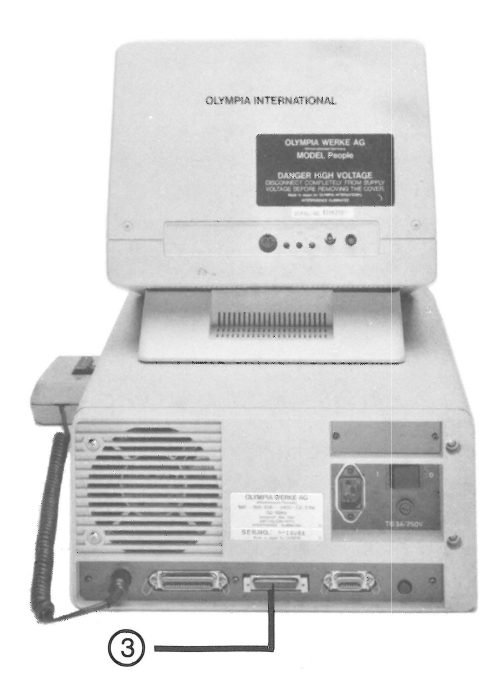

Plug 3 for RS-232-C interface, (V24) asynchronaus-synchronaus from 150 to 9600 Baud

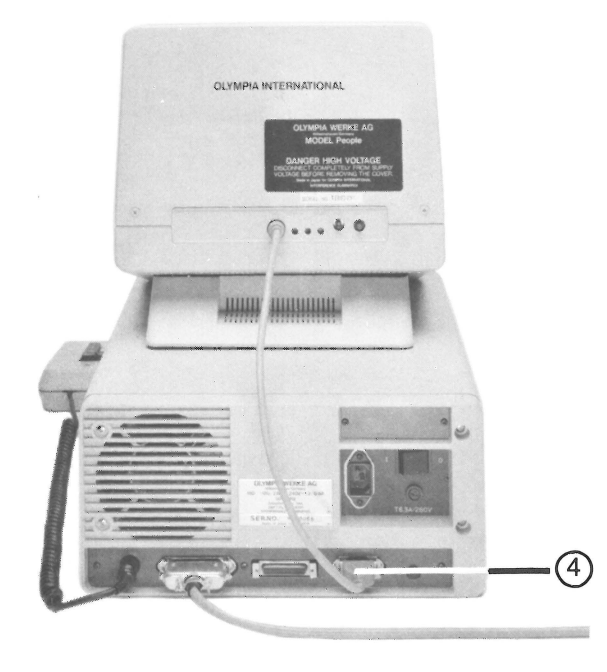

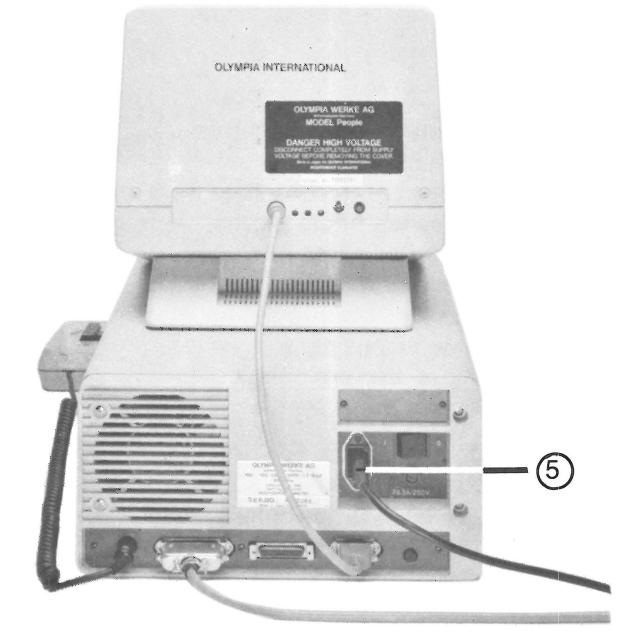

Plug 4 to connect the display

Plug 5 to connect the power supply

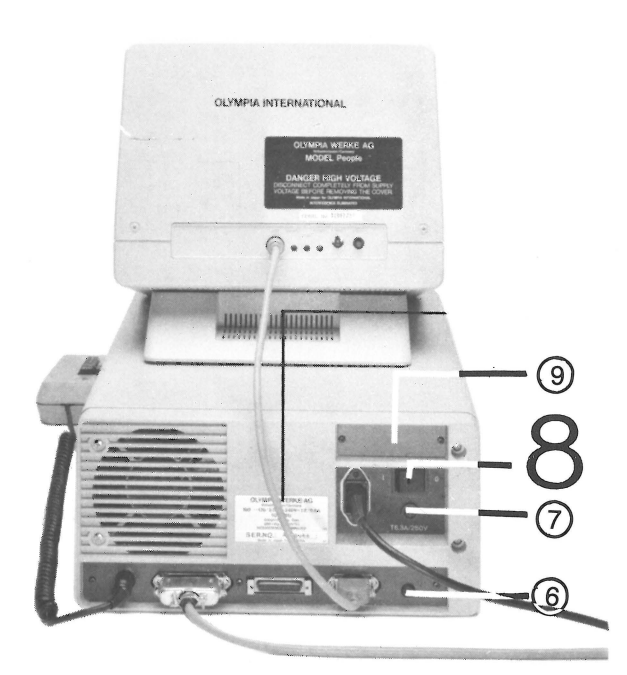

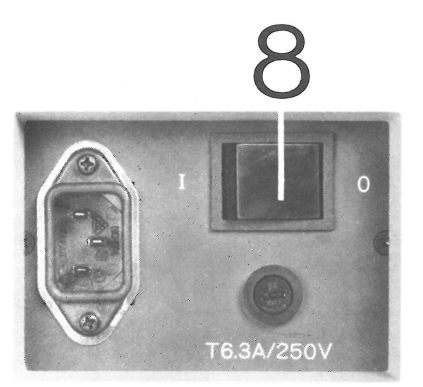

Reset button 6 Program abort key

Cover 7 Cover for 6.3A safety

Switch 8 On/off switch of the main unit

Cover 9 Housing opening, covered, for later options

Control Knobs on the Back of the Display

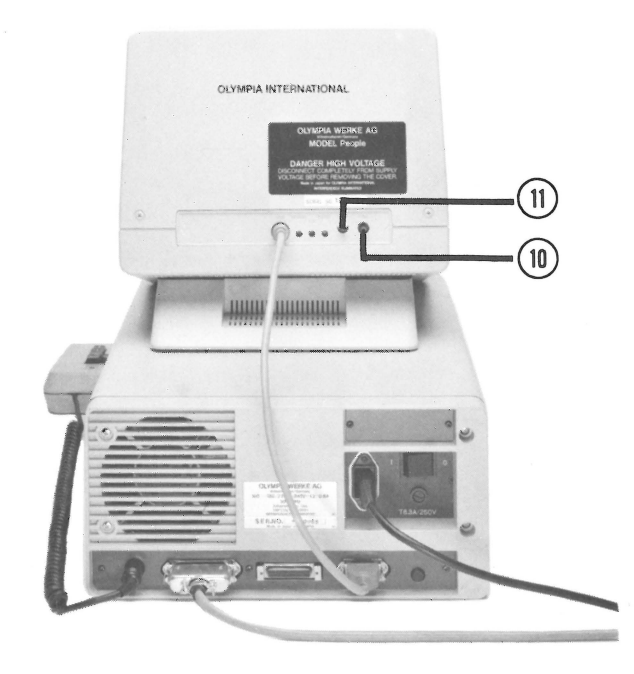

11 Control knob for **vertical** hold 10 Control knob for **horizontal**  hold

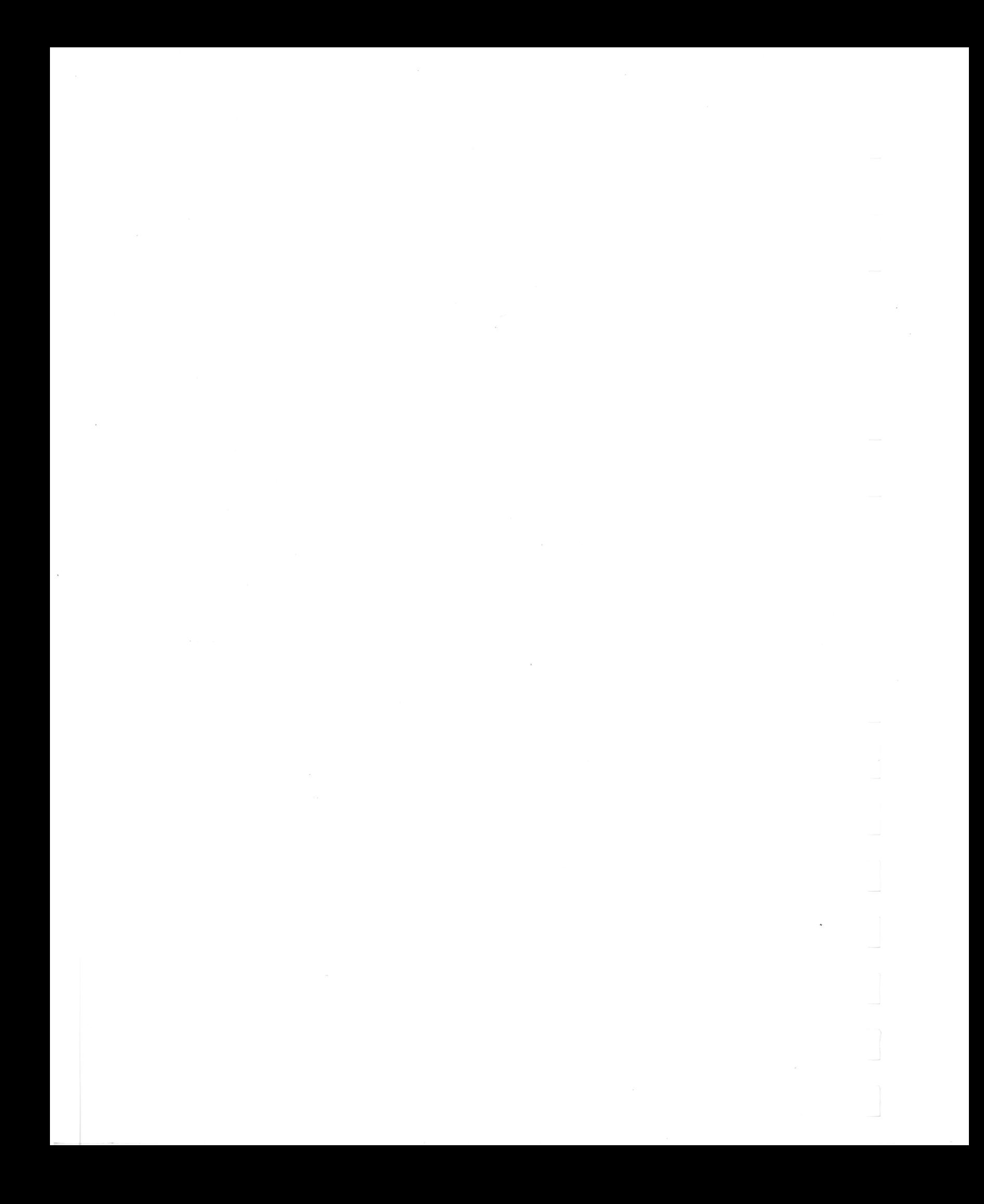

# **Start-Up**

- Swi tching the System On
- Working Storage Capacities
- Bootstrap Operation<br>• Loading the System D
- Loading the System Diskette
- Guidelines for Handling Diskettes
- Loading User Software
- Swi tching the System Off

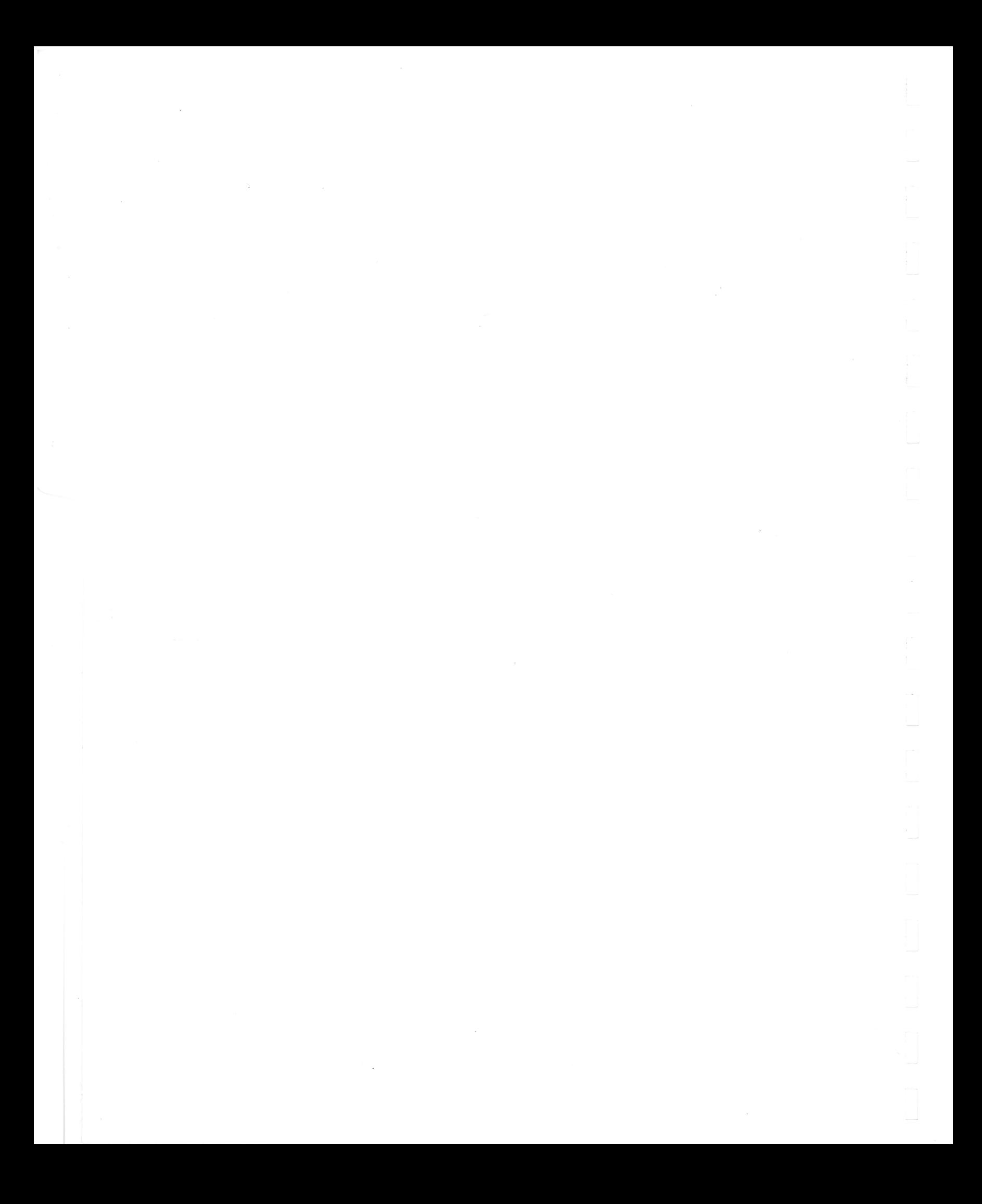

## **Start-Up**

## Introduction

Now that you've assembled and connected all of the components of your **PEOPLE** Personal Microcomputer, you're ready to start up the system.

ln this section you'll learn the procedures necessary before you can start working with your particular software packageword processing, spreadsheet or database.

This portion of your User Guide teaches you the following:

- How to switch the system on
- How to boot the system
- Storage capacity
- How to Ioad the system diskatte
- How to handle mini diskettes
- How to Ioad user Software
- How to switch the system oft

## Switching the System On

Of course, the first thing you must do is switch on the **PEOPLE**  Personal Microcomputer.

• Flip the toggle switch 8 (Diagram page 3/8) located on the back of the main unit.

The LED indicator in the ASCII key, located upper left on the keyboard, lights up when the system is turned on.

#### **CAUTION!**

**No diskette may be in the system when switching on and off.** 

- Turn on the display with the separate on/oft knob. The green indicator lamp lights up.
- You can adjust brightness and contrast using the two controls.

#### **NOTE:**

lf the screen display is not optimal despite brightness and contrast adjustments, a horizontal and vertical fine adjustment can be carried out using the control knobs on the back of the screen. (See Diagram page 3/9)

• lf a printer is connected, it must be switched on separately.

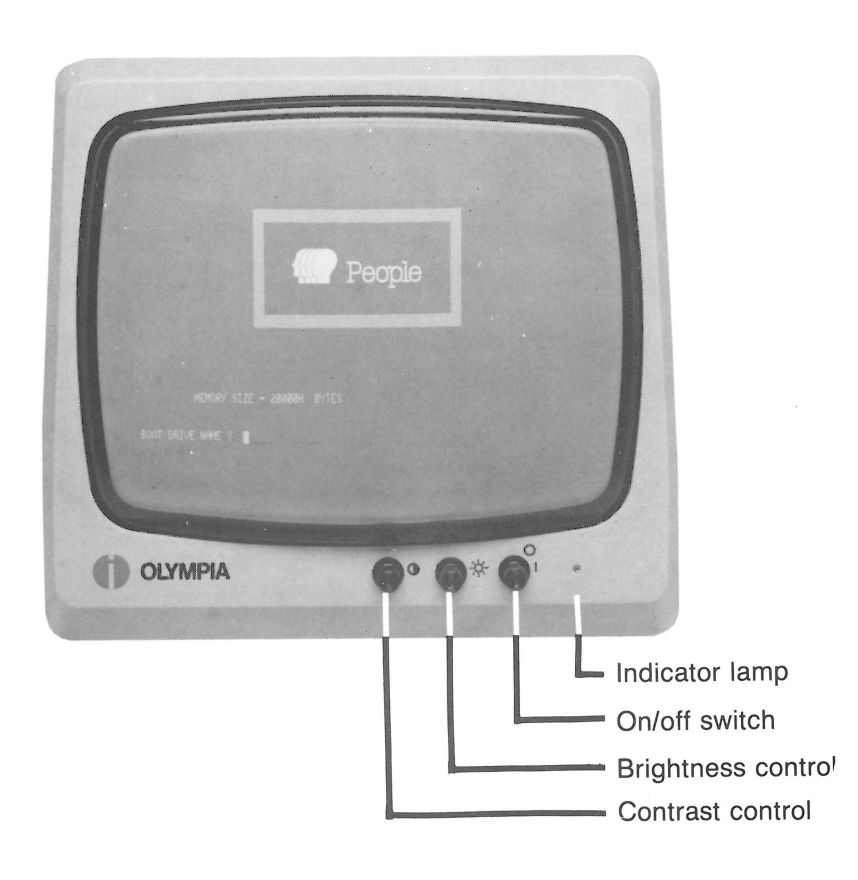

The above picture appears on the display when the system is switched on. lf the display remains dark despite attempts to adjust the brightness, depress the reset knob 6 (Diagram page 3/8) located on the back of the main unit.

#### **CAUTION!**

Never press the reset button while a program is running. This would **immediately** erase the whole program together with the data in working storage.

4/2

## Working Storage Capacities

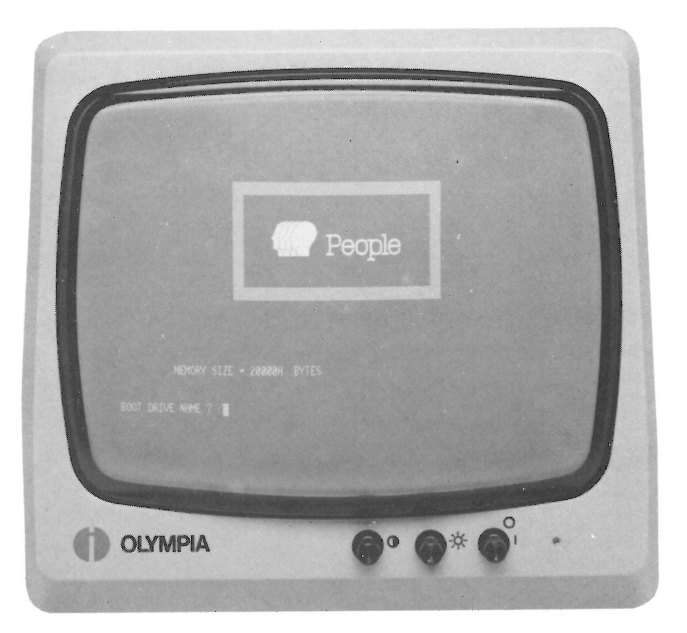

You will notice a second message on the screen along with **BOOT DRIVE NAME?.** This display gives the capacity of available working storage in the **PEOPLE** Personal Microcomputer. The following chart gives equivalencies for capacity messages you may see on your screen:

MEMORY SIZE = 20000H BYTES  $= 128KB$  RAM

Since working storage can be expanded by inserting an additional board and additional

memory modules, the display can also read as follows:

MEMORY SIZE = 40000H BYTES  $= 256KB$  RAM MEMORY SIZE = 60000H BYTES  $= 384KB$  RAM MEMORY SIZE = 80000H BYTES  $= 512KB$  RAM

The size of working storage can be quickly adapted to meet the requirements of certain applications. This can be done at the workplace.

#### Bootstrap Operation (Cold Start or Cold Boot)

Bootstrapping is the most basic procedure for starting up the computer. This system start, which occurs at the lowest system state, is also termed **cold start or cold boot.** 

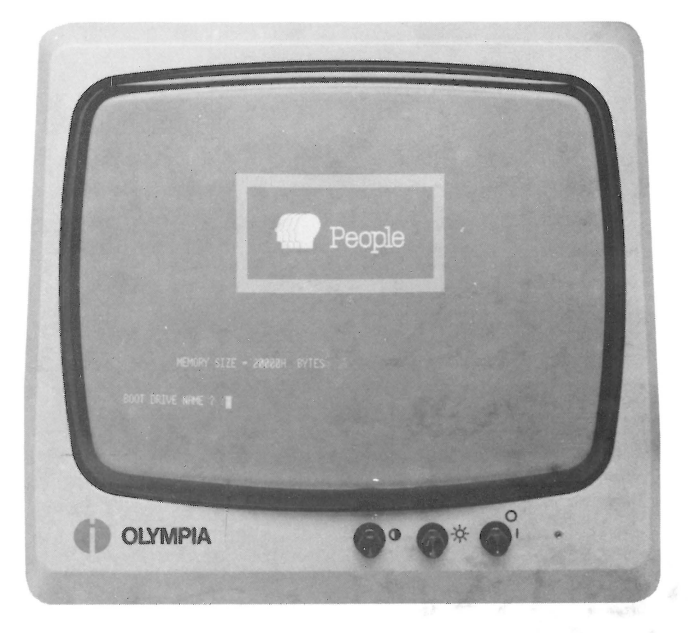

lt is a machine routine which readies the computer to accept instructions from other sources, such as the software or operating system. Without bootstrapping the computer would not respond to any of the instructions you might enter.

• Once the main unit and display have been turned on, the cursor blinks following the question: **BOOT DRIVE NAME?** 

This question is asking you which drive, A or B, should be "started up" for use with a diskette. Follow the next steps to Ioad the appropriate software to perform specific tasks on your **PEOPLE** Personal Microcomputer.

## Loading the System Diskette

The **PEOPLE** includes two system diskettes, CP/M-86 and MS-DOS. ln this Guide we have written a section on each of these operating systems that is available on the **PEOPLE**  Personal Microcomputer.

#### **NOTE:**

For an explanation of operating systems, please refer to the next section.

• Insert your system diskette into whichever drive you want to work on, either A (left side) or 8 (right side) with the write protection notch pointed left as you see in the diagram below.

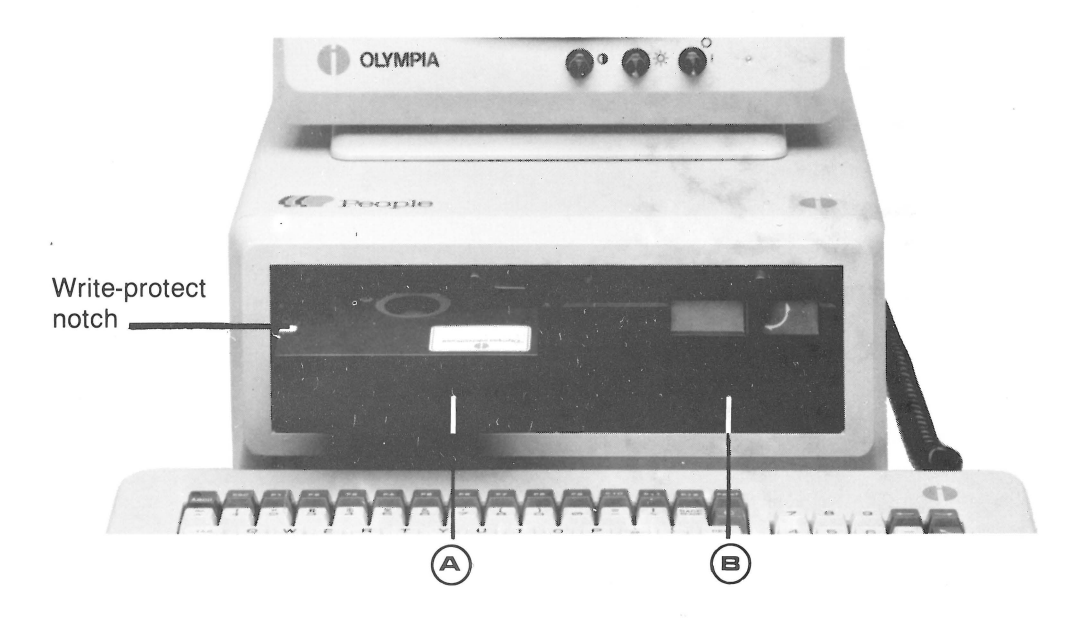

- Turn the locking mechanism of the drive 90° to the left to correctly engage the disk drive's read/write head.
- Now press [RETURN] for Drive A or type **8 :** [RETURN] for Drive 8 to teil the system which drive contains the system diskette.

## CP /M-86 Operating System

#### **NOTE:**

The lamp on the disk drive should not light up. lf it does, depress the RESET key and try the above procedure again.

The CP/M-86 operating system is now correctly loaded. You should see this display on your screen.

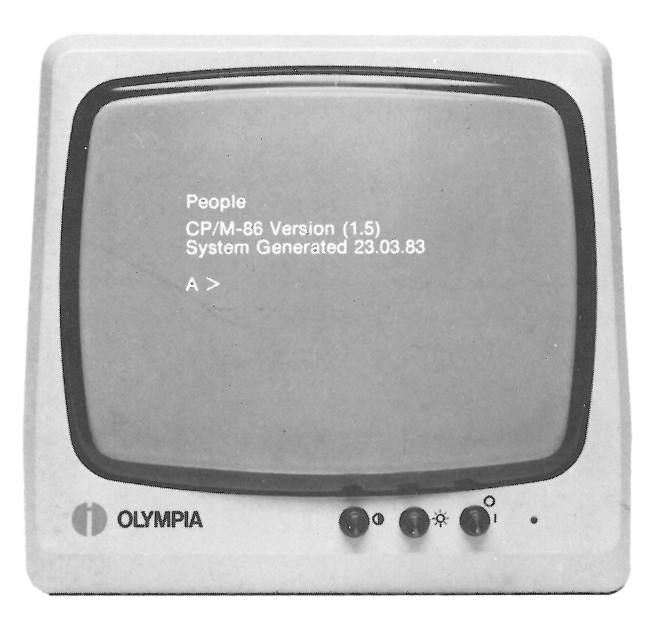

#### **Display Meaning:**

Version refers to the series name of the operating system (in this case CP/M-86).

Generated means the day, month and year that the system was "up and running" on the **PEOPLE.** 

An  $A >$  is the disk drive in use along with the CP/M prompt>. lf you had chosen drive 8, the display would read 8>.

#### **NOTE:**

lf your system diskatte has tape over the write-protection notch, you may get the message Write Protected. lf you do, continue pressing [RETURN] until you see an  $A >$ or a  $B >$  followed by the cursor. This is a built-in protection mechanism.

## MS-DOS Operating System

#### **NOTE:**

The lamp on the disk drive should not light up. lf it does, depress the RESET key and try the above procedure again.

The MS-DOS operating system is now correctly loaded. You should see this display on your screen.

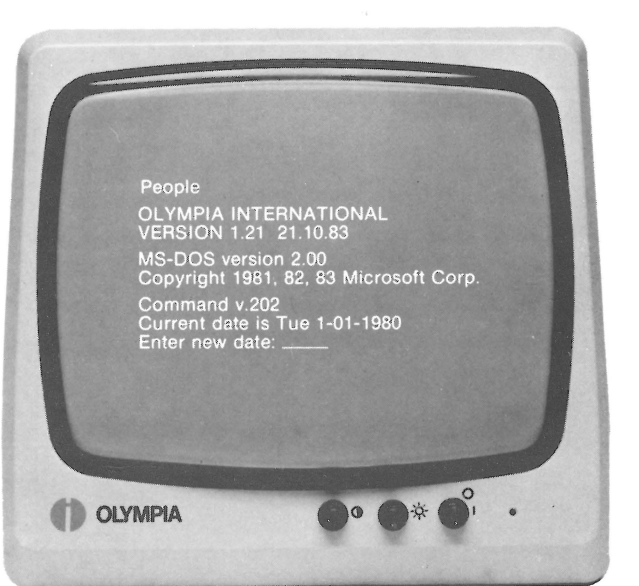

#### **Display Meaning:**

Version refers to the series name of the operating system (in this case MS-DOS) with copyright information.

Command v.202 refers to the series number.

Current date refers to the date.

Enter new date: \_\_\_\_\_ This prompt is necessary to set up the MS-DOS operating system. MS-DOS uses a date and time value to keep track of the last updated and/or created files on the system.

> The month is represented as a one or two-digit number from 1-12.

The date is represented as one or two-digit number from 1-31 .

The year is represented as a two-digit number from 80-99 (the 19 is assumed) or a four-digit number from 1980-2099.

Any date is acceptable in answer to the new date prompt as long as it follows the above format. Separators between the numbers can be hyphens (-) or slashes (/). ie. 1-1-84 or 01/01/84

• Enter current date

lf you enter an invalid date, the system will prompt you again. Enter the date again.

• Now press [RETURN] to activate the entry

The screen will prompt you:

Current time is 8.30:14:32 Enter new time:

The hour is represented as a one or two-digit number from 0-23.

The minutes are represented as one or two-digit number from 0-59.

MS-DOS uses military time; ie. 1:30 p.m. is written 13:30. Only use the colon (:) to separate hours and minutes.

• Enter current time

#### **NOTE:**

To correct a typing error press the Backspace key, Delete key or Control H. Control C cancels your current command entry.

• Press [RETURN] to activate the entry

You have now completed the steps for starting MS-DOS.

On your screen an  $A >$  will appear. This indicates that you are currently working on disk drive A. lf you had chosen drive B, the display would read B>.

#### **NOTE:**

lf your system diskette has tape over the write-protection notch you may get the message WRITE PROTECTED. lf you do, continue pressing [RETURN] until you see an A> or a B > followed by the cursor. This is a built-in protection mechanism.
# Guidelines for Handling Diskettes

Before you go any further, it's a good idea to learn about caring for the storage medium you are using-diskettes.

A diskette is a storage device which Iooks like a 45 rpm record. When you save information it is recorded onto the diskette by the disk drive. Later the information is read or "played back" from the diskette onto the screen.

Reading and writing onto a diskette is like making an audio tape. You can create, play it back or erase it, and start over. A diskette is a permanent storage or "memory" device. Anything you save on diskette remains there until you erase it.

### The **PEOPLE** Personal

Microcomputer works with 5%" mini-diskettes. Many different diskettes of varying quality are affered on the market, therefore it is recommended that only those flawless diskettes tested by Olympia be used in the **PEOPLE**  system.

See Appendix for Order Number.

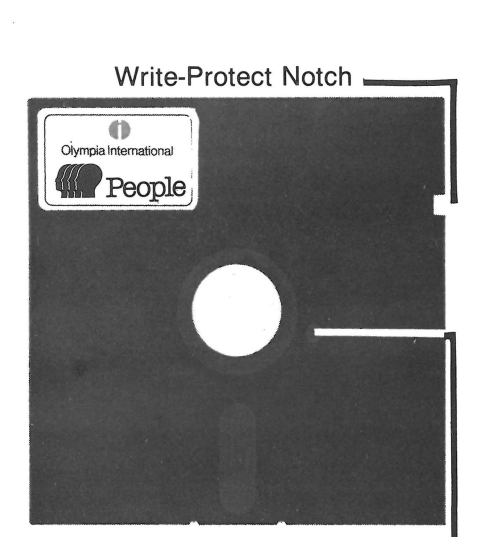

Index Aperture -

Each diskette can be guarded against accidental overwriting by taping over the write protection notch. Tape is provided with each diskette.

Because diskettes are so important, handle them according to these guidelines and they'll last longer:

### **Diskette Do's and Don'ts**

- Always store diskettes in the accompanying carton or in a special diskette file. After removal from the disk drive, replace immediately in the envelope.
- When using, grasp only the sheath, never the diskette itself. Do not touch the exposed surface in the oval slot.
- Do not bend the diskette.
- Do not expose the diskette to direct sunlight or heat.
- Do not expose to magnetic fields, e.g., magnetic locks. radios or televisions.
- Always Iabei the diskette tape before attaching. Use a feit tip pen, **not** a ballpoint or a pencil. Do not tape several Iabeis on top of each other.
- Handle diskettes, like all data carriers, with utmost care. Approximately 15,000 units of information (bits) are located on 1 cm2. The smallest particle of dust or the smallest scratch can Iead to malfunctions and considerable loss of data. Therefore, avoid eating, drinking, smoking, or erasing next to diskettes.
- Do not clean diskettes with alcohol or other solvents.
- Do not insert soiled diskettes into the disk drive. This could cause considerable damage.

# Loading User Software

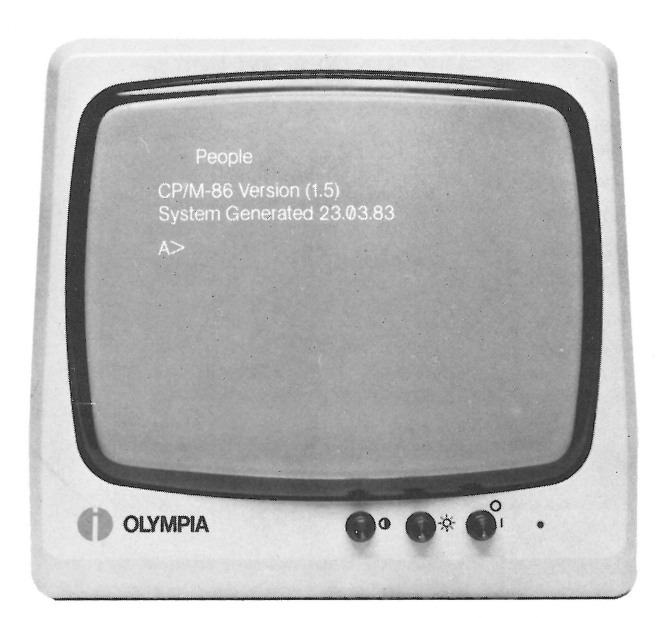

When the above display is on your screen you have various options. The two you will probably use most are formatting and copying a disk, and loading user software. Piease continue reading below:

### **First time procedure:**

Making a **copy** of your master diskette is recommended the very first time you use the machine. Store your clean version of the master and work only with the copy. ln case of diskette problems, you will always have a good master diskette available. The procedure for copying and formatting new diskettes are explained in the next section.

### **Working with user software:**

User software or application software refers to programs written to solve specific problems in a particular area, such as business, medical or legal.

They run under the operating system CP/M-86, which you have already loaded using the system diskette. The system diskette information must, therefore, always be loaded **before** you work with your particular software package. This can be done one of two ways.

### Method 1:

- Load the system diskette as in the procedure described above.
- Remave the system diskatte and insert the user (application) software into the same drive.
- Clear with the [RETURN] key and proceed according to instructions in the User Manual supplied with the software package.

### Method 2:

- Load the system diskette in Drive A as previously outlined.
- Insert the user (application) diskatte into Drive B.
- Type in B:
- Clear with the [RETURN] key and proceed according to instructions in the User Manual supplied with the software package.

### **NOTE:**

All further operation is then based on the appropriate manuals supplied with your user (application) software.

# Switching the System Off

Once you have completed your work and made back-up copies of your files (according to the instructions in the User Manual accompanying the software package), you can then switch off the **PEOPLE** Personal Microcomputer.

**CAUTION!** 

Save your data first!

Switching the microcomputer off clears **all** program parts and data in working storage.

Warking storage is a temporary storage area. As you type information it goes into the working storage area and stays there until you save it on the diskette.

lf you turn the system off before you save the information, it will be erased. Before switching off the system, it is imperative that backup copies be created from all newly generated files.

Information held in working storage has not been stored on any storage medium, such as a diskette and is, therefore, not permanent until you carry out the save (or safeguard) function for that particular software.

Be sure to save your work periodically on the diskette according to the instructions in your application User Manual. lt is also recommended to save data if you're interrupting your work for any length of time and as a protection against loss due to power failure.

Additional detailed information can be obtained from the specialized manuals of the application programs.

#### **To switch oft the PEOPLE:**

- Remave the diskettes from the disk drives. lf this is not done, the valtage peaks that occur when the system is switched off could destroy important data on the diskette.
- Next, turn off the peripheral devices (printer, modem, etc.).
- Then switch off the **PEOPLE**  main unit.
- The attached display can be switched on and off together with the main unit. Once the display has been switched on and is adjusted according to the information under Switching the System On, it is not always necessary to operate it separately.

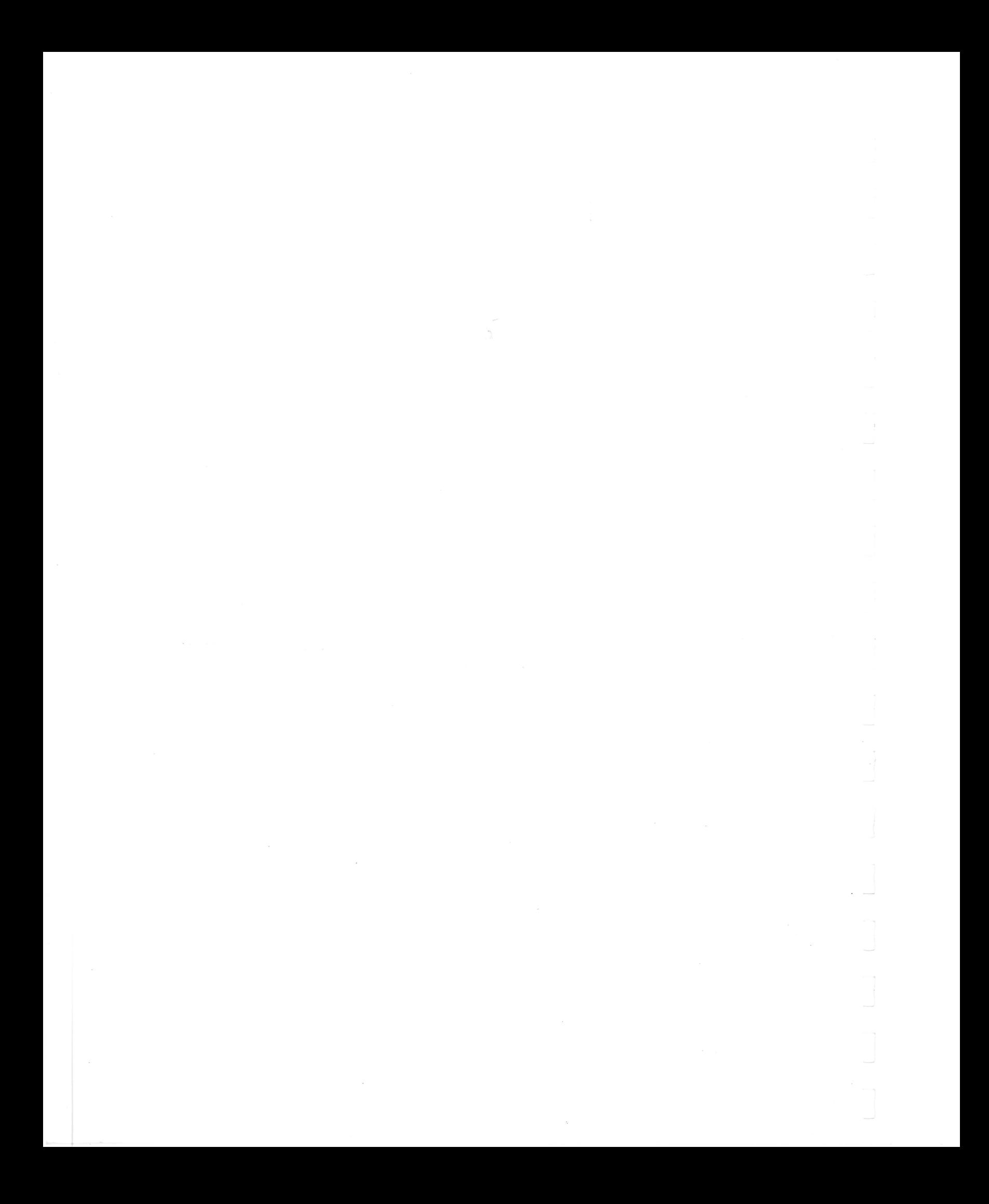

# CP /M-86 & MS.-DOS **Operating Systems**

- Background Information
- Command Programs
- Storing on Diskettes
- Warm Boot
- Swi tching the Disk Drives
- Winchester Drive
- Special Functions of the Keyboard

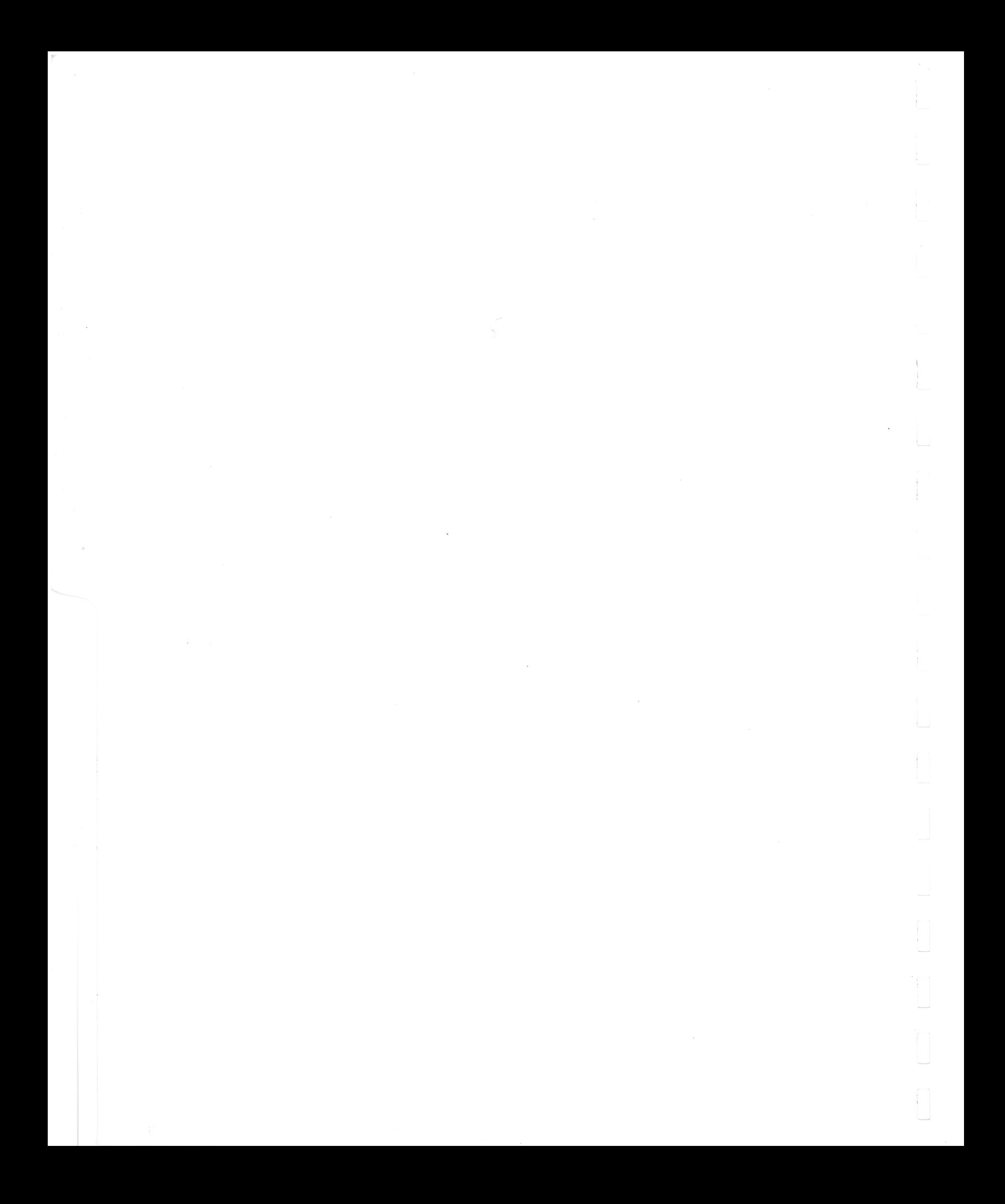

# **Operating Systems**

Introduction

L

The information contained in this section is both reference and operational in nature. We will give you background information on Operating systems.

The information of specific operating systems has been divided into two parts, CP/M-86 and MS-DOS. The **PEOPLE**  Personal Microcomputer offers both these operating systems.

Read this section of your User Guide to learn the following:

- Background information on operating systems
- CP/M-86 Operating System

Command Programs

 $-$  built-in

 $-$  utility

Changing diskettes and disk drives

Special functions of the keyboard

• MS-DOS Operating System

Command Programs  $-$  external

 $-$  internal

Changing disk drives

Special functions of the keyboard

Refer to the operating system section that you are presently working on.

Background Information on Operating Systems

The operating system is loaded from the system diskette into working storage (see Section 4). lt is a collection of programs that forms the nucleus of the total system. The operating system controls the overall operation of the computer. lt performs such tasks as allocating places in memory to data and programs, and controlling the overall input/ output of the system by coordinating hardware and software.

The operating system makes a dialogue between the user and the computer possible through its "routines". These basic routines continuously make all system functions available to the user, while simultaneously allowing the computer to execute your system commands. Such functions include accepting keyboard instructions, transferring information to the screen or to the printer, organizing working storage and the disk drives, as well as chronologically monitoring and registering all system tasks.

Without the operating system you could not even Ioad and use your particular application program. Of course, the application program must always be compatible with the operating system you're using at the time; that is, a spreadsheet package written to run under MS/DOS will not run under CP/M-86 without modifications.

Various operating systems will be affered for the **PEOPLE** Personal Microcomputer. At present, these include CP/M-86 and MS/DOS. Additional operating systems are under preparation.

A brief discussion of CP/M-86 follows here with further information an the MS-DOS operating system. More detail an CP/M-86 and MS-DOS can be obtained from the User Manual for that particular operating system.

# CP *jM* Operating System

# Us ing the Command Programs

CP/M is the abbreviation for "Control Program for Microcomputers". It is an industry standard and one of the most popular operating systems. The majority of application programs .available on today's market have been written for CP/M. CP/M-86 is packed with **PEOPLE** in the form of an original system diskette.

### **NOTE:**

Before working with this diskette, remember to follow the instructions under "Loading the system diskette." lt is **absolutely necessary** to protect the system diskette against accidental overwriting by taping over the writeprotection notch with the stickers Olympia has provided for you. This procedure is, however, only necessary in the case of **system diskettes.** 

Command programs fall into two distinct categories: built-in and utilities. They are loaded automatically under CP/M-86 with the system diskette. These programs are used to perform "maintenance" type procedures, such as copying and formatting diskettes. You do not generally use them while working with applications software.

This section describes three of the command programs you will need most often: directory, format and copy. For purposes of this manual we have put these command programs into a logical sequence:

- Check the system directory
- Format a new diskette
- Make a copy of that diskette

This description assumes that the blank diskettes available for use have not yet been initialized (formatted) to the format of the OL YMPIA **PEOPLE** Personal Microcomputer. This means that you must first format the blank diskette provided before data can be stored or a copy procedure started.

This is true for blank diskettes that you are using for the first time. (See page 5/5.)

### **NOTE:**

When inputting the following command sequences, type in all characters and spaces **exactly** as they appear in the examples. Even when correct spelling would require spaces, they must be omitted here.

# Built-In Command DIR (Directory)

To check a complete listing of available programs and files, you can have the directory of the system diskatte displayed on the screen. This involves using the input **DIR** (directory).

- Type in **DIR** directly following the CP/M prompt A>.
- Depress the [RETURN) key to release the function.

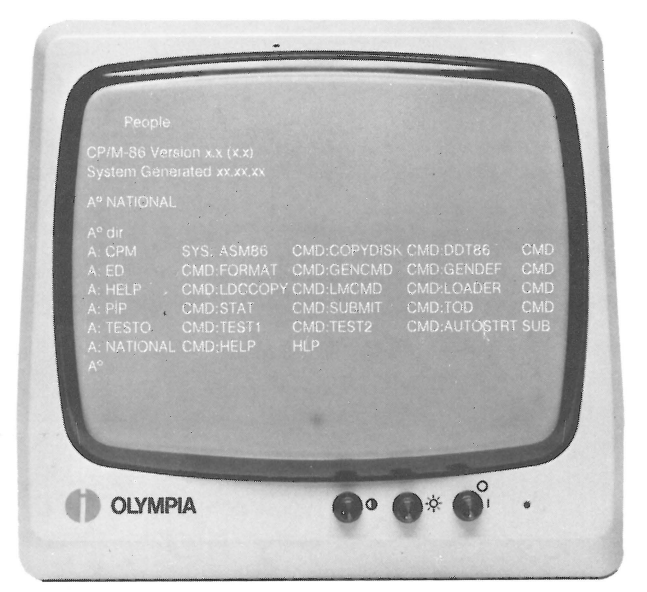

The directory of each diskatte can be accessed in this manner. This makes it possible to check for specific files. After determining whether the service programs **FORMAT** and **COPYDISK** are located on the system diskatte (as indicated on the screen), the next procedures-formatting and copying-can be carried out.

### **Calling individual files from DIR (directory)**

lf you want to check for a specific file or utility program and already know its name, type in **DIR** plus the name:

**DIR** xxxxx.xxx

### **NOTE:**

You must include the three-letter file type identifier. For a complete description of file types refer to the CP/M-86 Operating System User Guide.

The computer itself then checks if the file is on the diskatte and confirms its presence on the screen.

For example, to see if the service program **FORMAT** is on the system diskette, type in

### **DIR FORMAT.CMD**

lf the program is present, the program name is repeated under the input line on the screen. \* The system then returns to the CP/M Ievei and displays the > prompt symbol. The **FORMAT** utility program can then be called up.

Use these same steps for **COPYDISK** and other commands.

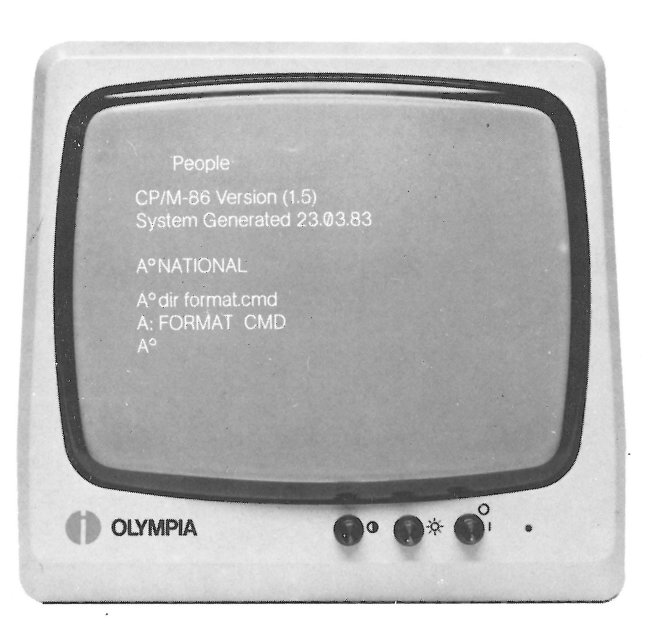

5/4

\* **Meaning of the Input: DIR** is the program command, **FORMAT** is the program or file name, and **CMD** is the file type, file code, or the file name for a particular file group. File name and file type must be input, separated by a period.

lf the desired program or file is not on the diskette, **NO FILE** is displayed on the screen.

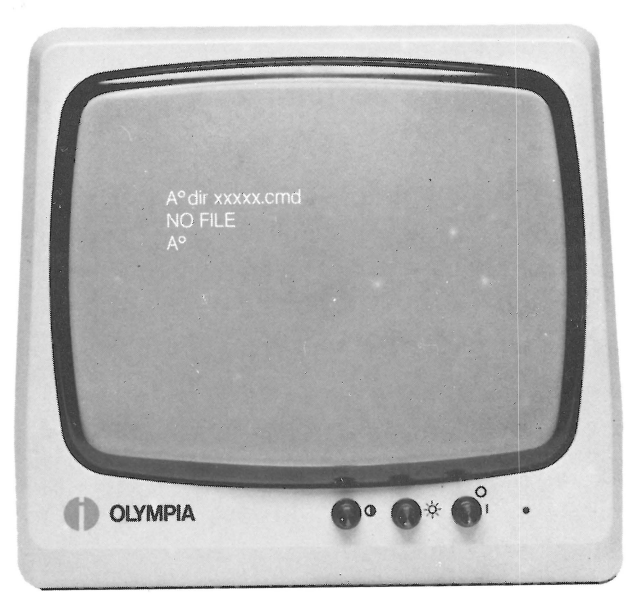

• Upon completion, the CP/M-86 system prompt > always appears on the screen.

# Utility Program FORMAT ( FORMATTING)

Blank diskettes must first be formatted for use on your **PEOPLE**  Personal Microcomputer. Until they are formatted, information can neither be recorded nor read. You can format blank diskettes by

- typing **FORMAT**
- depressing the [RETURN] key

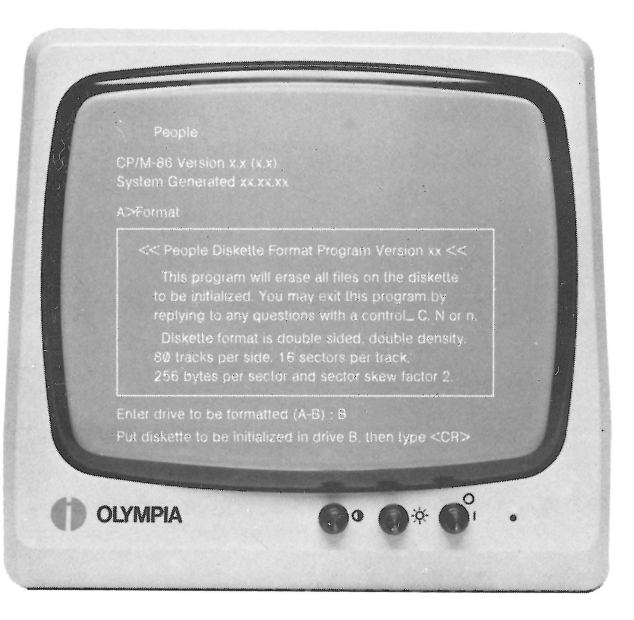

Data about the diskette structure appears on the screen as weil as a note explaining that this procedure will erase all files located on the diskette to be formatted.

### **Operator Error**

lf you go into **FORMAT** by mistake, you can exit the program by

- depressing the **N** key or
- the keys **CTRL** and **C**  simultaneously

The CP/M prompt > appears on the screen to inform you of a correct exit from **FORMAT** 

- The cursor blinks and the computer asks which disk drive should be formatted. Since the system diskette is in disk drive A, disk drive 8 is available for formatting the new diskette.
- Type in 8
- Insert the diskette to be formatted in disk drive 8.

### **NOTE:**

The diskette must not be writeprotected. ln the case of a writeprotected diskette, the message "bad diskette" appears on the screen.

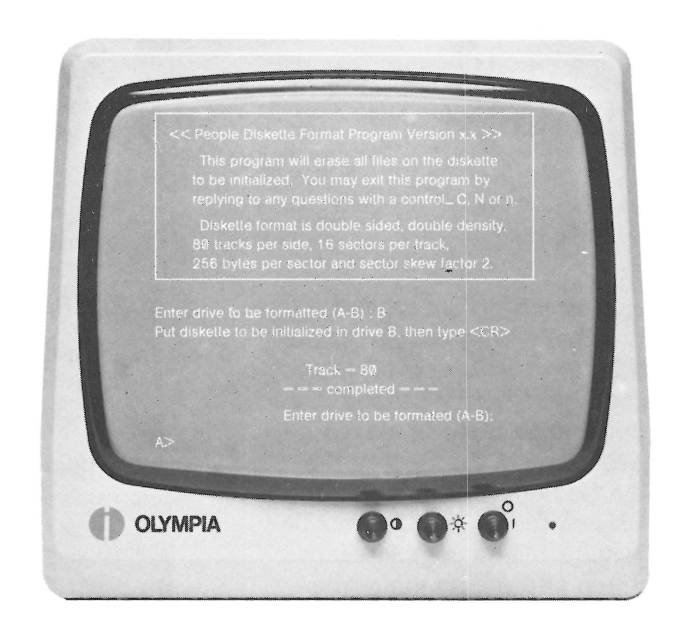

• Start the formatting run by depressing [RETURN]

The number of formatted tracks from 01 to 80 advances as each track is formatted. The entire run lasts approximately 1 minute. The formatting of the diskette is terminated with the message

### **Track = 80 Completed.**

Following this, you can either format additional diskettes or exit the **FORMAT** program by

- depressing [RETURN] or **N** or
- **CRTL-C**
- CP/M-86 prompt > reappears on the screen

At this point you are ready to proceed to the **COPYDISK**  procedure.

### **NOTE:**

The criteria for diskette format indicated in the box on your display are explained in the Appendix, page A/9.

# Utility Program COPYDISK (Copying)

The utility program COPYDISK completely transfers all data located on a Source Disk, including empty tracks, to a second diskatte (Destination Disk). lt makes an exact copy of the Source Diskette. The files or program parts previously stored on the Destination Diskette will be completely overwritten and will no Ionger be available.

The COPYDISK command copies all system information, including service programs and the operating system, from the Source Diskette to the formatted Destination Diskette. You can use this procedure, for example, to create a duplicate system diskatte and keep an unused copy of your Master, as recommended under "Loading the System Diskette."

### **NOTE:**

The CP/M-86 operating system has another copy program which is stored in PIP (Peripheral Interchange Program). PIP is used to copy, sort, or transfer files that should be added to data stored on a second diskette.

The CP/M-86 operating system and the utility programs located on five reserved tracks of the system diskatte cannot be copied in this manner.

The PIP program is not described here due to its extensive performances. Operation and use can be found in the CP/M-86 Operating System User's Guide.

### **Copydisk Procedure**

Call up the COPY run command by typing

- COPYDISK
- [RETURN]

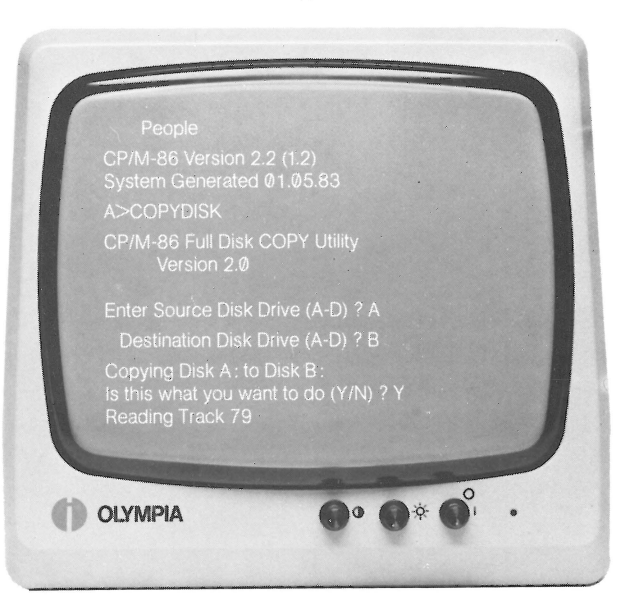

The confirmation appears on the screen with the display

### **CP/M-86 Full Disk COPY Utility**

with the version specification.

The computer also asks which disk drive contains the source diskatte (A-D). The system diskette, in our case the source diskette, is in disk drive A. **Therefore** 

- type in A
- [RETURN]

The second question is, which disk drive contains the Destination Disk (A-D).

- Type in B for disk drive B
- [RETURN]

The computer asks:

### **Copying Disk A: to B: ls this what you wish to do (Y/N)?**

This means that disk drive A will be copied to drive B. Answer with

•  $Y = Yes$ 

 $N = No$ 

- Insert a formatted and **nonwrite-protected** blank diskatte into disk drive B
- type in Y
- [RETURN]

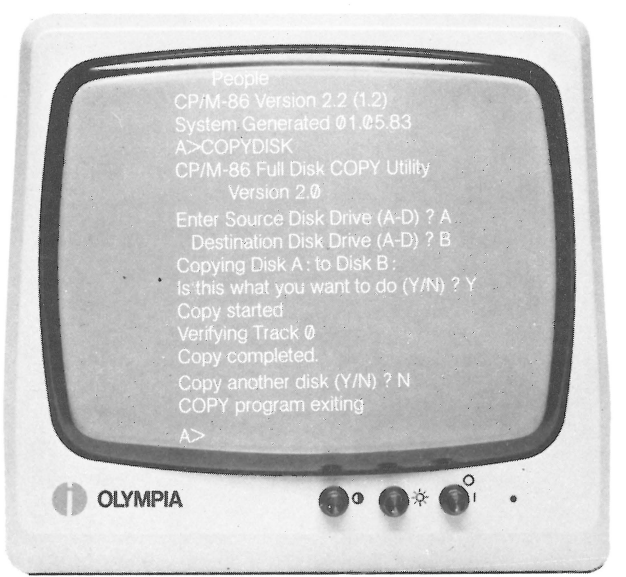

When the contents of the source diskette is completely transferred to the destination diskette and is verified, the message

### **Copy completed.**

appears on the screen.

The next question on the display asks whether you wish to copy additional diskettes.

### Copy another disk (Y/N)?

lf you answer the question with N (no), the system returns to the CP/M-86 Ievei.

### **Example of an lncorrect Input**

The incorrect command

### **FOOORMAT.CMD**

on the screen (correct: **FORMAT:CMD)** was not understood by the computer after being entered with [RETURN]. The system repeats the input as an error message with "?" and follows with the CP/M prompt. Simply reenter the command correctly at this point.

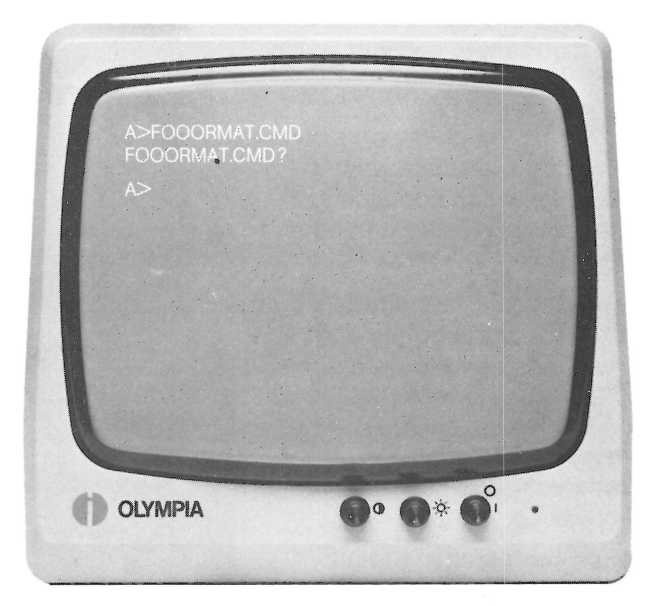

# Changing Diskettes

# Storing on Diskettes

When working with the **PEOPLE**  Personal Microcomputer it will from time to time be necessary to make a copy of the data you've processed on a diskette in one of the diskette drives. This could be either for external use, or for safekeeping.

To store the data on the diskette in the disk drive, use the instructions in the manual accompanying the application software.

You have two options:

- (1) Remave the diskette from the disk drive which contains the application software and copy your data.
- (2) Insert a blank, formatted diskette into the empty disk drive, and copy the data.

Then:

• Remave the diskette and resume your previous operation.

Diskettes can be changed as needed.

The following assumes that the CP/M-86 system diskette is in disk drive A and that diskettes have just been exchanged in disk drive B. The error message below will result if you now try to write on the diskette in disk drive B.

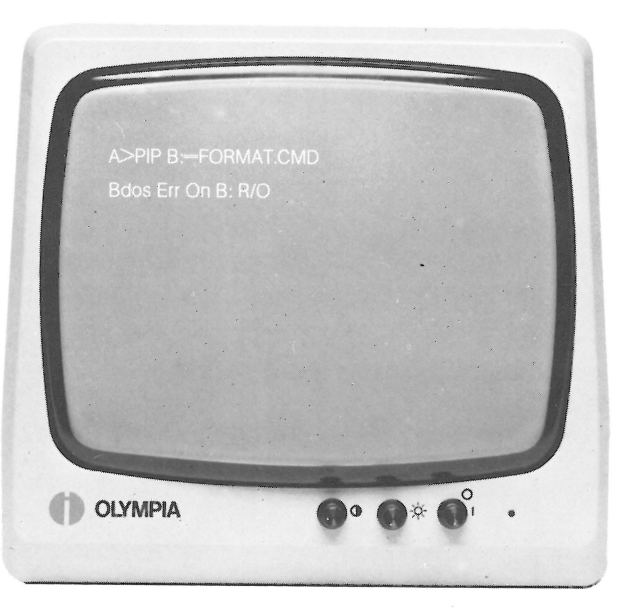

R/0 means read/only. The diskette cannot yet be written on, **only read** from, even though the notch is not taped over.

A special routine contained in the CP/M-86 operating system protects this newly-inserted diskette from unintentionally writing the data stored in the working memory over the data already stored on the diskette.

Depressing [RETURN] returns the system to the CP/M-86 Ievei. (See the next section on Warm Start or Warm Boot.)

### Warm Boot or Warm Start (with apre-loaded program)

When writing information on a diskette, the system orients its write procedure according to a diskette map which is read into the working storage. When you exchange diskettes the map of the previous diskette still remains in working storage. ln order to replace this map with that of the new diskette, a warm boot or start must be initiated. This allows the write operation for the new diskette to take place.

The operating system must be prepared via a warm boot or start in order to write on the exchanged diskette following **each** diskette exchange.

### **Procedure**

• Press the CTRL key and the C key simultaneously.

This restarts the CP/M-86 operating system. CP/M-86 then reads the directory into working storage and selects the diskette you just inserted into Drive 8. Now the diskette in Drive B can be written on.

# Switching the Disk Drives

As you know, the main unit of the basic **PEOPLE** Personal Microcomputer has two 5V4" SLIM UNE Floppy Disk drives available to the user-disk drive A and disk drive 8. Under CP/M you can switch the read/write process from one disk drive to another.

We will assume that the operating system was already loaded into working storage via disk drive A. On the display you will see the disk drive specification A with the CP/M prompt  $A > as$  the last entry.

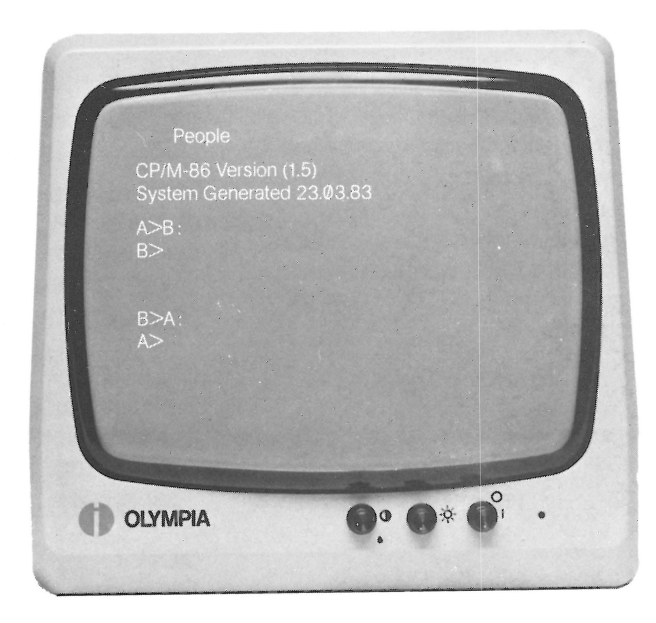

To switch to disk drive 8, type

- 8:
- [RETURN]

You will see that the disk drive specification has changed to B > on the screen. lf you enter A: [RETURN], the system changes once again to  $A \geq$ .

# Special Functions of the Keyboard Under CP/M-86

# Input of Control Characters With the CTRL Key

As you learned in the explanation of the keyboard, certain keys are reserved as function and control keys. Their meanings change according to the program being run on the **PEOPLE** Personal Microcomputer. Following is a brief explanation of the functions those keys perform when you are working with CP/M-86.

### **[RETURN] Key**

After depressing the [RETURN] key, the prompt appears on the screen as a response. The [RETURN] key inputs commands to the computer as you've seen in the previous exercises. There are, however, some exceptions whereby an input is not terminated with the [RETURN] key; for example, when sending control characters (simultaneously depressing the CTRL key with another key).

Holding down the CONTROL (CTRL) key assigns a special function to the other key you press. You are already familiar with entering commands with the control key from the preceding example of a warm boot or start. The CTRL key must be held down while you enter a control character. Holding down both keys is represented in this description in abbreviated form as "CTRL-C", whereby the control character could be any key.

### **CTRL-E**

The cursor jumps to the beginning of the next command line without executing the command. The previous command input remains intact and the input can continue. This command inputs Ionger command lines than is allowed by the screen display.

### **CTRL-H**

Sets the cursor one position back and deletes the character input at this position. Same function as "Backspace".

### **CTRL-1**

The cursor jumps to the next tab position (tab spacing is 8 positions). Therefore this has the same function as the TAB key.

### **CTRL-J**

Same function as [RETURN] key with line feed.

### **CTRL-M**

Same function as CTRL-J or [RETURN] key but on same line without line feed. ldentical to an [EXPRESS] key on the typewriter.

### **CTRL-P**

A parallel connection occurs between the display and the printer. All characters appearing on the screen are immediately sent to the printer after releasing the [RETURN] key. Reinputting **CTRL-P** will disconnect the parallel operation of the printer and the display.

### **CTRL-R**

Sets a double dagger at the end of an instruction input and repeats that entire input on the following line.

### **CTRL-S**

Stops the listing of information on the display until **CTRL-5** is reinput.

### **CTRL-U**

Sets a double dagger in the cursor position and cancels out all previous input in this command line. The line display remains intact, however. The command input for this line is continued in the next line.

### **CTRL-X**

Same function as C key (red correction key).

For completeness, all CTRL inputs running under CP/M-86 were listed, as weil as those which have tne same function as other control keys. The **Standard CP/M Control Characters** were created to make it possible for a user, who changes from another system to **PEOPLE,** to have the command inputs he or she is already used to.

### **CTRL-PRINT**

lf the **PRINT** key is depressed when the **CTRL** key is held down, a **FORM FEED** occurs following the print out. (The next page is advanced.)

# Function Keys, Total Keyboard

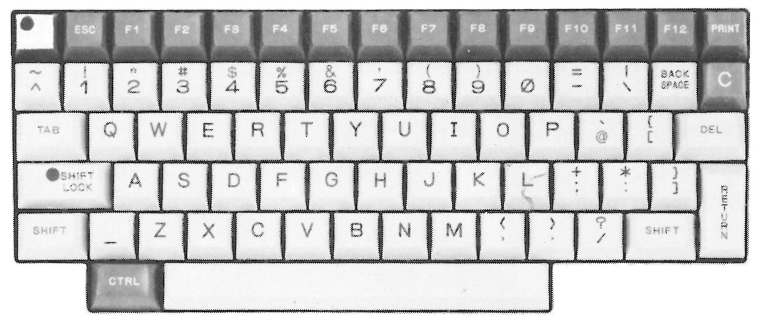

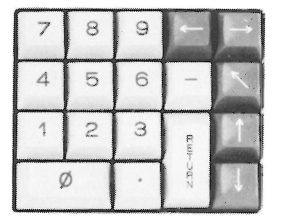

### **ASCII Key Upper Left in Key Field**

Depressing the ASCII key, located upper left in the first row of keys, switches off the LED indicator. This key acts as a toggle between the ASCII character set, and your country's standard (NATIONAL) character set. You would use this feature if you wanted to work with another character set, such as French or Spanish.

### **ESC**

Used for various purposes by user programs.

### **F1 to F12**

Programmable function keys.

### **PRINT**

Depressing the PRINT key outputs the contents of the screen via the printer. lf a printer is not connected or is not ready to receive, then the program continues after a short pause. lf the PRINT key is depressed with a CTRL key, then a FORM FEED occurs following the print out. (The next page is advanced.}

### **BACKSPACE**

Deletes the last inputted character.

#### **c**

Deletes the last inputted line.

### **TAB**

The cursor jumps to the next tab position. (Tabulation spacing is 8 positions each.)

### **DEL**

Delete key. The previous input is repeated in a mirror-image on the screen and deleted, character by character.

### **SHIFT LOCK**

Depressing the SHIFT LOCK key causes subsequent characters to be entered in upper case. The LED indicator lights up.

Depressing one of the SHIFT keys releases the SH!FT LOCK key. The LED indicator lights up.

Depressing one of the SHIFT keys releases the SHIFT LOCK key. The LED indicator turns off.

### **Cursor Keys**

The cursor keys are not implemented in aii utility programs. lf the corresponding control code is transferred on the screen, they can be implemented in the user program for control.

See your particular application manual for further details on using the CONTROL function.

# PEOPLE With Winchester Drive

The file **CPM.SYS** contains the operating system for **PEOPLE**  with two drives. The file **CPM.WIN**  contains the operating system for **PEOPLE** with one drive and the Winchester drive.

First, rename the **CPM.SYS** file for future use with the dual disk drives. We will name the new file **CPM.FLP** to indicate that this is the file that will be used to Ioad the operating system when using the dual disk drive with floppy diskettes.

- Type: REN CPM.FLP=CPM.SYS
- [RETURN)

8ecause the **PEOPLE**  recognizes CPM.SYS to Ioad the system, the next step is to rename the CPM.WIN file to CPM.SYS.

- Type: REN CPM.SYS=CPM.WIN
- [RETURN]
- Press: RESET to reboot the system

Now the **PEOPLE** Personal Microcomputer is ready to Ioad the operating system for the Winchester drive.

The Winchester drive takes residence in drive A and drive C. This is because CP/M is restricted to a maximum of 8.5 megabytes. Because the capacity of the Winchester is approximately 10 megabytes, drive A contains 8.5 megabytes and drive C holds 1.5 megabytes.

The disk drive for the floppy disk is recognized by the computer as drive 8.

To boot up the Winchester:

• Type: 8 [RETURN)

### **NOTE:**

If a B is not indicated when booting up the system, the message "Drive Not Ready" will appear.

Simply type a B and carrier return to reboot the system.

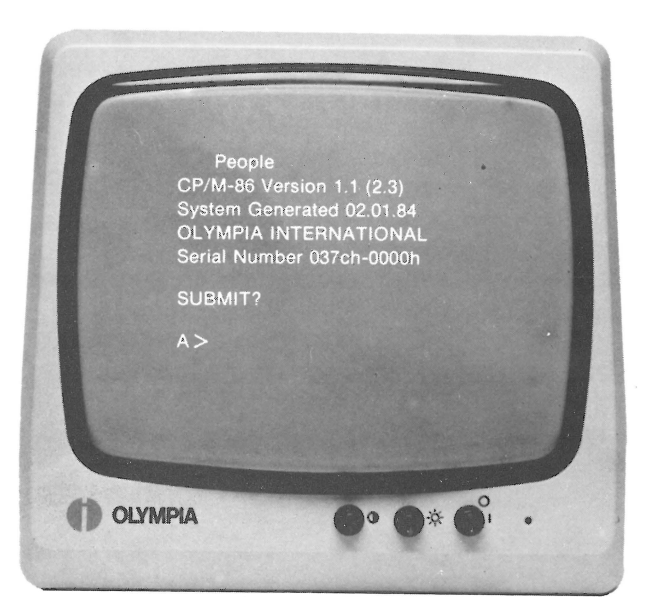

The A> which appears on your screen indicates that you are now working on the Winchester drive. The Winchester drive is installed in the right hand drive. After installation of the Winchester drive, the left hand drive becomes drive 8.

### **Formatting the Winchester Drive**

The Winchester must be formatted for use on your **PEOPLE** Personal **Microcomputer** 

To format the Winchester:

- Switch to drive 8
- Type: WFORM
- Depress the [RETURN] key

### **NOTE:**

lf the Winchester to be formatted had been previously used, this procedure will erase all files located on the Winchester.

The following prompt:

### **Do you really want to format**  me? **(Y)**

will appear on your screen.

• Type: Y and [RETURN)

After you have depressed Y with a [RETURN] the computer will proceed to format the Winchester. This procedure takes approximately three minutes.

# Loading Files onto the **Winchester Drive**

When working with the **PEOPLE**  Personal Microcomputer with a system disk drive and a Winchester drive, it will sometimes be necessary to copy data from one drive to the other. This could be for either external use or for (BACK-UP) safekeeping.

To copy all the files from the floppy diskette onto the Winchester drive:

 $\bullet$  Switch to drive B (page 5/27)

eType: PIP A:=B:\*.\* • [RETURN)

Your screen will display each file name as it copies onto the Winchester Drive.

Once all the files are copied onto the Winchester Drive, when you reboot the system the ASCII character set, **FUNCTION KEYS.DAT FILE** and **OLYMODE**  file will automatically be loaded.

lt is also possible to copy only one file at a time from the floppy diskette onto the Winchester drive. For example, to copy one file:

• Type: PIP A:=B:filename.xxx

• [RETURN)

### **Copying Files From Winchester to Floppy Diskette**

lt will occasionally be necessary to copy the files from the Winchester drive onto the floppy diskette for back-up purposes.

First, you must format a blank diskette.

### **NOTE:**

At this point all your files should have been copied over to the Winchester drive with the **FORMAT** file on drive A.

To format a blank diskette:

- Switch to drive A (page 5/27)
- Type: FORMAT [RETURN]

The message:

**Enter Drive to be formatted (A-B):** 

appears on your screen.

• Type B [RETURN)

The next message:

### **Pul diskette to be initialized in drive b, then type CR**

appears on your screen.

- Insert the blank diskette into drive B
- Press [RETURN]

When the system has completed the FORMAT program, the message:

**Track=BO**  === **completed** === **Enter drive to be formatted (A-8):** 

lf you wish to format another diskette, insert the new diskette and follow the previous procedure. To continue with the following instructions, press CTRL C.

To copy all files from the Winchester drive onto the formatted floppy diskette in drive B:

- Type: PIP B:=A:\*.\*
- [RETURN)

The message:

#### **COPYING**

will appear on your screen adding each file name that is being copied until all files have been written to the floppy diskette.

To copy single files from the Winchester onto the floppy diskette:

- Type: PIP  $B:=A$ : filename.xxx
- [RETURN)

### **NOTE:**

The floppy diskette in drive B can hold up to 640 K. lf the Winchester drive contains more than 640 K, it will be necessary to copy a group of files at a time onto the floppy diskette. (See page  $5/30.$ )

# Utility Program LDCOPY.CMD (Loader Copy)

The utility program **LDCOPY** is used to copy the cold start loader from a system disk. The **PEOPLE** Personal Microcomputer needs the floppy diskette to boot up the system. The **LDCOPY.CMD** utility program is used to Ioad the program **LOADER.COM** on tracks 0 and 1. This **LDCOPY** is used to copy the cold start loader from the Winchester drive onto the system diskette.

The **LOADER** program is a simple version of CP/M-86 that contains sufficient file processing capability that allows the system to read CPM.SYS from the system diskette into memory. When **LOADER** completes its operation, the CPM.SYS program receives control and can now process operator input command.

To Ioad the **LOADER** file:

• Type: LDCOPY LOADER

• [RETURN]

Your screen will now display:

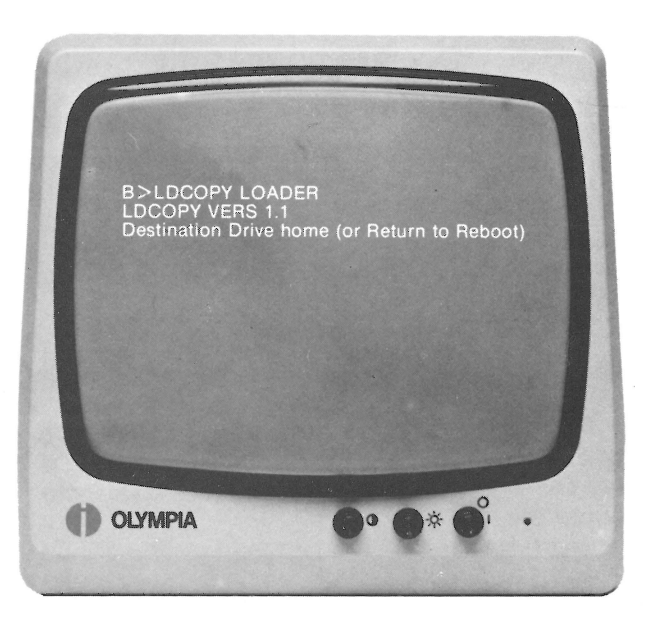

### • Enter a B [RETURN]

The next prompt **Destination on B, Then Type Return,** appears on your screen.

• Press [RETURN]

The message **Function Complete** will appear on your screen. The cold start loader has now been completed and allows you to boot up the Winchester drive.

### **AUTOMATIC START FUNCTION**

When resetting the **PEOPLE**  Personal Microcomputer it is necessary to have the **AUTOSTRT.SUB** file on the Winchester drive to activate

- The ASCII character set

- FUNCTION KEYS.DAT
- OLYMPIA MODE (OLYMODE)

### **NOTE:**

The user can determine the desired functions by typing in the

### AUTOSTRT.SUB

with a text editor, (e.g., ED or WordStar). Refer to page 6/15 on the Automatie Start Function.

# Using the Command Programs

MS-DOS "Microsoft Disk Operating System" is an operating system designed for 8086/8088 based computers. Through MS-OOS an operator can keep track of files, run and link programs, and access peripheral devices (ie. printers and disk drives) that are attached to your computer.

The operating system MS-DOS from Microsoft, together with CP/M-86 stands to become the standard 16 bit operating system. Both operating systems are very similar as can be seen by the system commands and internal structure. The only difference is MS-DOS is faster than CP/M-86 due to enchanced disk handling features. lt is easy to use because it tolerates a great many user errors and gives the user detailed error messages.

Command programs are loaded automatically under MS·-DOS with the system diskette. There are two types of MS-OOS commands: Interna! commands and External commands.

Interna! commands are the simplest, most commonly used commands. You cannot see these commands when you do a directory listing on your MS-OOS disk, they are part of the command processor. When you type these commands, they execute immediately.

External commands reside on diskettes as program files. They must be read from disk before they can execute. lf the diskette containing the command is not in the drive, MS-OOS will not be able to find and execute the command.

This section describes nine (9) of the command programs you will need most often. We have written a section for each of these command programs.

- Check the system directory
- Format a new diskette
- Make a copy of that diskette
- Delete a file/files
- Check disk for consistency and errors
- Update the system
- Recover a file(s) or diskette
- Print while processing other MS-OOS files
- Software conversion

The description that follows assumes that the blank diskettes available for use have not yet been initialized (formatted) to the format of the OLYMPIA **PEOPLE** Personal Microcomputer. This means that you must first format the blank diskette provided before data can be stored or a copy procedure started.

This is true for blank diskettes that you are using for the first time. (See page  $5/15$ ).

### **NOTE:**

When inputting the following command sequences, type in all characters and spaces **exactly**  as they appear in the examples. Even when correct spelling would require spaces, they must be omitted here.

# Internal Program DIR (Directory)

### **NOTE:**

lf you have not yet entered the current date and time, refer to Chapter 4, "Loading the System Diskette".

To check a complete listing of available programs and files, you can have the directory of the system diskette displayed on the screen. This involves using the input **DIR** (directory) .

- Type in **DIR** directly following the MS-DOS prompt  $A > 0$ .
- Depress the [RETURN] key to activate the function.

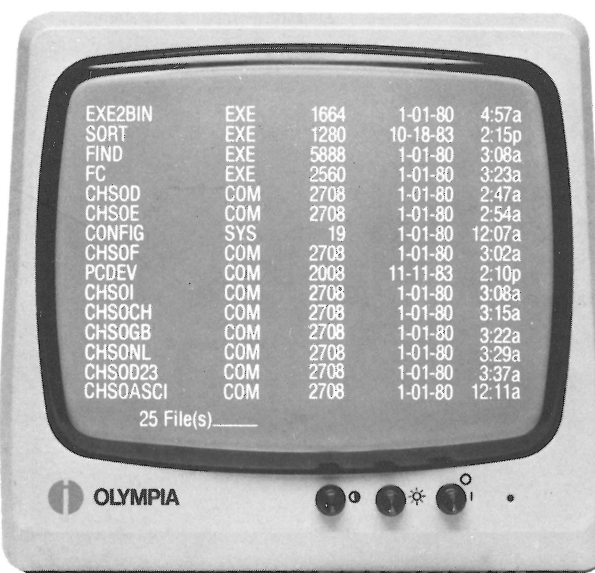

Follow this procedure to access the directory of each diskette. To carry out the next procedures, formatting and copying, check to determine whether the service programs **FORMAT** and **DISKCOPY** are located on the system diskette (as indicated on the screen), the next procedures--formatting and copying--can be carried out.

### **Calling individual files from DIR (directory)**

You can also get information about a specific file on your disk by typing:

### **DIR xxxxx.xxx**

ln all cases files are listed with their size in bytes and with the time and date of their last modification. For a complete description of file types refer to the MS--DOS Operating System User Guide.

The computer itself then checks if the file is on the diskette and confirms its presence on the screen.

For example, to see if the service program **FORMAT** is on the system diskette, type in

### **DIR FORMAT.COM**

• [RETURN]

### **NOTE:**

You must include the three-letter file type indentifier. For a complete description of file types refer to the MS-DOS Operating System User Guide.

lf the program is present on the disk the program name, file size in bytes, and the time and date of the last modification, is repeated under the input line on the screen.

The system then returns to the MS-DOS Ievei and displays the prompt symbol. The external **FORMAT** program can then be called up.

Use these same steps for **DISKCOPY** and other commands.

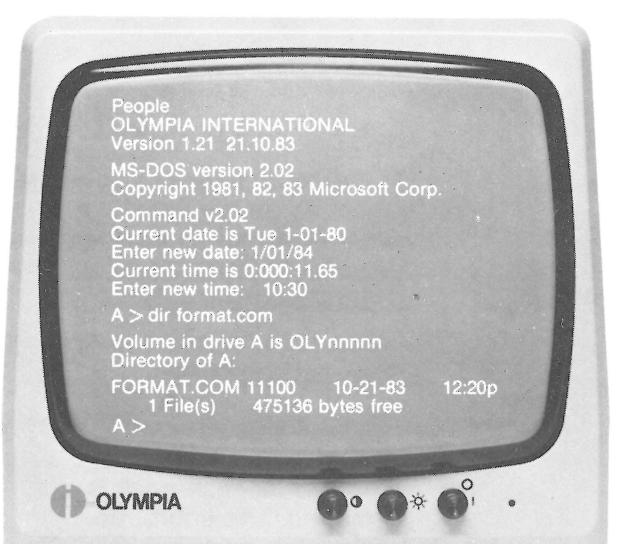

**Meaning of the Input:** 

**DIR** is the program command, **FORMAT** is the program or file name, and **COM** is the file type, file code, or the file name, for a particular group. File name and file type must be input, separated by a period.

lf the desired program or file is not on the diskette, **BAD COMMAND OR FILE NAME** is displayed on the screen.

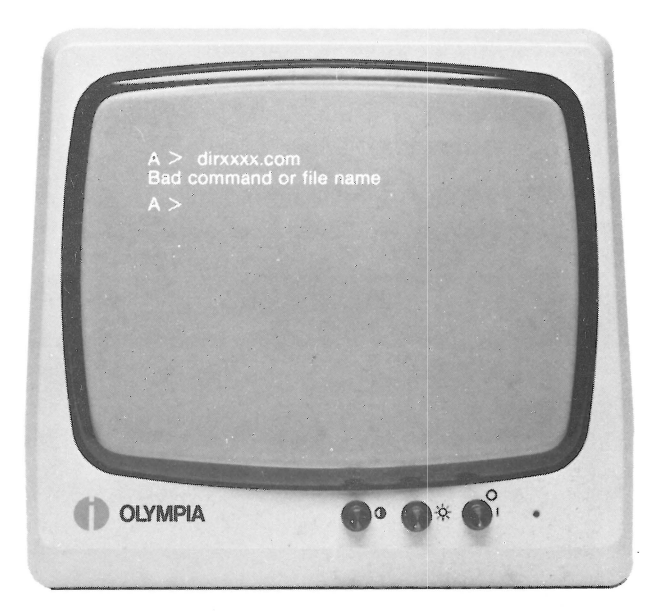

• Upon completion, the MS-DOS system prompt > always appears on the screen.

# E xternal Program FORMAT ( FORMATTING)

Blank diskettes must first be formatted for use on your **PEOPLE** Personal Microcomputer. lf the diskette is not formatted, information can neither be recorded nor read.

With the MS-DOS diskette already in disk drive A, you can format your new diskette in drive B.

### • type **FORMAT B:**

• depress the [RETURN] key

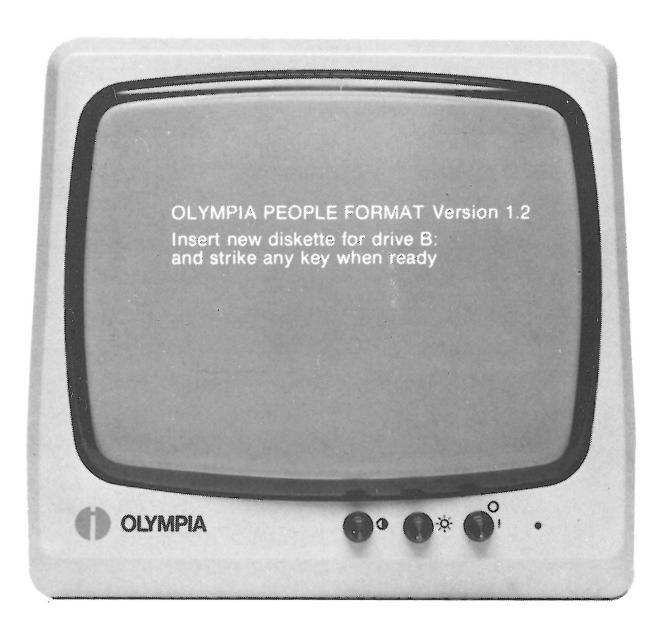

### **NOTE:**

lf the diskette to be formatted had been previously used, this procedure will erase all files located on the diskette.

### **Operator error**

lf you go into **FORMAT** by mistake, you can exit the program by

• depressing keys **CTRL** and **C** simultaneously

The MS-DOS prompt >

appears on the screen to inform you of a correct exit from **FORMAT.** Once the formatting is in process the system will continue until it has completed formatting your diskette.

- The cursor blinks and the computer asks you to insert new diskette in disk drive B.
- Insert the diskette to be formatted in disk drive B.

### **NOTE:**

The diskette must not be writeprotected. ln the case of a write-protected diskette, the message "FORMAT failure" appears on the screen.

• To start the formatting run depress [RETURN]

The number of formatted tracks from 01 to 79 advances as each track is formatted. The entire run lasts approximately one minute. The formatting of the diskette is terminated with the message.

**Track =** 79

645120 bytes total disk space 645120 bytes available on disk

The screen now prompts you to either format additional diskettes or exit the **FORMAT** program by

- depressing **N** or
- **CTRL C**
- MS-DOS prompt > reappears on the screen

At this point you are ready to proceed to the **DISKCOPY**  procedure.

# External Program DISKCOPY (Copying)

The external program **DISKCOPY** copies the data located on a Source Diskette, including empty tracks, to a second diskette (Destination Diskette). lt makes an exact copy of the Source Diskette. lf their are programs on the Destination Diskette they will be over-written and will no Ionger be available.

Diskcopy is the fastest way of copying a diskette because it copies the entire diskette in one operation. For example, this procedure can be used to create a duplicate system diskette and keep an unused copy of your Master, as recommended under "Loading the System Diskette".

### **Diskcopy Procedure**

Drive A is the disk drive that contains the diskette that you want to copy. Drive B is the disk drive that contains the blank or "destination" diskette. The blank diskette must be formatted before running **DISKCOPY.**  Refer to page 5/15 for Formatting.

After you have entered the current date and time, call up the **COPY** run command by typing

- DISKCOPY A: B:
- [RETURN]

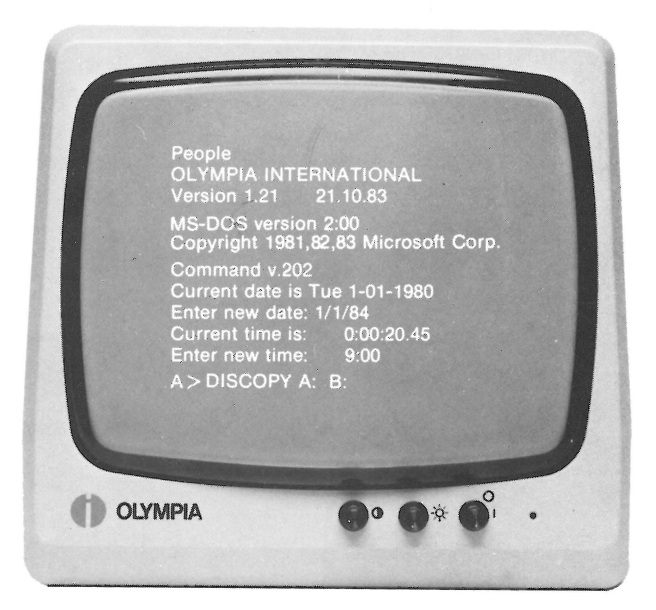

#### **MS-DOS prompts:**

Insert source diskette into drive A: Insert formatted target diskette into drive B: Press any key when ready

Check to see that the MS-DOS diskette is in drive A.

• Insert a blank formatted diskette in drive B.

### **NOTE:**

lf an unformatted diskette is inserted in drive B and the **COPY** procedure is attempted the screen will display:

Data error writing drive B Abort, Retry, lgnore?

Insert a formatted diskette and type R for retry to continue the **COPY** procedure.

• Press any key to start **COPY**  procedure.

The screen will display

Copying...

The copy command lasts approximately 2.5 minutes. When the contents of the source diskette is completely transferred to the destination diskette and is verified, the message

### **Copying .** .. **Copy complete**

appears on the screen.

The next question on the display asks whether you wish to copy additional diskettes.

### Copy another (Y/N)?

lf you answer the question with N (no), the system returns to the MS-DOS Ievei.

# People<br>OLYMPIA INTERNATIONAL<br>Version 1.21 21.10.83<br>MS-DOS version 2.00<br>Copyright 1981,82,83 Microsoft Corp. Command v.202<br>Current date is Tue 1-01-1980<br>Enter new date: 1/1/84<br>Current time is: 0:00:20.45<br>Enter new time: 9:00 A> DISKCOPY A: B: Insert source diskette into drive A:<br>Insert formatted target diskette into drive B:<br>Press any key when ready<br>Copying...Copy complete<br>Copy another (Y/N)? **CD** OLYMPIA

### **Example of an lncorrect Input**

The incorrect command:

### **DISKCOOPY**

on the screen (correct: **DISKCOPY)** was not understood by the computer after being entered with [RETURN]. The system replies with an error message

### **Bad command or file name**

and follows with the MS-DOS prompt. Simply reenter the command correctly.

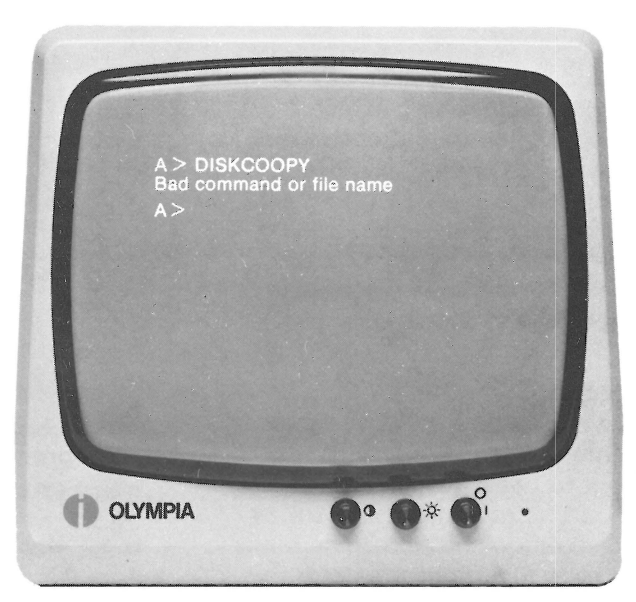

### Error Messages

# Storing on Diskettes

When working with the **PEOPLE**  Personal Microcomputer it will from time to time be necessary to make a copy of the data you've processed on a diskette in one of the disk drives. This could be either for external use, or for safekeeping.

To store the data on the diskette in the disk drive, use the instructions in the manual accompanying the application software.

To copy files from one diskette to another:

- Insert a blank, formatted diskette into the empty disk drive
- Type: Copy filename.xxx B:

This procedure will copy a file from drive A to drive B. Diskettes can be changed as needed.

The following assumes that the MS-DOS system diskette is in disk drive A and you have given the instructions to copy a file from the diskette in drive A to the diskette in drive B. lf the diskette in drive B had not been formatted properly the error message below would appear on your screen.

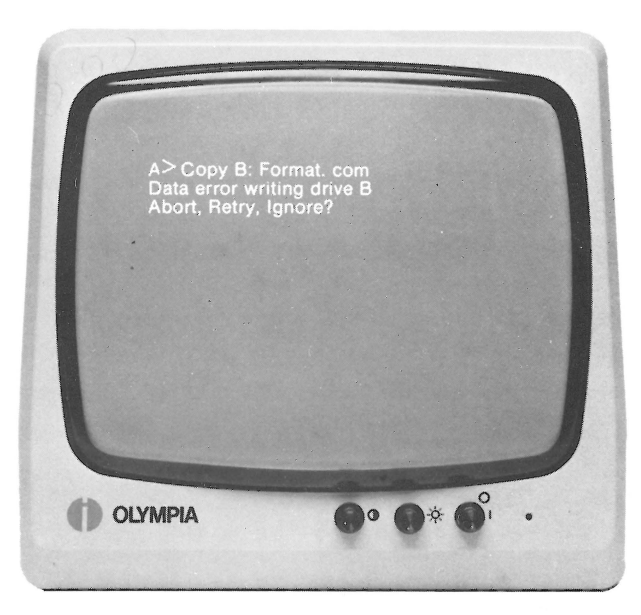

This message indicates drive B is not ready. MS-DOS waits for you to enter one of the following responses:

- **A** Abort Terminate the program requesting the disk to be read.
- I Ignore Ignore the bad sector and pretend the error did not occur.
- **R** Retry Repeat the Operation. This response can be used when the operator has corrected the error.

Insert a formatted diskette in drive Band press R to retry the copy procedure.

# Internal Program DEL (Delete)

The internal delete program erases a file and/or group of files from the diskette.

### **Delete Procedure**

When the prompt symbol > appears on your screen type:

- DEL filename.xxx
- [RETURN]

The file has now been deleted from your diskette.

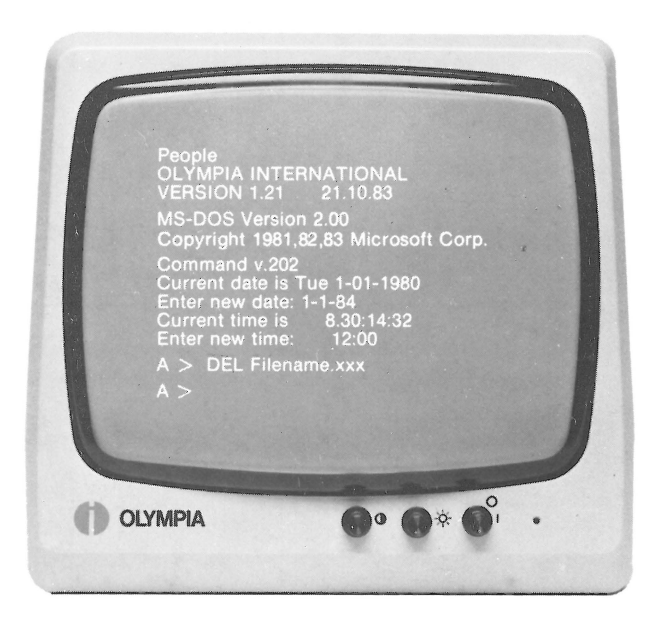

### **NOTE:**

MS-DOS also allows you to delete the complete diskette by typing

- DEL \*.\*
- [RETURN]

The asterisks used above act as a wildcard and refers to all files on the diskette.

# External Program CHKDSK (Check diskette)

The MS-DOS external command **CHKDSK** is used to check your diskettes for consistency and errors. much like a secretary proofreading a Ietter. **CHKDSK**  analyzes the directories and the File Allocation Table on the disk that you specify. The File Allocation Table is an area in the system that keeps track of the location of your files on the diskette.

MS-DOS will display a status report and any errors that it has found. lt is a good idea to run **CHKDSK** occasionally for each diskette to ensure the integrity of your files.

- To check your MS-DOS diskette type
- CHKDSK
- [RETURN]

A status report appears on your screen.

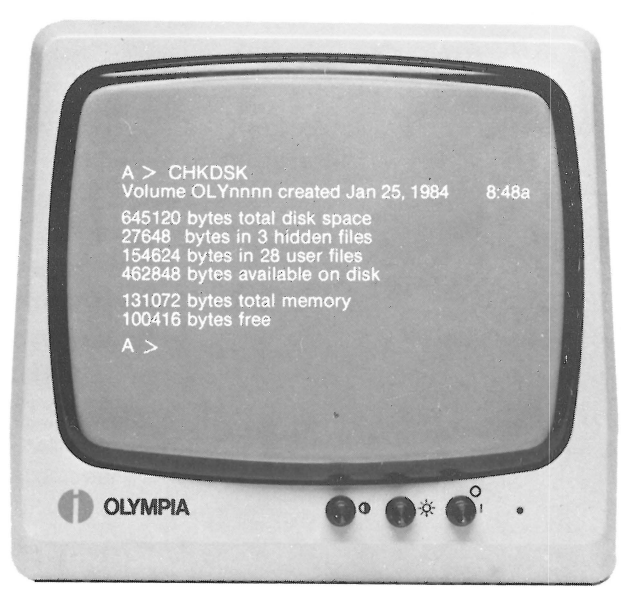

### **NOTE:**

Refer to your MS-DOS Operating System User's Guide under MS-DOS commands for CHKDSK error messages.

# E xternal Program SYS (System)

The system files, IO.SYS and  $\cdot$ MSDOS.SYS are hidden files that do not appear when the **DIR** command is executed. The external program **SYS** transfers the MS-DOS system files from the diskette in the default drive to the diskette in the drive specified.

The purpose of **SYS** is to update the system on a formatted diskette which contains no files. To transfer the system files from drive A to drive B, type:

• SYS B:

• [RETURN]

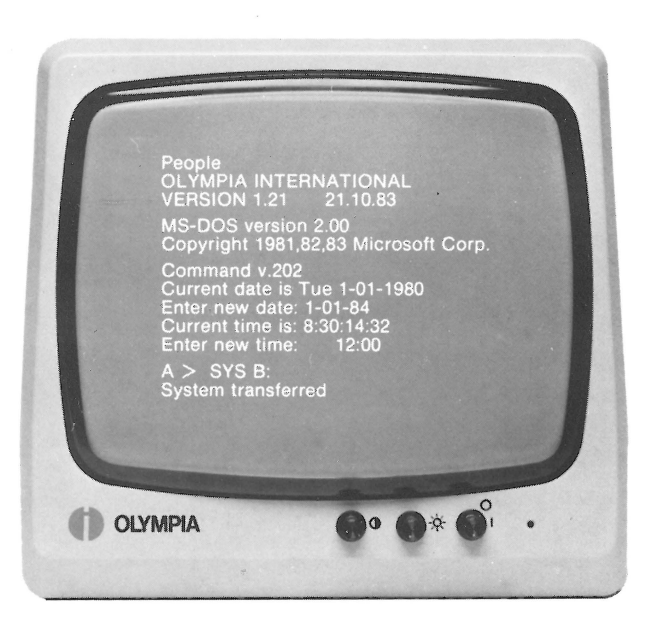

You must specify the drive you are transferring the **SVS**  files to.

### **NOTE:**

MS-DOS Transfers IO.SVS first and then proceeds to transfer MSDOS.SYS. lf IO.SYS and MSDOS.SYS are on the destination diskette, they must take up the same amount of space on the diskette as the new system will need. **COMMAND.COM** (the command processor must be transfered by using the

lf **SYS** detects an error, one of the following messages will be displayed:

• No room for system on destination disk

**COPY** command.

This message indicates that there is not enough room on the destination diskette for the IO.SYS and MSDOS.SYS files.

• lncompatible system size

This message is telling the operator that the system files IO.SYS and MSDOS.SYS do not take up the same amount of space on the destination diskette as the new system will need.

For further information on the external program **SYS,** refer to the MS-DOS Operating System User's Guide.

### External Program RECOVER (Recovering a file)

The external program

**RECOVER** allows the operator to recover a file or an entire diskette containing bad sectors. lf a sector on a diskette is bad, you can recover either the file containing that sector (without the bad sector) or the entire diskette (if the bad sector was in the directory).

To recover a file, type:

• RECOVER filename

### • [RETURN]

This will allow MS-DOS to read the file sector by sector and to skip over the bad sector(s). When MS-DOS finds the bad sector(s), that particular sector(s) are marked and MS-DOS will no Ionger write your data to that sector.

lf the bad sector is in the directory, the entire diskette would have to be recovered.

To recover a bad sectored diskette from drive B, type:

- RECOVER B:
- [RETURN]

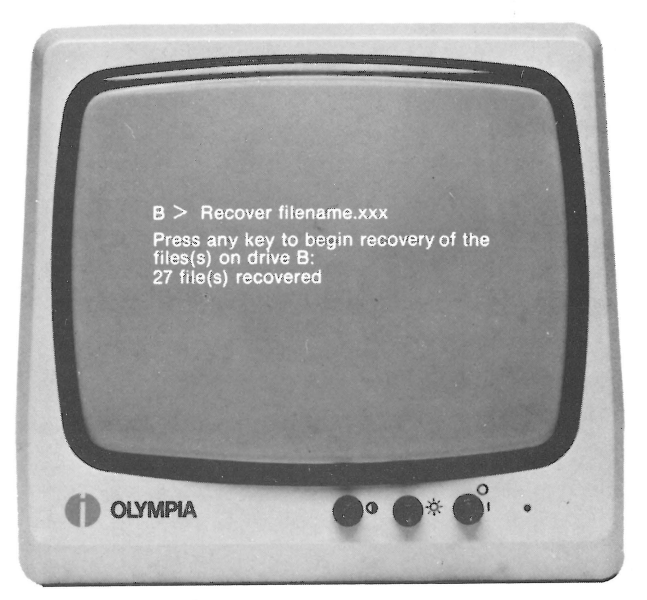

lf you were recovering a diskette from drive A, and A: would have to be typed in place of B:.

### **NOTE:**

lf there is not enough room in the root directory, **RECOVER**  will print a message and store information about the extra files in the File Allocation Table. You can run **RECOVER** again to regain these files when there is more room in the root directory.

The root directory is an empty directory on the diskette that MS-DOS creates when you use the **FORMAT** command to format a new diskette.

# External Program PRINT (Background printing)

The external program **PRINT**  allows you to print a text file while you are processing other MS-DOS commands, sometimes referred to as "background printing."

To activate the print command, type:

• PRINT filename. xxx

• **[RETURN]** 

The following message appears on your screen:

Name of Iist device [PRN] :

This prompt appears when **PRINT** is run for the first time. Any current device may be specified and then that device becomes the **PRINT** output device. By pressing

• [RETURN]

the printer being used is automatically activated.

Your screen now displays:

The following are switches that can be used with the print command.

- **/T- TERMINATE-** This switch deletes all files in the **PRINT** queue waiting tö be printed. A message **"PRINT queue is empty"** will appear on your screen.
- **/C - CANCEL**  This switch turns on cancel mode which suspends all files in the **PRINT** queue. A /P will turn off the cancel mode.
- **/P- PRINT-** This switch turns on print mode. This switch sends all files specified to the **PRINT** queue. To turn this mode off a **/C** would be required.

lf no options are indicated with the **PRINT** command, the contents of the print queue displays on your screen without affecting the queue.

Refer to the MS-DOS Operating System User's Guide for additional information on the **PRINT** command.

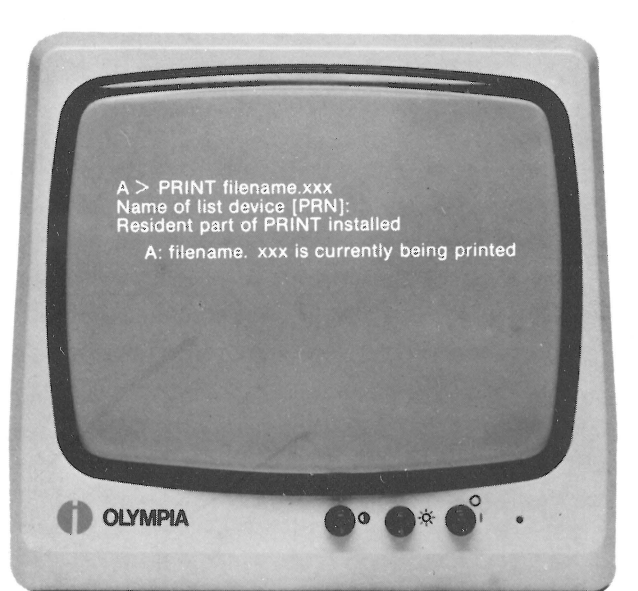

### Software Gonversion

The MS-DOS Operating System diskette contains two additional files, CONFIG. SYS and PCDEV.COM. These two files allow you to read an IBM PC diskette for programming purposes. lt is an easy mechanism to transfer IBM PC software onto the MS-DOS operating system diskette.

The follwing disk formats on the IBM PC can be used:

### Sectors Bytesper<br>Per Track Track Per Track Track Diskette 8 512 Single Sided

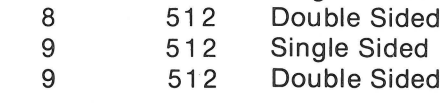

The MS-DOS Operating system is loaded into drive A and the IBM PC diskette is inserted into drive B. To transfer the files on the IBM PC diskette. type; • COPY C:\*.\* A:

• [RETURN]

### **NOTE:**

"C" has been set up as the logical disk drive (device).

Each filewill be copied and your screen will indicate the filename as it completes copying each file. When your system has completed the copy procedure the following is an example of filenames that will appear on your display:

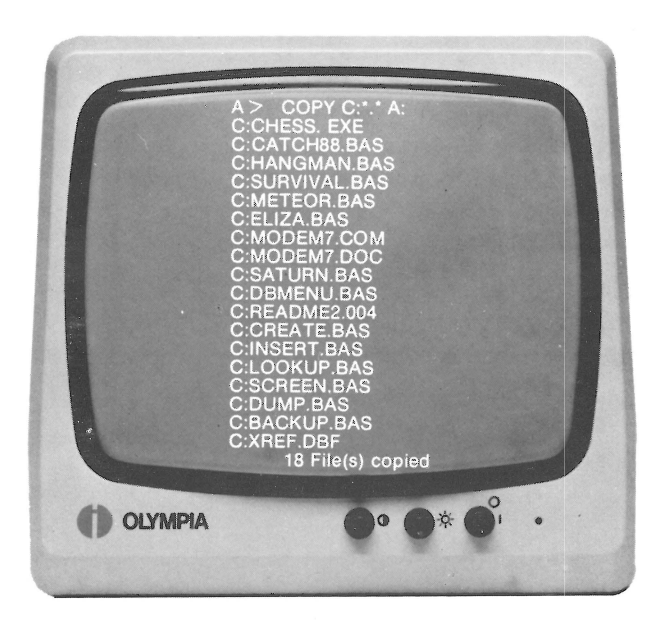

# Switching the Disk Drives

As you know, the main unit of the basic **PEOPLE** Personal Microcomputer has two 51/4" SLIM **UNE** Floppy Disk drives available to the user--disk drive A and disk drive B. Under MS-DOS you can switch the read/write process from one disk drive to another.

We will assume that the operating system was already loaded into working storage via disk drive A. On the display you will see the disk drive specification A with the MS-DOS prompt A > as the last entry.

To switch the disk drive B, type:

• B:

• [RETURN]

You will see that the disk drive specification has changed to  $B >$  on the screen. lf you enter A: [RETURN], the system changes once again to  $A > .$ 

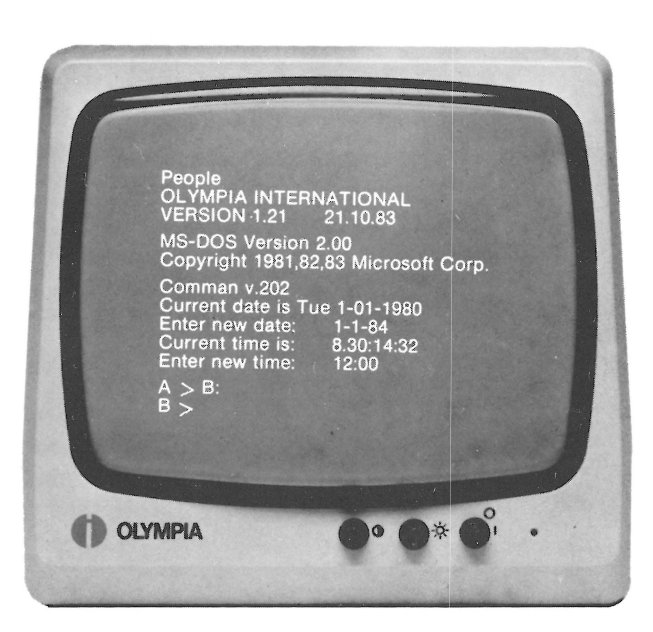

# Special Functions of the Keyboard Under MS-DOS

# Input of Control Characters With the CTRL Key

As you learned in the explanation of the keyboard, certain keys are reserved as function and control keys. Their meanings change according to the program being run on the **PEOPLE** Personal Microcomputer. Following is a

brief explanation of the functions those keys perform when you are working with MS-DOS.

### **[RETURN] Key**

After depressing the [RETURN] key, the prompt appears on the screen as a response. The [RETURN] key inputs commands to the computer as you've seen in the previous exercises. There are, however, some exceptions whereby an input is not terminated with the [RETURN] key: for example, when sending control characters (simultaneously depessing the CTRL key with another key).

Holding down the CONTROL (CTRL) key assigns a special function to the other key you press. the CTRL key must be held down while you ehter a control character. Holding down both keys is represented in this description in abbreviated form as "CTRL-C", whereby the control character could be any key.

### **CTRL-C**

Aborts current command.

### **CTRL-H**

Removes last character from command line and deletes character from screen.

### **CTRL-J**

Inserts physical end of line, but does not delete the command line.

### **CTRL-P**

All data entered on screen from keyboard is simultaneously sent to terminal for output to line printer.

### **CTRL-N**

Turns off (CTRL P) output data to line printer.

### **CTRL-S**

Stops the listing of information on the display until **CTRL-S** is reinput.

### **CTRL-X**

Cancels the current line and displays a back slash  $( \setminus )$  on the screen. Moves the cursor to the next line.

# Using the **Winchester Drive**  Under MS-DOS

### **Formatting the Winchester Drive (Drive A)**

The Winchester drive (Drive A) must also be formatted for use under the MS-DOS operating system on your **PEOPLE**  Personal Microcomputer in much the same way as the formatting procedure under CP/M.

To format the Winchester:

- Switch to drive B (page 5/27)
- Type: WIFORM A:
- Depress the [RETURN] key

#### **NOTE:**

lf the Winchester to be formatted had been previously used, this procedure will erase all files located on the Winchester.

The following prompt:

### **Do you really want to format Winchesterdrive (Y/N)**

will appear on your screen.

• Type: Y and [RETURN]

After you have depressed Y with a [RETURN], the computer will proceed to format the Winchester. This procedure takes approximately three minutes.

### **Loading Files onto the Winchester Drive Under MS-DOS**

When working with the **PEOPLE**  Personal Microcomputer with a system disk drive and a Winchester drive, it will sometimes be necessary to copy data from one drive to the other. This could be for either external use or for (BACK-UP) safekeeping.

To copy all files from the floppy diskette onto the Winchester drive:

- Type: COPY 8:\*.\* A:
- [RETURN]

Your screen will display each file name as it copies onto the Winchester drive.

lt is possible to copy only one file at a time from the floppy diskette onto the Winchester drive. For example, to copy one file:

- Type: COPY B:filename.xxx A:
- [RETURN]

### **Copying files from Winchester to Floppy Diskette**

lt will occasionally be necessary to copy files from the Winchester drive onto a floppy diskette for back-up purposes.

First, you must format a blank diskette.

### **NOTE:**

At this point all your files should have been copied over to the Winchester drive with the **FORMAT** file on drive A.

To format a blank diskette:

- Switch over to drive A (page 5/27)
- Type: FORMAT B: [RETURN]

The next message:

**Insert new diskette for drive B: and strike any key when ready** 

appears on your screen.

elnsert the blank diskette into drive B

• [RETURN]

When the system has completed the **FORMAT** program, the message:

**Format another (Y/N)?** 

appears on your screen. lf you wish to format another diskette, press Y, insert the new diskette and follow the previous procedure. To exit formatting, press N.

To copy all files from the Winchester drive onto the formatted floppy diskette in drive B:

• Type: COPY A:\*.\* B:

• [RETURN]

Your screen will display each file name as it copies onto the floppy diskette.

To copy single files from the Winchester onto the floppy:

• Type: COPY A:filename.xxx B:

• [RETURN]

### **NOTE:**

The floppy diskette in drive B can hold up to 640K. lf the Winchester drive contains more than 640K, it will be necessary to copy a group of files at a time onto the floppy diskette. See chart below.

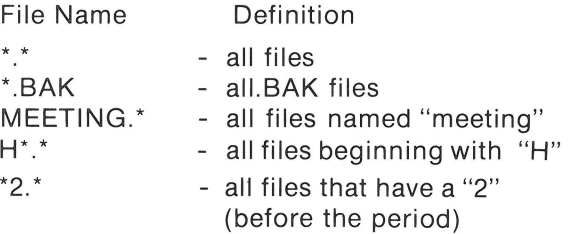

### **NOTE:**

System files cannot be transferred to or from the Winchester drive under MS-DOS. This is only possible with the LDCOPY command under CP/M-86. (See page 5/14.)
### Function Keys, Total Keyboard

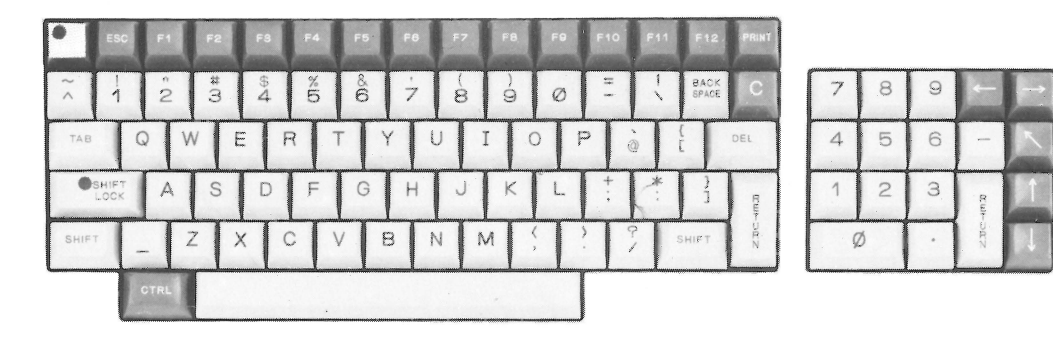

#### **ASCII Key Upper Left in Key Field**

Depressing the ASCII key, located upper left in the first row of keys, switches oft the LED indicator. This key acts as a toggle between the ASCII character set, and your country's standard (NATIONAL) character set. You would use this feature if you wanted to work with another character set such as French or Spanish.

#### **ESC**

Used for various purposes by user programs.

#### **F1 to F12**

Programmable function keys.

#### **PR INT**

Depressing the PRINT key outputs the contents of the screen via the printer. lf a printer is not connected or is not ready to receive, then the program continues after a short pause. if the PRINT key is depressed with a CTRL key, then a FORM FEED occurs following the print out. (The next page is advanced.)

#### **BACKSPACE**

Deletes the last inputted character.

#### **c**

Cancels the current line and displays a backslash (\) on the screen. Moves cursor to the next line.

#### **TAB**

The cursor jumps to the next tab position. (Tabulation spacing is 8 positions each .)

#### **DEL**

Delete key. The previous input is deleted, character by character.

#### **SHIFT LOCK**

Depressing the SHIFT LOCK key causes subsequent characters to be entered in upper case. The LED indicator lights up.

'-

**1** 

Depressing one of the SHIFT keys releases the SHIFT LOCK key. The LED indicator lights up.

Depressing one of the SHIFT keys releases the SHIFT LOCK key. The LED indicator turns oft.

#### **CURSOR KEYS**

The cursor keys are not implemented in all external programs. lf the corresponding control code is transferred on the screen, they can be implemented in the user program for control.

See your particular application manual for further details on using the CONTROL function.

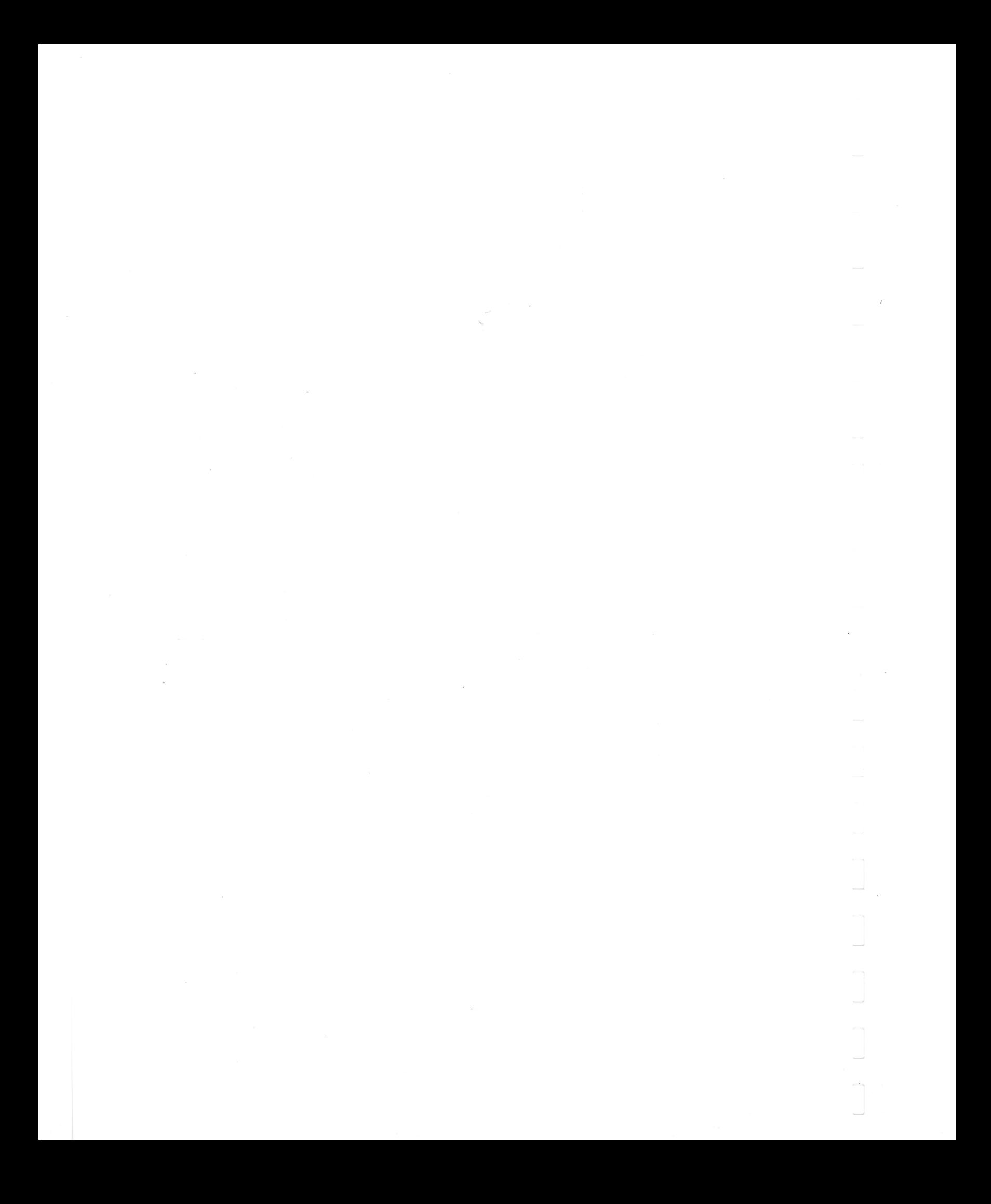

# Programming with the CP /M-86 Operating System

..

- Programming the Function Keys and Cursor Keys
- Keyboard Codes

L

l

- Function Call for Screen Control
- Automatie Start Function
- Loading and Exchanging Character Sets
- Initial ization of the Serial Interface Program ( R S 2 *3* 2)

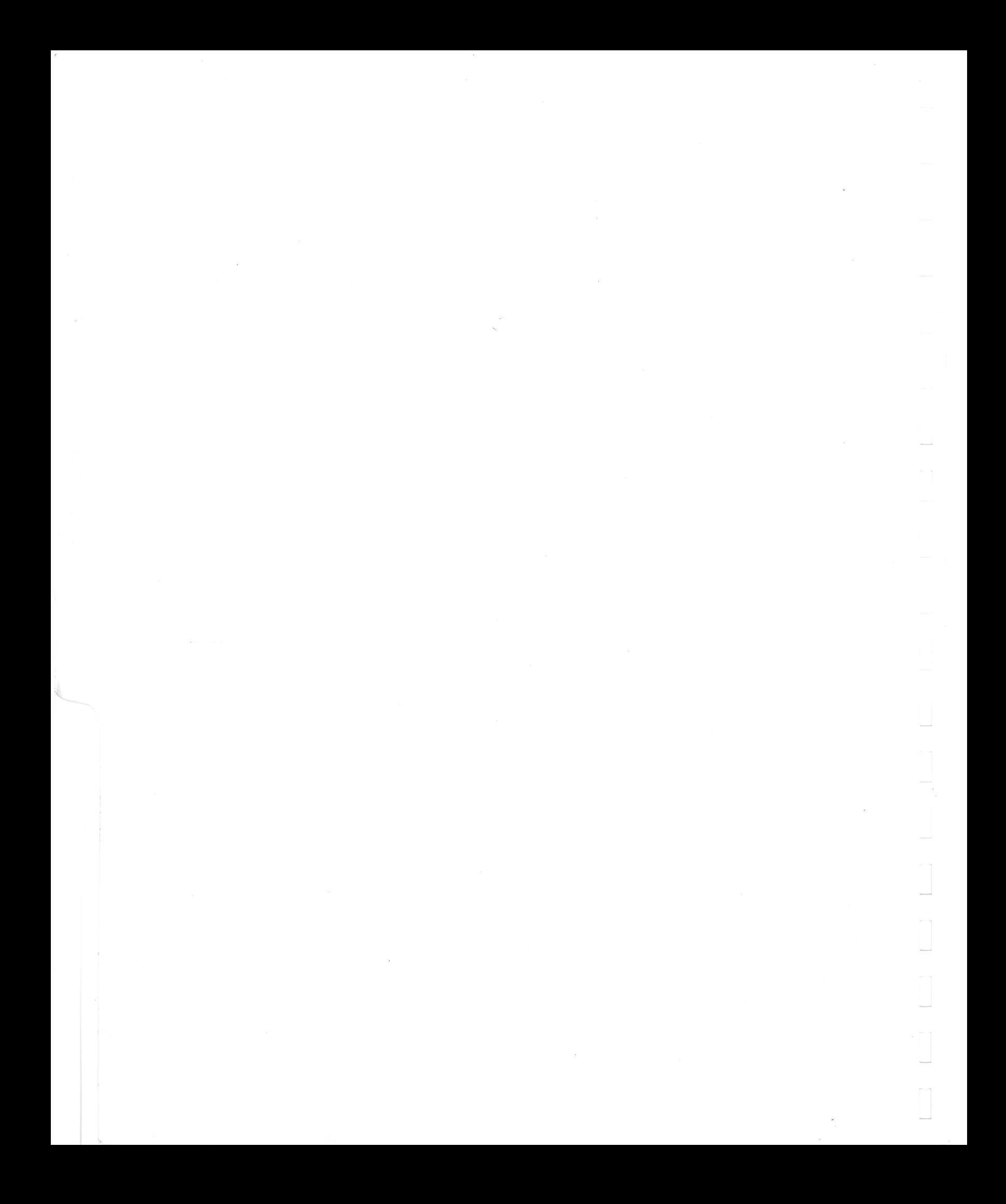

## Programming with the CP/M-86 Operating System

Programming the FUNCTION Keys and CURSOR Keys under the CP/M-86 Operating System

After booting up your **PEOPLE**  Personal Microcomputer with the CP/M-86 Version 1.1 (2.3) Operating System software your screen will display:

The **PEOPLE** Personal Microcomputer under the CP/M-86 Operating System allows you to program the function and cursor keys.

This means that the user can decide which character sequence is sent when pressing one of the function or cursor keys.

The function keys F1 to F12 and the cursor keys with and without the **CTRL** key are programmable. You can recall 34 different character sequences with a length of 20 characters each.

The **FUNCTION** program can be used to program the function and cursor keys for all types of software - WordStar, Supercalc, DBasell, etc. For example, if you use your **PEOPLE** Personal Microcomputer for ward processing, inventory control, general ledger and database management, the function keys can be redefined for each individual application and saved on the diskette.

This allows the user to have their own set of function keys for each application software package.

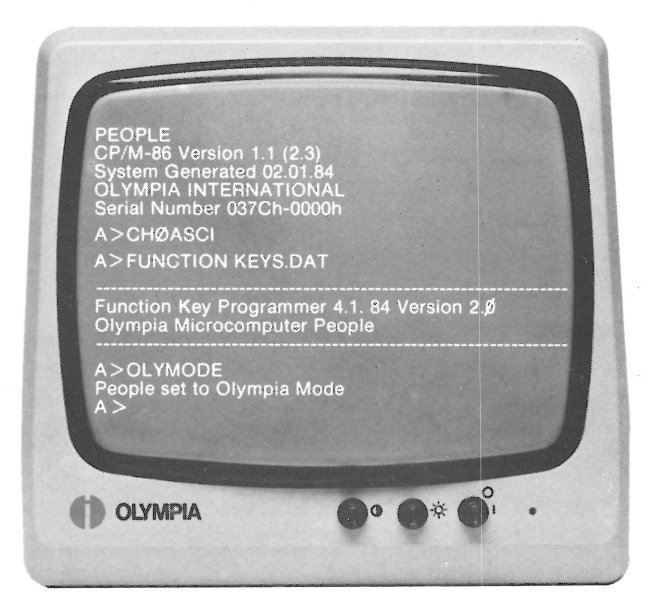

The file CHS0ASCI automatically sets the operating system to the ASCII Character Set.

#### The **FUNCTION KEYS .DAT**

programs the function and cursor keys to operate specific CP/M-86 instructions.

The last message on your screen, **OLYMODE,** indicates that the software has been set for the Olympia screen mode. The Olympia mode is the mode that is necessary to run CP/M-86 software packages. For further information on modes. refer to page 6/16.

### Operating the FUNCTION Program

#### **KEYS.DAT**

Since the system automatically activates the **KEYS.DAT** file, we can call up the function program and take a Iook at the character sequence programmed in the **KEYS.DAT**  file.

To call up the **FUNCTION**  program type:

• FUNCTION

• [RETURN]

Your screen will appear:

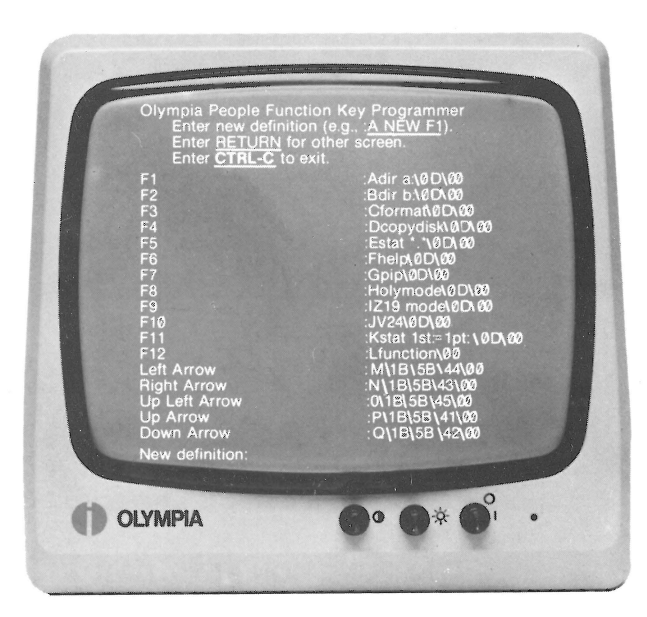

The message at the top of the screen gives instructions to the operator. The F1 through F12 keys have been preprogrammed as defined below:

#### **FKEYS.DAT**

- F1 Directory Drive A
- F2 Directory Drive B
- F3 Format
- F4 Copydisk<br>F5 Stat \*.\*
- Stat  $\cdot$  .  $*$
- F6 Help
- $F7 PIP$
- F8 OLYMODE
- F9 Z19MODE
- F10 V24
- F11 STAT Lst:= Lpt:
- F12 Function

A new definition for the function keys can be entered at this time, however, instructions for programming the function keys follow on page 6/4.

By pressing[RETURN] your screen will display the code sequence for the FUNCTION keys using the **CTRL** key.

A **CTRL** C will exit the **FUNCTION** program.

• Press **CTRL C** 

Since the screen indicated that the function key F1 will display the directory on drive A,

• press the F1 key

Your directory will now appear.

For example, to activate the **FORMAT** command the operator would press the F3 key. By pressing the F4 key the **COPYDISK** command would be executed.

The  $A >$  prompt will now appear on your screen.

On your diskette you will find two sample files that are used with the **FUNCTION** program: **FKEVS.DAT** and **WSKEVS.DAT.**  Let's take a Iook at how each of these files has been set up.

#### **FKEYS.DAT**

To Iook at the **FKEVS.DAT** file we must first run the **FUNCTION** program setting up the **FKEVS.DAT** file. Since the F12 key has been programmed to activate the **FUNCTION**  program,

- pressthe F12 key
- •Type:
	- FKEYS.DAT [RETURN)

After this file has been activated the function program will indicate the name of each Fkey, i.e. F1, F2, etc. To call up the **FKEYS.DAT** function program,

• Type: FUNCTION [RETURN)

On your screen will appear:

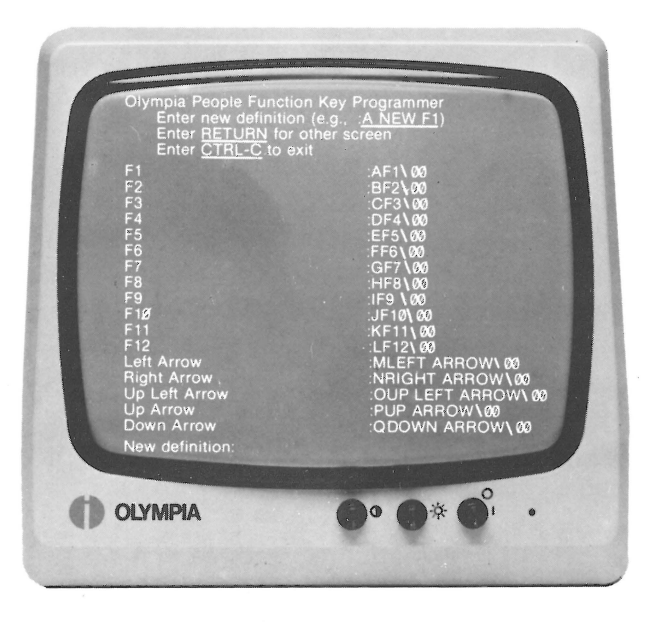

Each line of the program has been set up indicating the function key number and the direction of the arrow keys.

By pressing [RETURN) your screen will display the **CTRL**  keys with the FUNCTION keys. A **CTRL** C will exit the **FUNCTION** program and the A> prompt will appear.

• Press **CTRL C** 

to exit the program.

#### **NOTE:**

Before programming the **FKEVS.DAT** file, we highly recommend that a copy of the file be made using your WardStar diskette.

Using this procedure the user can have an **FKEVS.DAT** file for each software application. (For example, programming the function keys for DBase applications, the **FKEYS.DAT**  file can be named **DBKEVS.DAT).** An example of programming the function and cursor keys using the **FKEYS.DAT** file follows on page 6/4.

### Programming the **FUNCTTON** Keys

Using WardStar in drive B, make a copy of the **FKEYS.DAT**  file located on the diskette in drive A. Name the new file **FKEYS1.DAT** and copy the file onto drive B to practice the following procedure. This procedure will be an example of how to program the F1 and F2 keys.

• Open the **FKEYS1.DAT** file

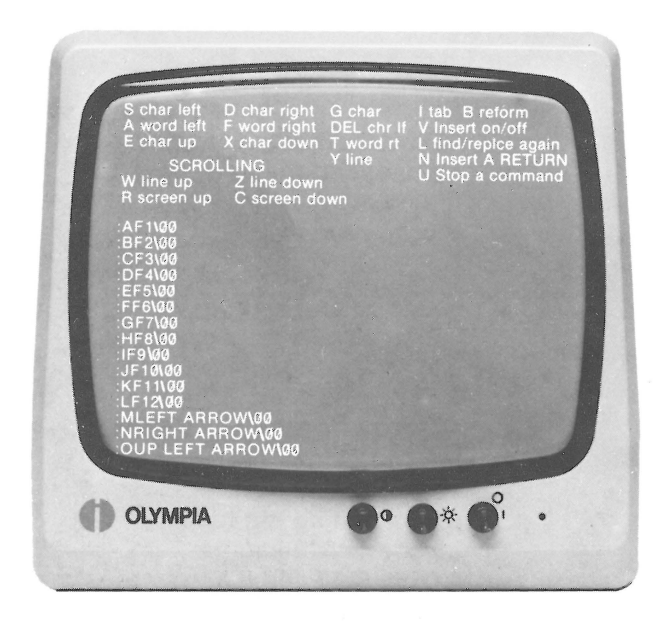

On your screen the first line :AF1 00, is the program for the F1 key. When programming the function keys a code sequence must be followed.

The :A represents the F1 key -- :B is designated to the F2 key and so forth. Each sequence must begin with a colon (:) and the Ietter that represents the number of the F key.

#### **Programming the F1 key**

The procedure to call up the directory is to type DIR, carrier return.

To program the F1 key to call up the directory:

- Delete F1
- Type: DIR

A backslash ( \) must be entered to separate each instruction.

• Type: \

The keyboard code to program a carrier return is 0D. Entering a 0D in the function program will complete the instruction to

display the directory. Refer to page 6/9 for the keyboard codes.

• Type: 0D

To complete the command the 00 must remain at the end of the line. All code sequences must end with  $a \gtrsim 00$ .

The first line should now read: :AD I R\00\00.

The next line: BF2\00 is the program for the F2 key. We will program the F2 key to automatically call up the WardStar software program.

Again the :B represents the F2 key. This must remain in the program line.

To activate WardStar the command is WS .

• Delete F2

• Type: WS and a backslash  $( \setminus )$ 

to separate the instruction.

Once again a 0D must be entered to program a carrier return and the 00 must remain to end the code sequence.

The second line should now read:

:BWS\0D\00

Save your file.

Exit ward processing and stay in drive B.

To Ioad the **FKEYS1.DAT**  keyboard Iayout,

Type: A:FUNCTION FKEVS1.DAT [RETURN

#### • Press F1

The directory will appear on your screen.

• Press F2

WardStar will be activated.

You are now ready to Iook at the **WSKEVS.DAT** file. To continue, let's exit WardStar and switch to drive A.

 $\bar{z}$ 

The next file on your diskette is a file called **WSKEYS.DAT.** This file was copied from the **FKEYS.DAT** file to program the function and cursor keys for WardStar applications.

The chart attached indicates the meaning of each code sequence that has been programmed for the **WSKEYS.DAT** file.

#### **WSKEYS.DAT**

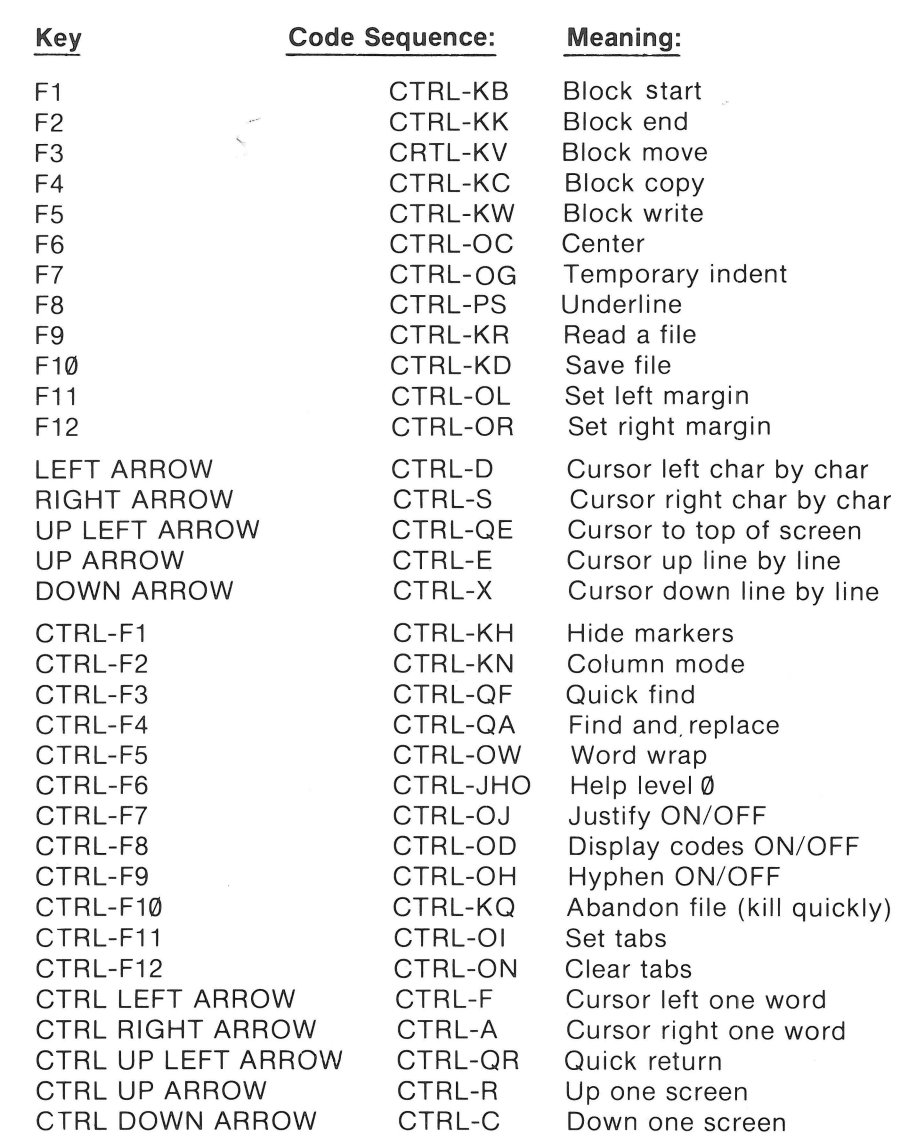

To Ioad the keyboard Iayout for WordStar:

• Type: FUNCTION WSKEYS.DAT [RETURN]

Your screen will display:

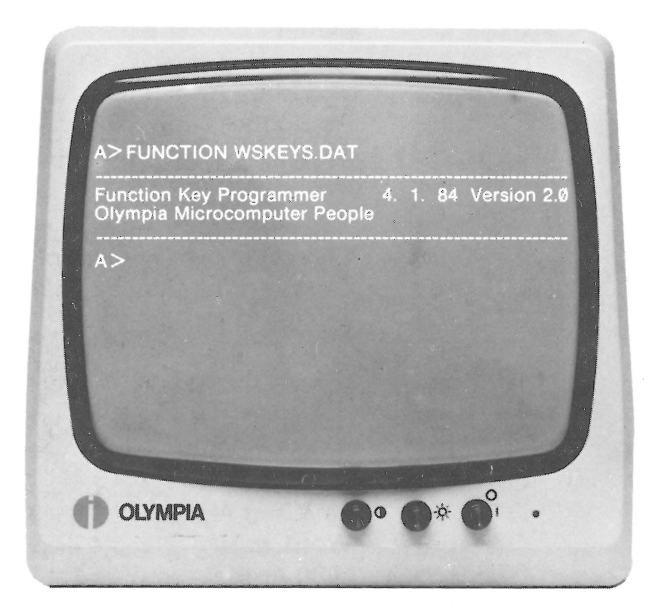

To use the function and cursor keys with WordStar:

- Switch to drive B
- Load WardStar
- Open a document file

Refer to the **WSKEYS.DAT**  chart to use your function and cursor keys in a document. An example follows indicating how specific function keys operate with the **WSKEYS.DAT**  function program.

According to the **WSKEYS.DAT** chart the F11 key will allow you to change your left hand margin.

- Press the F11 key
- Enter the number 10 [RETURN]

The **WSKEYS.DAT** chart indicates that the F12 key will activate the command to change the right-hand margin.

- Press the F12 key
- Enter the number 75 [RETURN]

The F10 key has been programmed to center text with the function key. Let's center a line using the function key.

- Type:
- Olympia People Microcomputer
- Press the F6 key

The text has now been centered between the margins of 10 and 75.

The **CTRL** F10 key has been programmed to abandon a file. Let's exit this program.

#### • Press **CTRL** F10

To have an understanding of how the **WSKEYS.DAT** file has been programmed we will remain in the WardStar program.

 $6/6$ 

### Meaning of the WSKEYS.DAT file

The **WSKEYS.DAT** file indicates the code sequence for programming the function and cursor keys. Refer to the chart on page 6/5. The function and cursor keys were programmed using the STANDARD ASCII CHARACTERS TABLE. Use this table to program the function and cursor keys for your own specific applications. Let's Iook at the **WSKEYS.DAT** file for an understanding of how the STANDARD ASCII CHARACTER TABLE is used.

To call up the **WSKEYS.DAT** file:

- Open a non-document file
- Type: A:WSKEYS.DAT [RETURN]

Your screen will display:

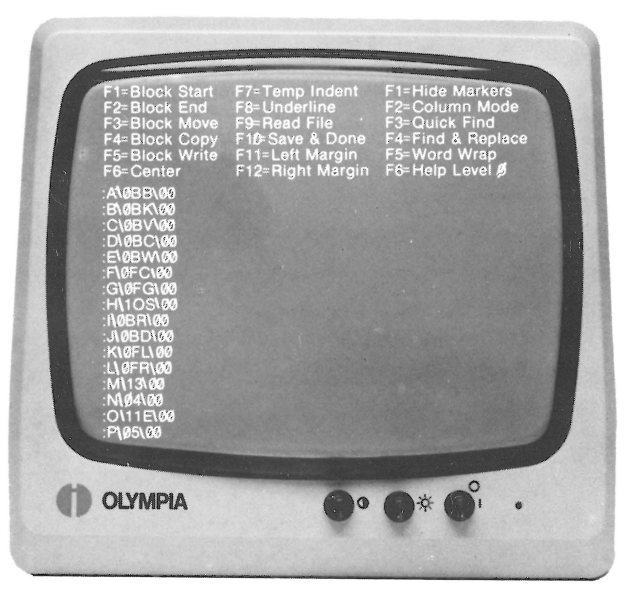

The chart on page 6/5 indicates that function key F1 marks a block of text. When programming the function keys a code sequence must be followed. The first line on your screen reads:

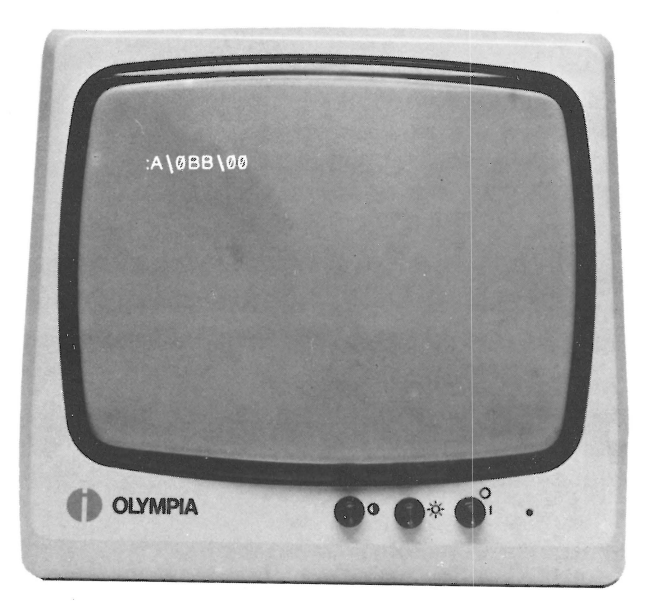

#### **NOTE:**

The **FUNCTION** program allows you to input up to the length of 20 characters.

The :A represents the F1 key. The :B is designated to the F2 key and so forth.

The backslash  $( \setminus )$  must be entered to separate each instruction when programming with the hexadecimal code.

The next two characters in the code sequence are 0B. To save operator keystrokes, (i.e., typing **CTRL** K), the hexadecimal code can be used. Since the **FUNCTION** program allows you to input up to 20 characters, you can increase the amount of characters that can be entered by using the hexadecimal code. The WardStar code for the Block Menu is **CTRL** K. Looking at the Standard ASCII Character Table note that **CTRL** K is equal to 0B in hexadecimal code. By entering 0B in your program you are programming the F1 key to activate the Block Menu.

ln WardStarafter the **CTRL** K has been depressed, the Block Menu appears on your screen. To mark a block of text is the Ietter B. The B does not require a **CTRL** key, so it is entered as the Ietter B. This B in the code sequence is the final step in programming the F1 key to Mark a Block of Text.

The last part of the code sequence is a backslash  $( \setminus )$ with two zeros (00). All code sequences **must** end with a \00.

Therefore, :A\0BB\00 is the instruction for programming the F1 key to mark a Block of Text.

#### **NOTE:**

When programming the F1 key to display the directory from the instruction on page 6/4, the letters **DIR** were entered in the function program. The control keys are programmed in hexadecimal code. Refer to the Standard ASCII Character Table for the correct code sequence.

If you desire to alter the WardStar function keys that have been preprogrammed, refer to the WardStar Reference Manual for the necessary codes. The following table lists the standard ASCII characters:

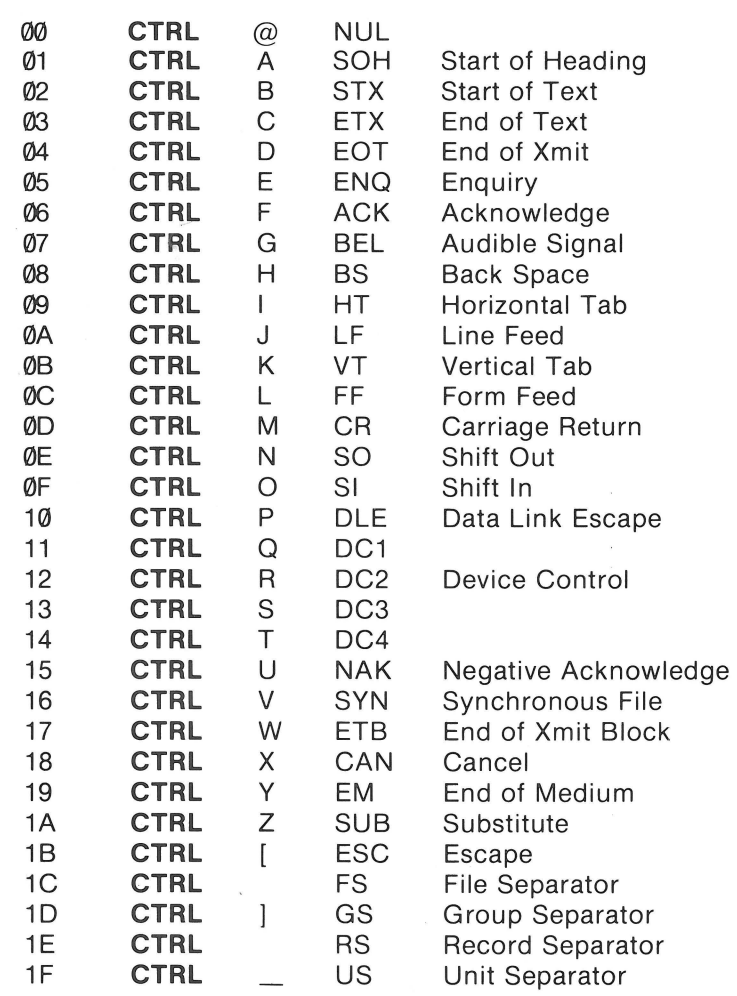

Use the Standard ASCII Character Table when programming the **CTRL** keys. lf not programming the **CTRL** key, use the appropriate Ietter.

### **Keyboard Codes Function Keys**

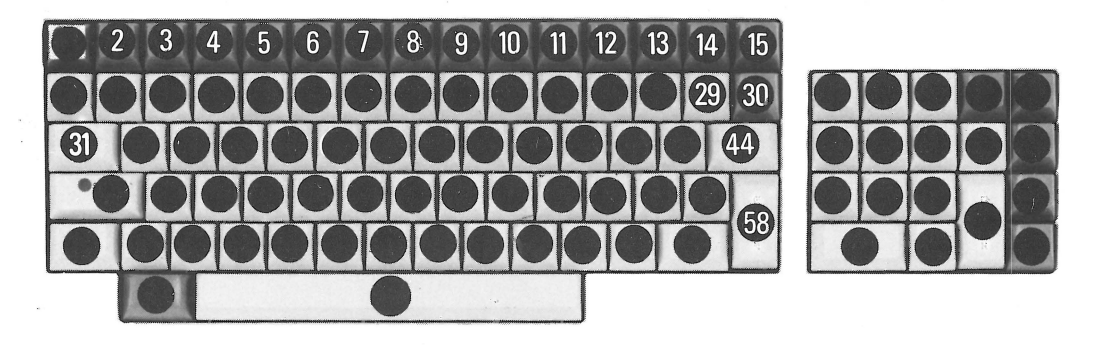

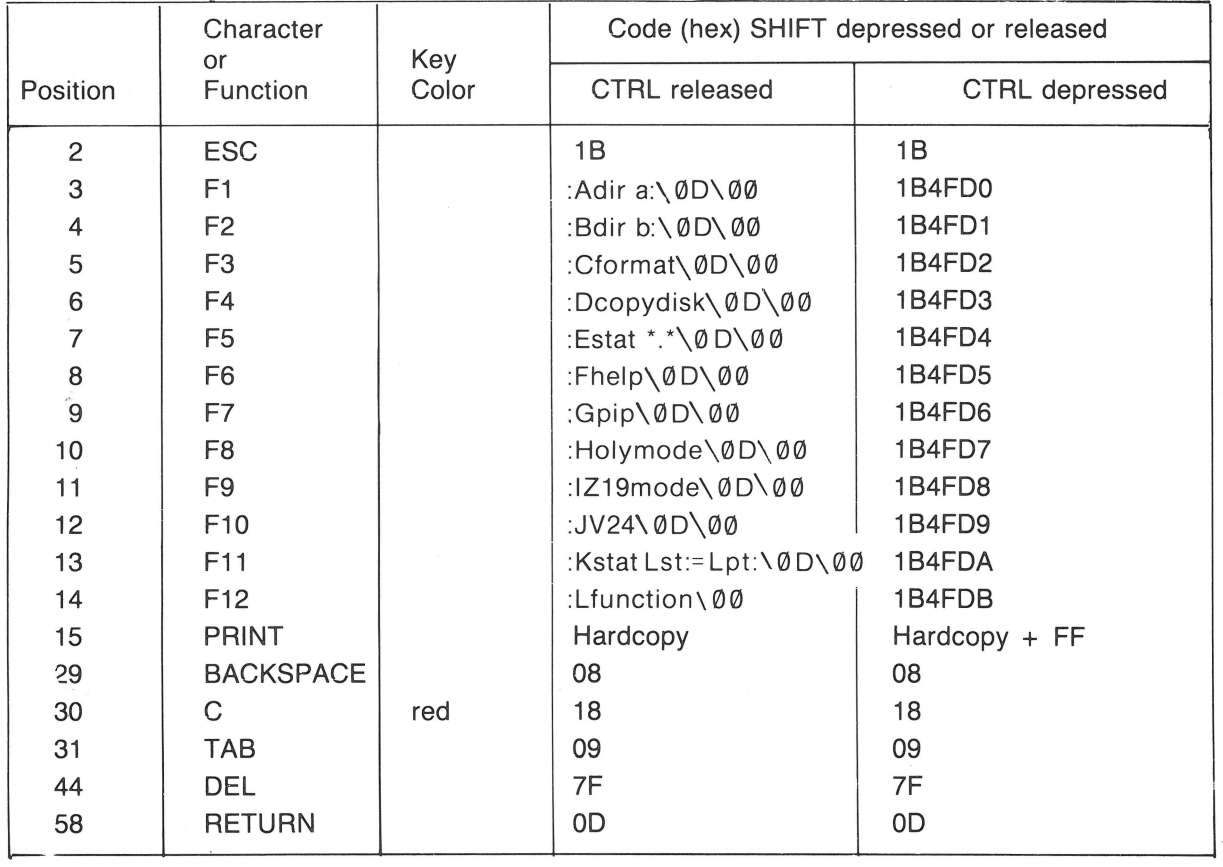

6/9

**Keyboard Codes Alphanumeric Keyboard** 

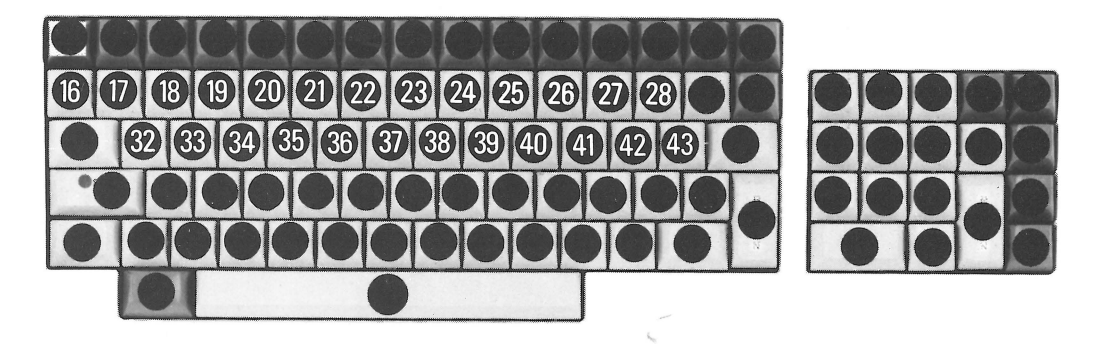

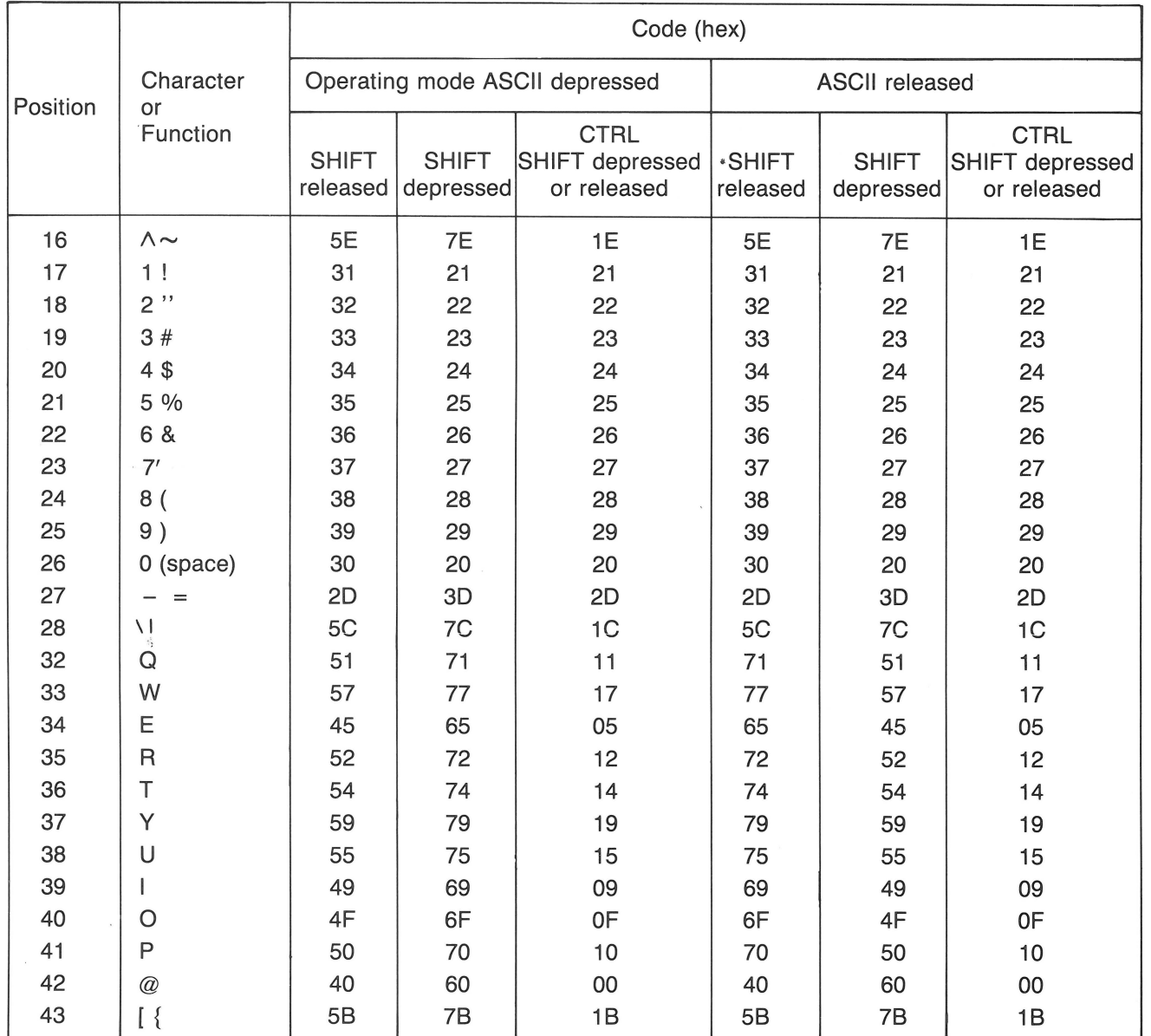

6/10

#### **Keyboard Codes Alphanumeric Keyboard**

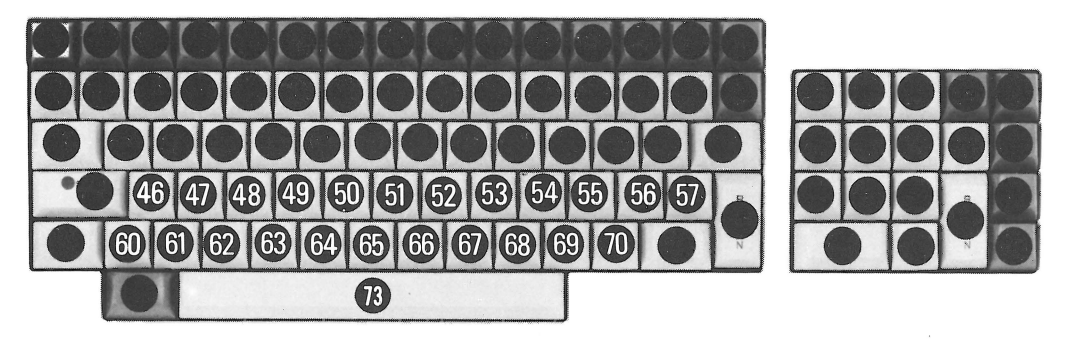

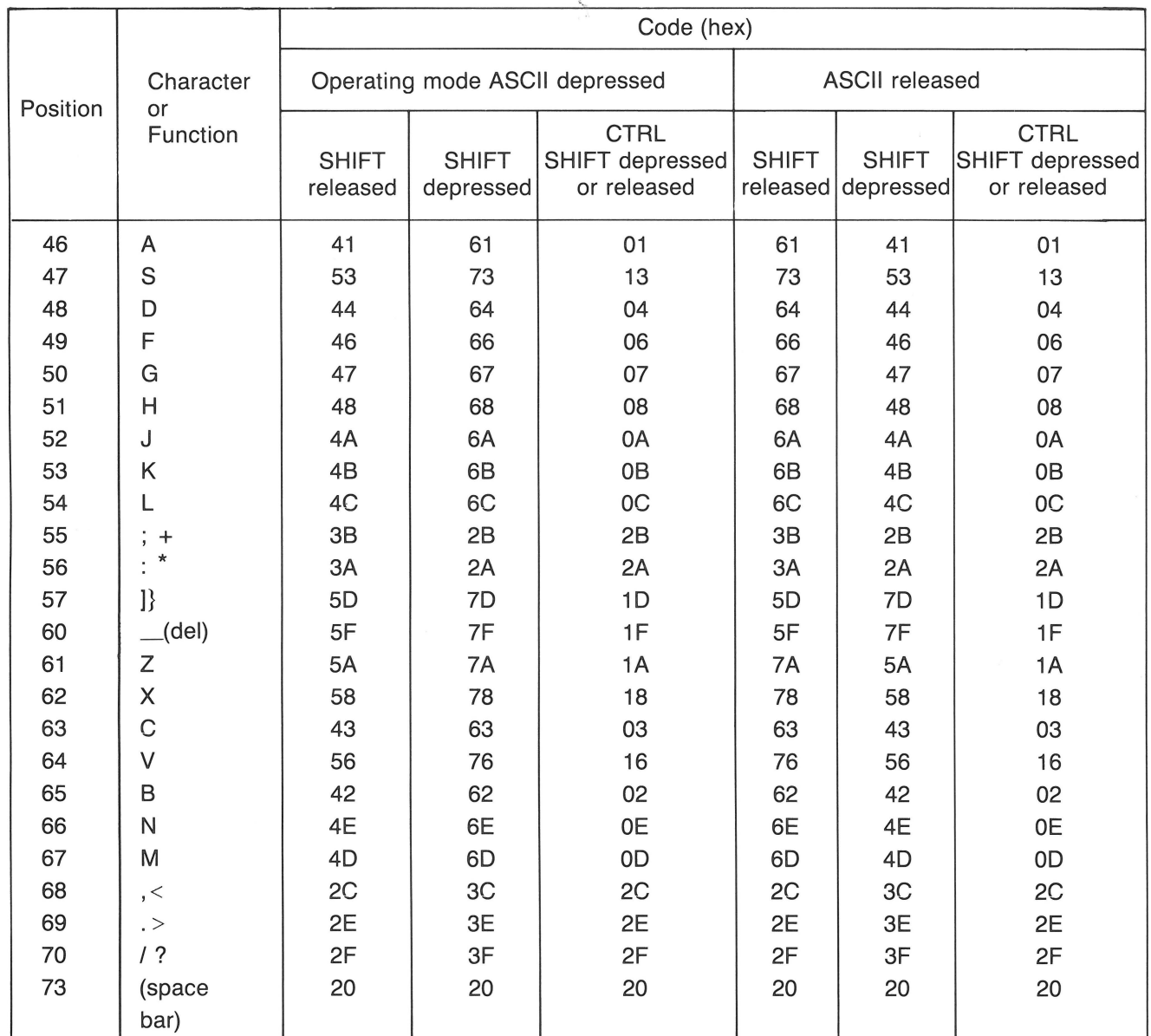

#### **Keyboard Codes Numeric Keyboard**

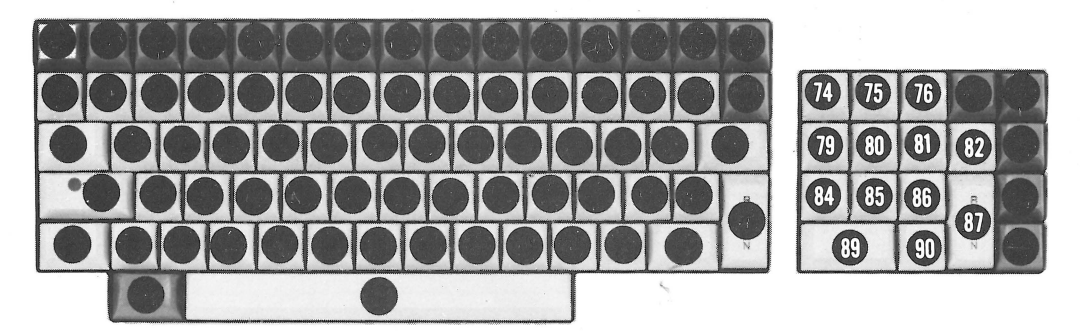

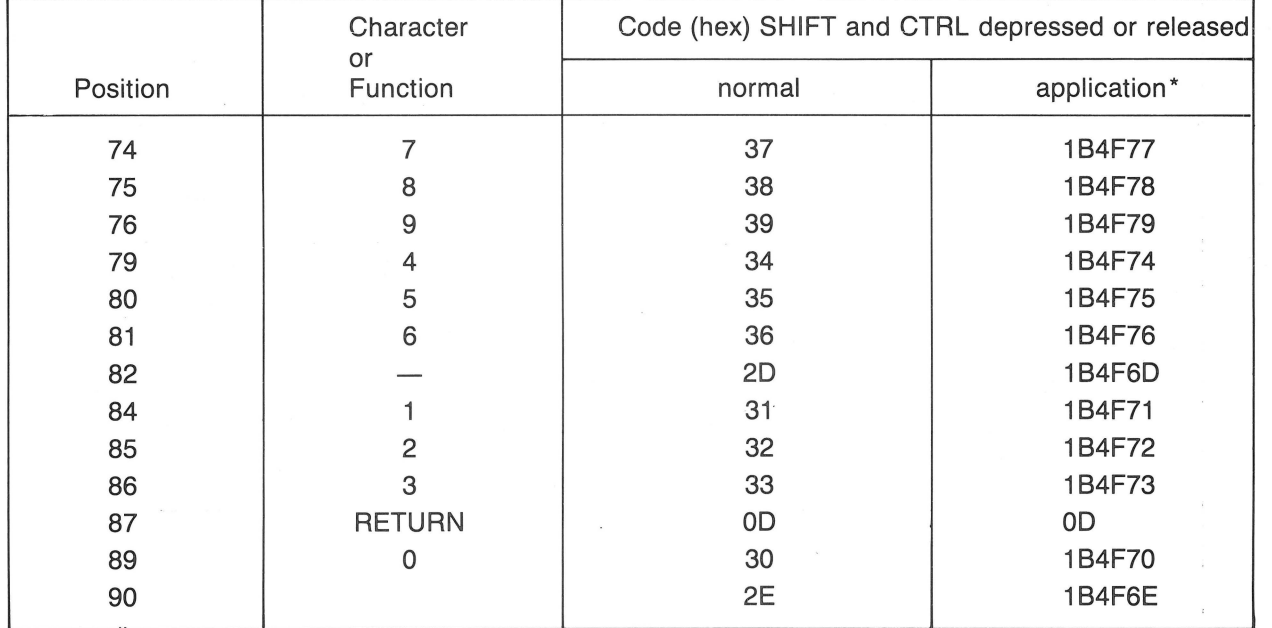

Ŭ.

\* application mode set by computer

#### **Keyboard Codes Cursor Control Keys, SHIFT and ASCII Keys**

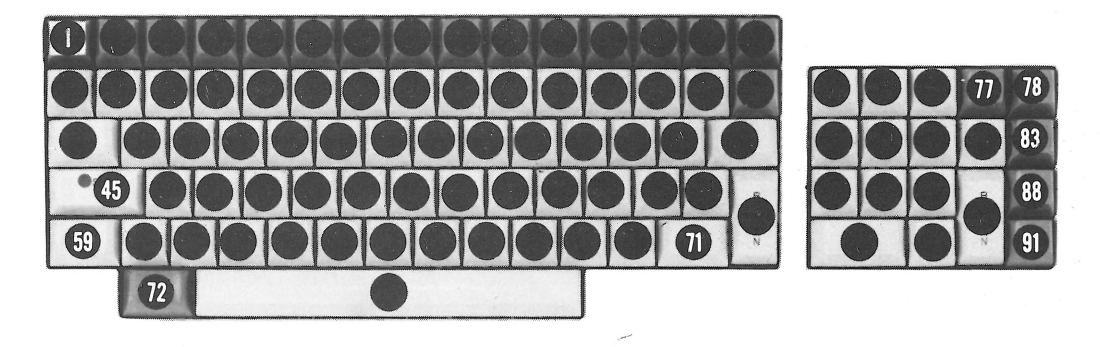

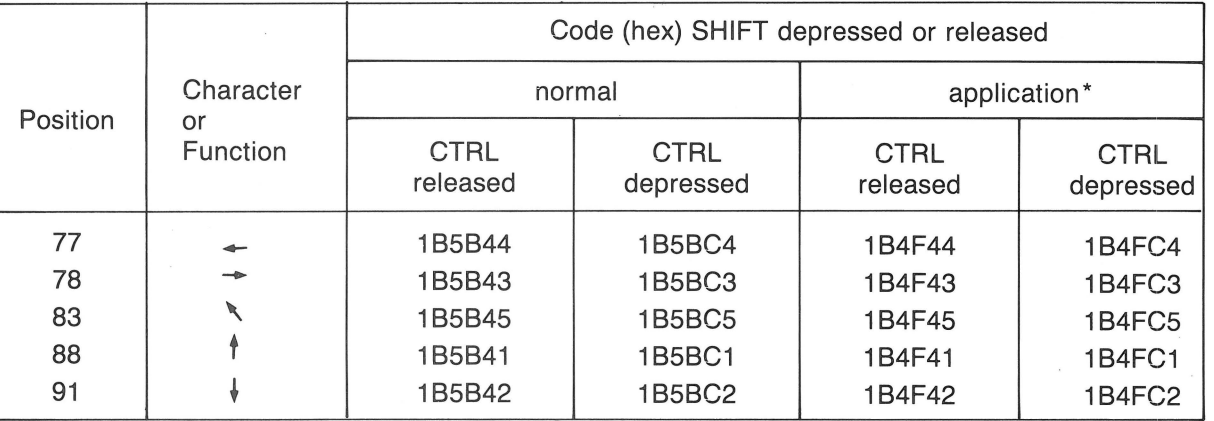

\*application mode set by computer

#### **NOTE:**

Keys 1, 45, 59, 71, and 72 (mode keys) are not explained.

### Function Call for Screen Control

The user program can execute several computer functions for screen control by listing certain character sequences an the screen. (See command **CON:** in CP/M-86 Operating System.)

#### **NOTE:**

For a complete listing refer to the CP/M-86 System Guide.

#### **Function: Set Cursor**

Sequence: 27, 102, Column, Line (<ESC>, "f", column, line); Column and line have offset 32, i.e., output of 27, 102, 32, 32 (<ESC>, "f", " ", " ", moves the cursor to the upper left-hand corner of the screen.

#### **Function: Set CRT Attribute**

Sequence: 27, 103, Attribute, (<ESC>, "g", Attribute)

The attribute results as follows:

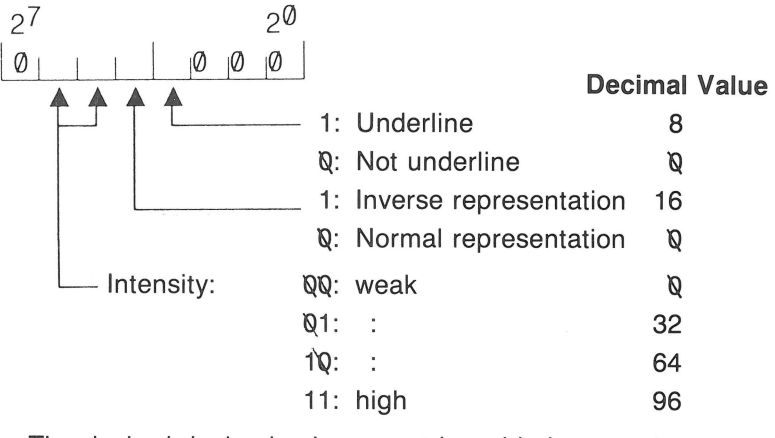

The desired decimal values must be added.  $-$ 

Examples: 27, 103, 112 **Inverse representation**, high intensity 27, 103, **96 Normal representation,** high intensity

#### **Function: Delete to End of Screen**

Sequence: 27, 74 (<ESC>, "j"); deletes all characters after the cursor until the end of the screen.  $\mathbf{I}$ 

**Function: Delete to End of Line**  Sequence: 27, 75 (<ESC>, "K"); deletes all characters after the cursor.

**Function: Insert Line**  Sequence: 27, 76 (<ESC>, "L"); inserts a blank line below the cursor.

#### **Function: Delete Line**

Sequence: 27, 77 (<ESC>, "M"); deletes the line at the cursor and moves the cursor to the left position.

#### **Function: Clear Screen**

Character: 12 (<FF>); clears the screen and moves the cursor to the upper left-hand corner.

### Automatie Start

Function ( CP /M-86 and CCP /M-86 Operating Systems)

An automatic start function \* is included in the loader routine of **PEOPLE** which executes the following functions:

- Ioads the national character set

- Ioads the graphic system GSX-86 (if necessary)
- Ioads and executes user programs without command inputs.

The functions are executed in the sequence desired by the user during each cold start, i.e., after each

- switching on of the computer, and each
- operation of the reset button

Users who always execute the same programs from particular diskettes (e.g., text editing with Ward Star), can call up the desired program with every CP/M-86 command.

#### **Execution:**

At each cold start, the operating system executes the command **SUBMIT AUTOSTRT.** ln this manner, all commands in the text file **AUTOSTRT,SUB** will be processed sequentially. For example, these could be the following commands:

- NATIONAL (Ioads the national character set)
- GRAPHICS (Ioads the graphic system GSX-86)
- execution of a user program.

The user can determine the desired functions by typing in the file

#### **AUTOSTRT, SUB**

with a text editor (e.g., ED or Word Star).

\*BIOS version 1.5

### OLYMPIA MODE ( OLYMODE) ZENITH MODE (Zl9MODE)

The **PEOPLE** Personal Microcomputer offers two modes to control the screen functions: **OLYMODE** and **Z19 MODE.** 

#### **OLYMODE**

The command **OLYMODE**  activates the **Olympia Mode** to set the screen up to run application software packages. The CP/M-86 software release, Version 1.1 (2.3), automatically boots up the **OLYMODE**  command. This mode has to be used for all software programs which were preprogrammed by Olympia for the Olympia screen mode, such as WordStar, Supercalc, DBasell, etc.

After booting up the CP/M-86- 1.1 (2.3) version your screen will show:

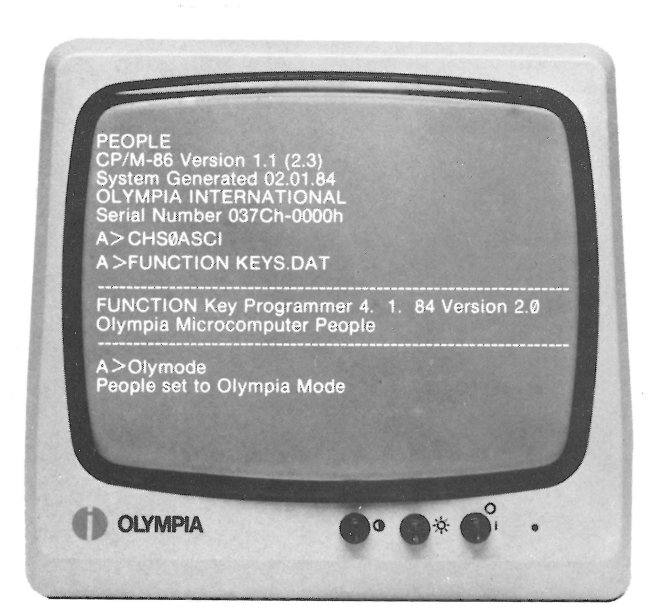

An automatic start function for the Version 2.3 software is included in the **AUTOSTRT.SUB** routine of **PEOPLE** which executes the following function:

- Ioads the ASCII character set (CHS0ASCI)
- Ioads the FUNCTION program KEYS.DAT
- sets the **PEOPLE** to the **OL YMPIA MODE (OL YMODE)**

The ASCII character set is used for the American keyboard.

Specific application software is run under the **KEYS.DAT**  function program, i.e. Supercalc, DBasell, A definition of the **KEYS.DAT** file can be found on page 6/2. When running WordStar software the **WSKEYS.DAT** function program can be activated. Refer to page 6/1, Programming the FUNCTION keys.

The third function **OLYMODE** is the program the **PEOPLE**  Personal Microcomputer has been using for all its software packages. When running application software if the screen has information in the wrong place, simply exit the program and Ioad **OLYMODE,**  then reload the application software and your screen will be corrected.

There are two instances where this will occur:

- 1. after activating the Serial Port through the V24 program
- 2. after loading the function command by typing FUNCTION [RETURN]

After running either of these programs simply type OL YMODE [RETURN] at the A> prompt.

#### **Z19MODE**

The second screen mode on the diskette is **Z19MODE.** This mode will be used in the future because it is a standard method of handling screen codes in software. This mode will allow you to have other software packages converted to the **PEOPLE** Personal Microcomputer more quickly. The Z19MODE is both the . Zenith 19 and Heath 89 terminals that are available on most CP/M-86 software install programs such as WordStar.

To activate the OLYMODE again to run software under the CP/M-86 operating system:

- Type: OL YMODE
- Press [RETURN] key

Your screen will display:

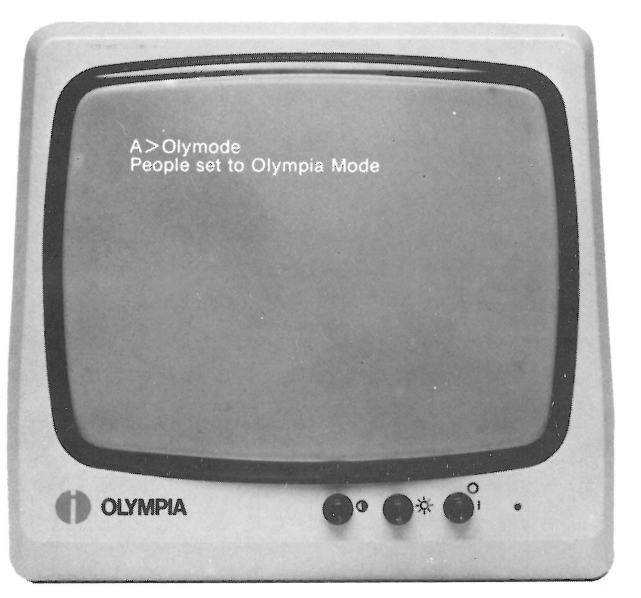

With each software release Olympia will indicate the necessary mode to set the screen up to run your application software package. At the present time, WordStar, Supereale and D'Basell run under the **Olympia Mode (OLYMODE).** In the future, the **Z19MODE** will become the standard method of handling screen codes in software.

### Loading and Ex changing Character Sets (National for ASCII and

vice versa)

ln a cold start that part of the ASCII character set contained in the Boot PROM of the computer is loaded first. An ASCII character set is located in the file **CPM.SYS** on the system diskette. During a cold start, this is loaded by reading in the diskette as part of the BIOS autostart function and is simultaneously copied into the memory area of the CRT controller.

Following a cold start, the indicator in the ASCII key, located upper left in the key field, lights up.

The system diskette Ioads and executes the respective national character set during **AUTOSTART** via the program National (file name: **Nationai.CMD).** lf the character set is not on the diskette, then the ASCII character set remains intact.

lf the **national character set** is loaded and the ASCII key depressed, then the LED indicator turns off and the national character set is replaced by the **ASCII character set.** 

#### **NOTE:**

lf the national character set for your country happens to be ASCII (USA is ASCII), then nothing happens when you depress the ASCII key.

The ASCII character set is then sent to the CRT controller and is activated there. The national character set is loaded back into the BIOS memory area for possible later use.

lf the user Ioads his own character set using special BIOS routines or a Ioad program, then the user can switch back and forth between his character set and the ASCII or NATIONAL character set just loaded, by depressing the ASCII key.

### Initialization of the Serial Interface Program V 24 (RS232)

CP/M-86 controls all the peripheral devices attached to your computer. These can include storage devices such as disk drives, input devices such as keyboards or modems, and output devices such as printers, modems and screens.

To keep track of input and output devices, CP/M-86 uses logical devices. CP/M-86 associates physical devices with the logical device name. For example, the default console input device is the keyboard and the default console output device is the screen.

The **PEOPLE** Personal Microcomputer with the CP/M-86 Operating System defaults all print instructions through the parallel interface.

The **V24 (RS232)** utility program is designed to initialize the serial interface for both input and output.

After you have booted up the system:

- Type: V24
- Press the [RETURN] key

Your screen will display:

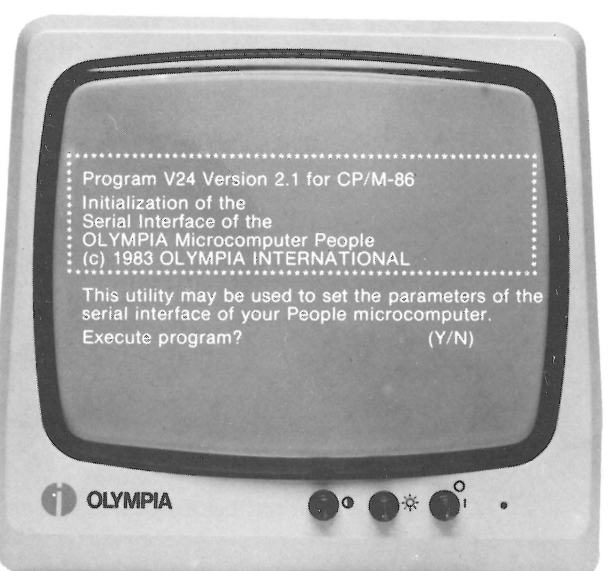

• Press Y to execute program

The parameters can now be set for the serial interface. The device you are outputting to or receiving information from must be preset with the same specifications.

The screen will then prompt:

#### **Mode: RTS/CTS or XON/OFF? (R/X)**

**RTS/ CTS or XON/XOFF** are handshake protocols which control the overflow of data. **RTS/CTS,** Ready to send/Ciear to send protocol is controlled through the hardware. The **XON/XOFF** protocol is controlled through the software. The **PEOPLE** Personal Microcomputer and the output device must have the same specifications.

• Press an X to execute the X/ON/XOFF

The next question

**Baud rate? (150-9600)** 

will appear on the screen.

The baud rate is the speed in which data is sent from the terminal to the output device.

• Type: 9600 [RETURN]

The system is now asking

**Character length? (5-8)** 

The character length refers to the data bits being sent.

• Type: 8 [RETURN]

The next prompt

**Number of stop bits? (1/1.5/2)** 

A stop bit can vary from 1, 1% to 2.

• Type: 2 [RETURN]

#### Next on your screen

Parity bit? (Y/N)

will appear. The parity bit verifies the accuracy of the data sent.

• Type: Y

#### **NOTE:**

lf no parity is indicated the following question will not appear on your screen.

Since we have answered Y to the parity bit, the system now prompts,

**Even or odd parity bit? (E/0)** 

The **PEOPLE** Personal Microcomputer and output device has been set up for even parity.

• Type: E

The last prompt

**Perform initialization?** (Y/N)

will now appear on your screen.

• Type: Y

The initialization for the Serial Interface has now been completed and is indicated on your screen.

Your screen will display:

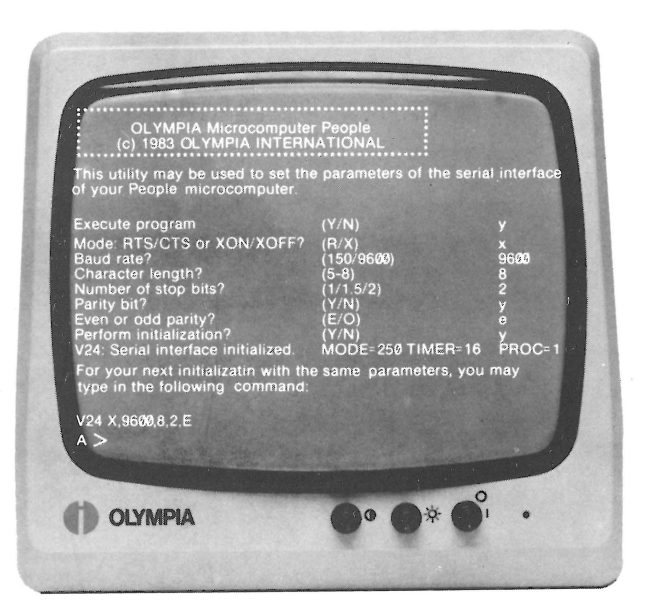

The last message on your screen indicates that an abbreviated form can be used immediately following a cold start.

Using the same sequence, enter the information into one line. The selected parameters are specified after the Operating system command V24. Each parameter is separated by a comma. The input is entered after the  $A >$  prompt appears and can be in any sequence.

• Type: V24 X,9600,8,2,E

Your screen will display:

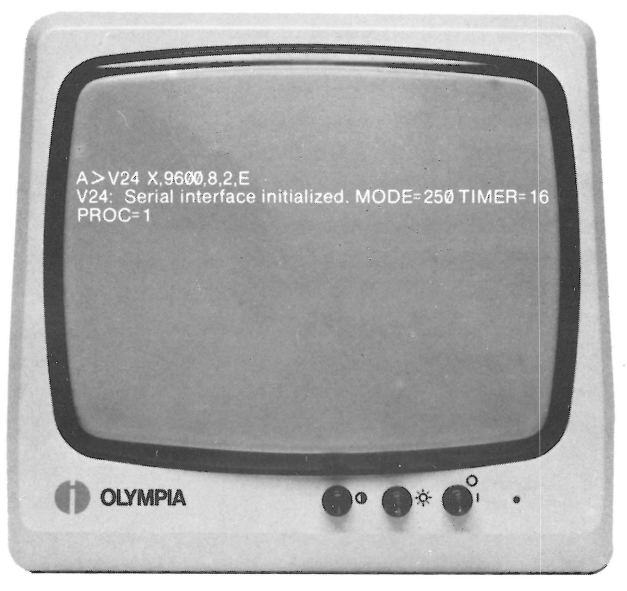

Parameters which are omitted are set to the default. The default settings are:

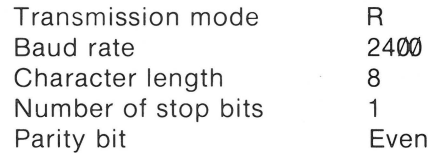

lf there is an error in the command the message **V24: Error in command:** and the incorrect parameter is displayed followed with the message **V24: Program terminated.** 

Enter the V24 program again with the correct parameters.

The **PEOPLE** Personal Microcomputer has been set up to send data to a parallel printer. lf ycu want to hook up a serial printer, you need to change the setting from parallel to serial. This setting is changed with the **STAT DEV:** command. At the  $A >$  prompt

• Type: STAT DEV: [RETURN]

Your screen will display:

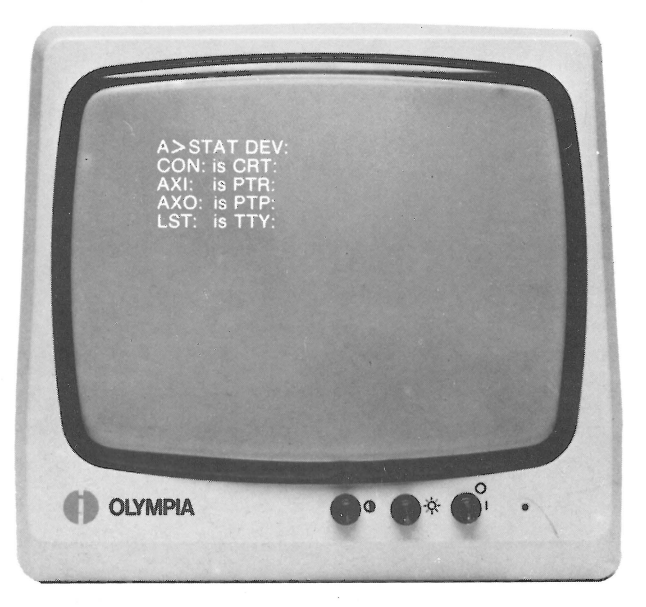

On the bottom line the **LST**  refers to the Iist device of the printer.

**LST** sends data to a parallel port. **LPT** is the command to send data to a serial port. To change **LST to LPT** at the A > prompt

• Type: STAT LST :=LPT:

• [RETURN]

Your serial output device is now ready to receive data.

#### **NOTE:**

lf the command is entered incorrectly the message **Invalid Assignment** will appear on your screen. Re-enter the **STAT** command correctly. For further information see the CP/M-86 Users Guide.

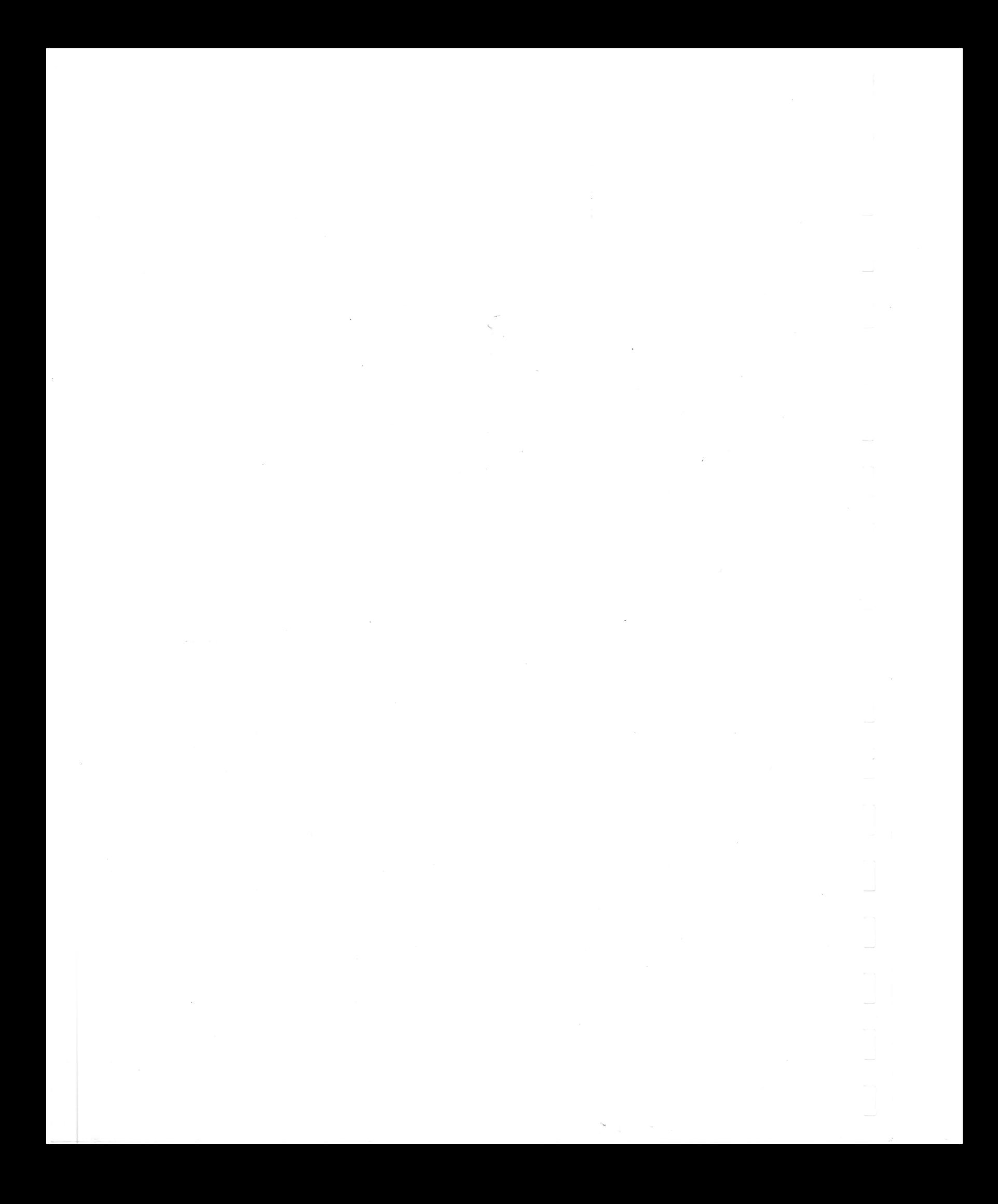

# **Test** Programs

'

7

- Short Function Test
- Calling the Functions
- Test Program Under CP /M-86
- Additional Input Simplifications
- Additional Tests

L

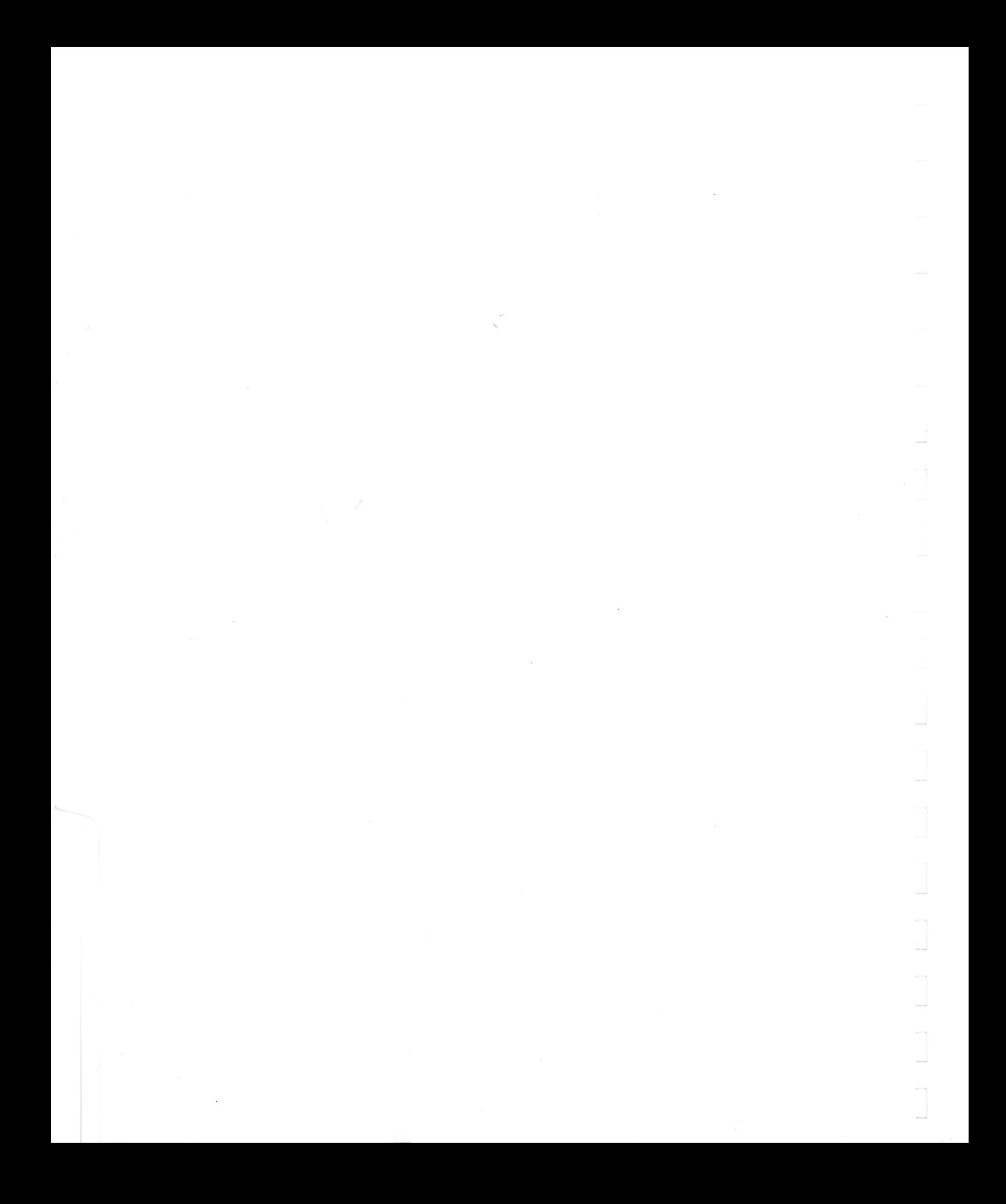

### Test Programs

### Short Function Test

### Test Program in Bootstrap ROM

Test routines, which can be run independently of the diskatte drives and the operating system, are stored in the Bootstrap ROM of the **PEOPLE** computer. These tests may be called up after the system is switched on, and when the display shows: **BOOT DRIVE NAME?.** For the test, a "T" is keyed in instead of the disk drive A or B and is released with [RETURN).

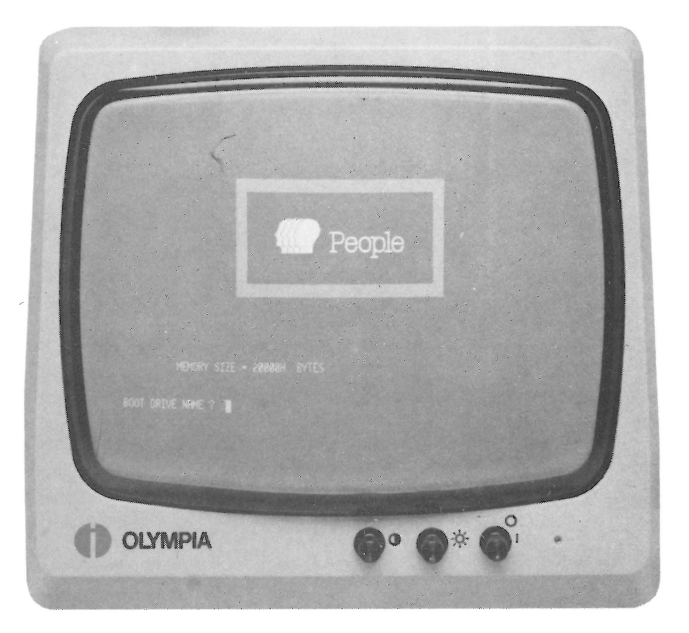

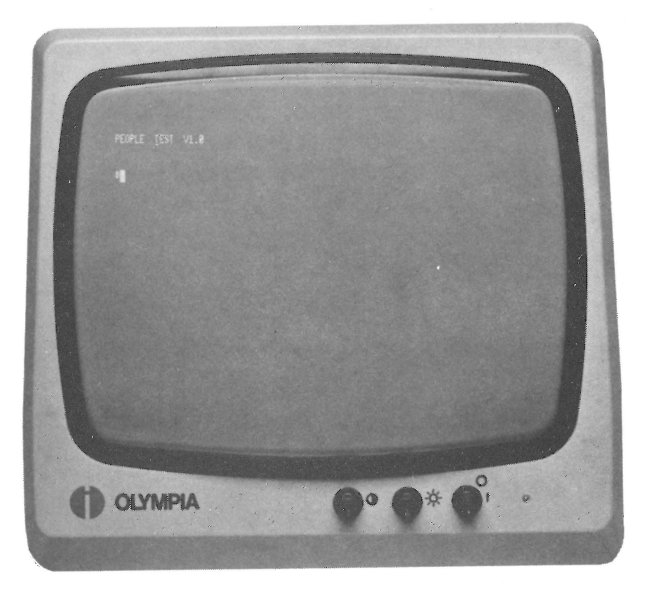

**PEOPLE TEST V1.0** immediately appears on the screen followed by the prompt character \$. The cursor blinks and the desired test function can be called up.

### CRT Test

### Calling the Test Function

The following test functions are available in the Bootstrap ROM. An additional test, for the keyboard, is supplied with the CP/M-86 operating system. Continuing tests, such as for interfaces, are available to technical customers.

### Functions in Bootstrap

CRT Test Floppy Disk Test lnterrupt Test Memory Test

#### Input C with [RETURN]:

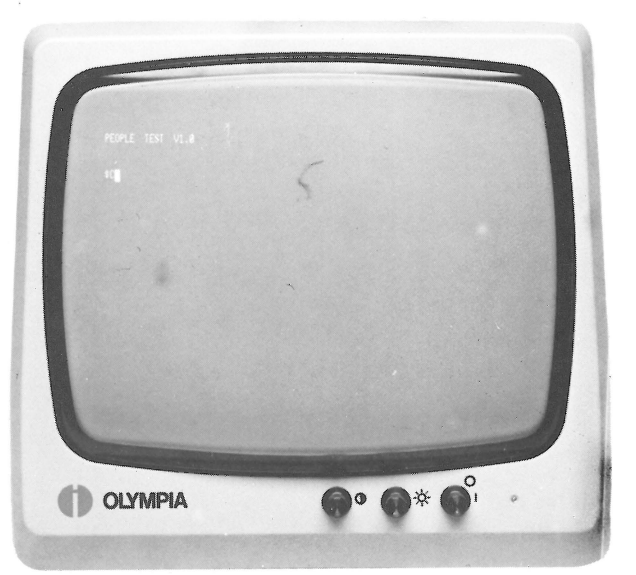

The test is run and the total character set appears on the screen from Code 20H to 2FH in various levels of intensity. The picture is available for total visual checking. The prompt character \$ is positioned below the test picture for inputting the next test.

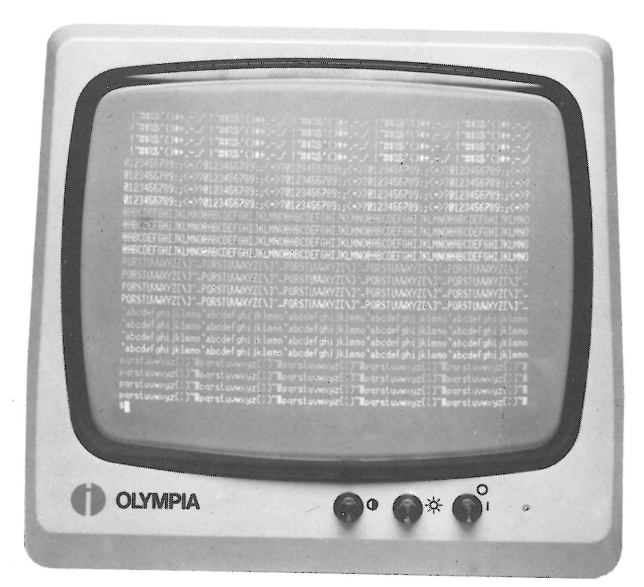

7/2

Disk Drive Test (Floppy Disk Test)

### Memory Tests

Input FA [RETURN) tests disk drive A.

Input FB [RETURN] tests disk drive B.

The input occurs after the prompt character \$. A sector is read twice in each track and the data items are compared with each other. The test lasts approximately 2 minutes. Piease insert a diskette first!

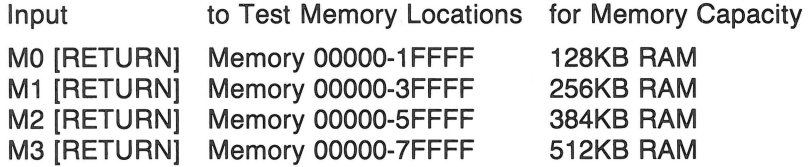

This tests all memory cells.

lf, by accident, an unavailable memory block is keyed in, then the test must be interrupted with the reset button on the back of the unit.

### Interrupt Test

Input IF [RETURN) causes a Floppy Disk lnterrupt Test.

Input IT [RETURN) causes a Time lnterrupt Test.

The input occurs after test prompt character \$.

### Test Program Under CP/M-86

### General Information

A test program for the OLYMPIA **PEOPLE** Personal Microcomputer is contained in the basic CP/M-86 operating system \* . lt offers three individual programs which can be called up when necessary.

The test run is input by selecting a function from the menu or via the abbreviated operating form of directly inputting the function number and program number.

lt is possible to repeat program functions, which have been called up, indefinitely. With the exception of the keyboard test, the test programs contain several individual functions.

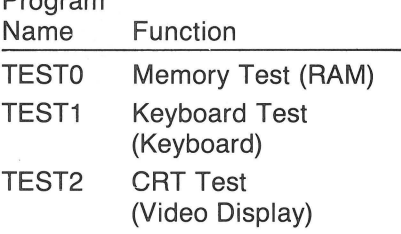

Program

#### **NOTE:**

When inputting the command sequences subsequently listed, it is absolutely necessary that all characters and spaces be keyed in as they are presented in the examples. Even if correct spelling requires spaces, these must be left out.

\*The basic operating system is packed with every OLYMPIA **PEOPLE** Computer. lf it is not possible to Ioad the test programs from the diskette, it is possible to call up a short test from the Bootstrap ROM. ln addition, see Short Function Test.

### Program Start

The following describes how a test program can be selected from the three test programs contained in the CP/M-86 operating system.

Prerequisite: The device is switched on, the operating system, however, is not loaded. (See User Guide Section 1 for individual details concerning start-up.) The following is displayed on the screen:

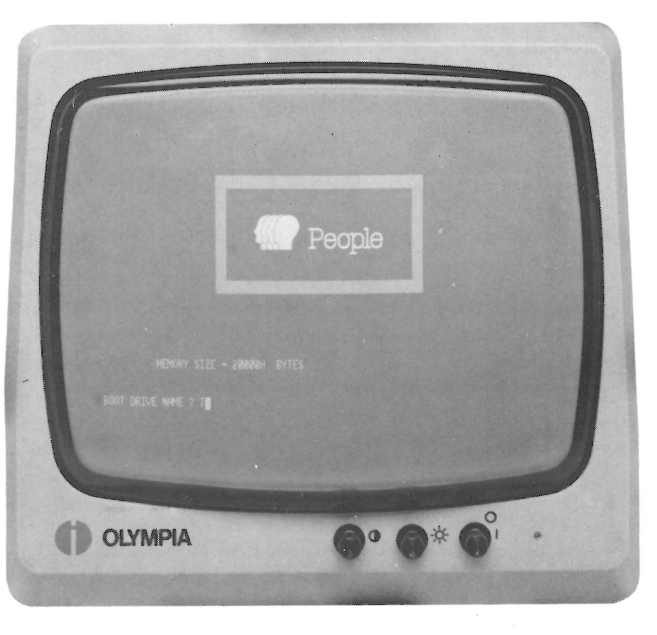

The **PEOPLE** asks which of the disk drives is to read the system diskette.

The system diskatte must be inserted into the desired disk drive and the disk drive must be locked into place. lf the diskatte is in disk drive A, it is sufficient to depress the RETURN key. Otherwise please key in the name of the disk drive and depress the RETURN key.

lf the basic CP/M-86 operating system is loaded correctly, the following appears on the screen:

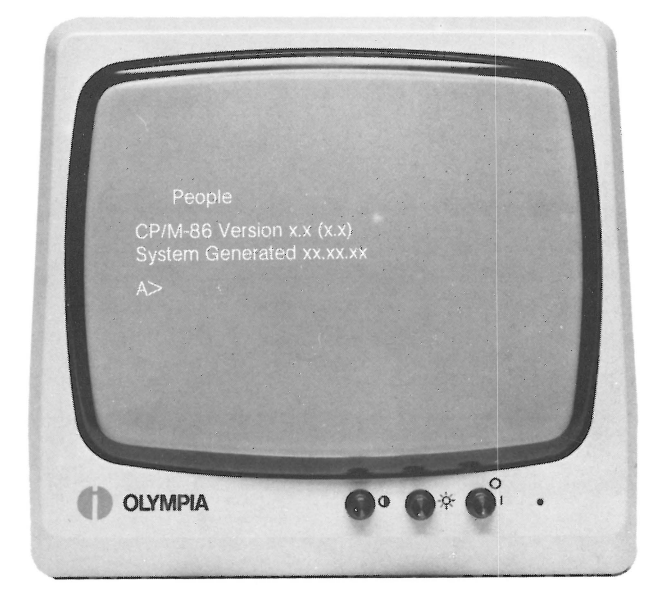

This display contains information about the operating system. (See User Guide Section 1.) Moreover, the name of the disk drive in use is output; in this case, disk drive A with the CP/M ready symbol>. lf disk drive B had been called up, the display would be B>.

Now the desired test program can be input with [RETURN].

#### Test Program 0 (TESTO Memory Test)

The cursor blinks following the CP/M prompt A > or B >. Here the desired test program can be keyed in by typing **TESTO** and initiated with [RETURN]:

> **OLYMPIA** ١a

The program is called and the following Menu appears.

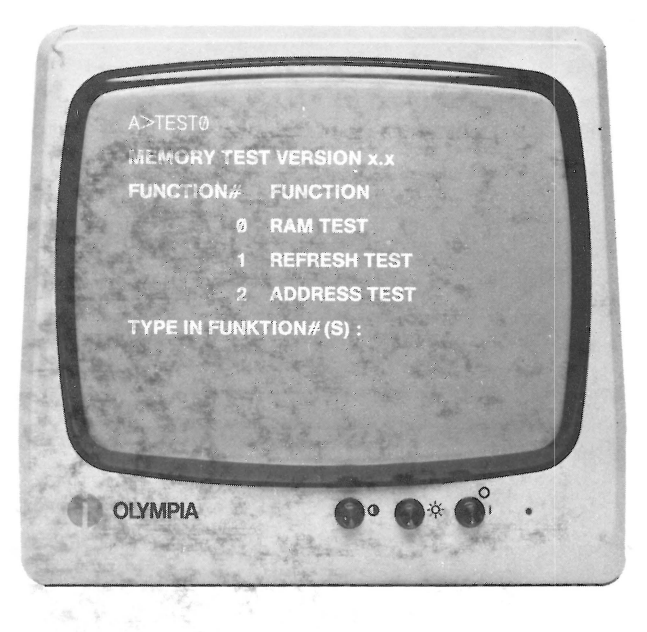

The individual test functions from 0 to 2 can now be selected from the Menu of test program 0.

**TYPE IN FUNCTION#(S):** -

#### **Meaning:**

0 RAM Test Read/write test of RAM memory

1 REFRESH Test Refresh test of data

2 ADDRESS Test Address test of RAM memory As an example, call up the functions 0 and 2, without function 1. Type in a zero, a comma (Alpha keyboard) and a 2. **(0,2)** without the space bar. To release, depress the **[RETURN]**  key.

Upon completion, the following message appears on the screen.

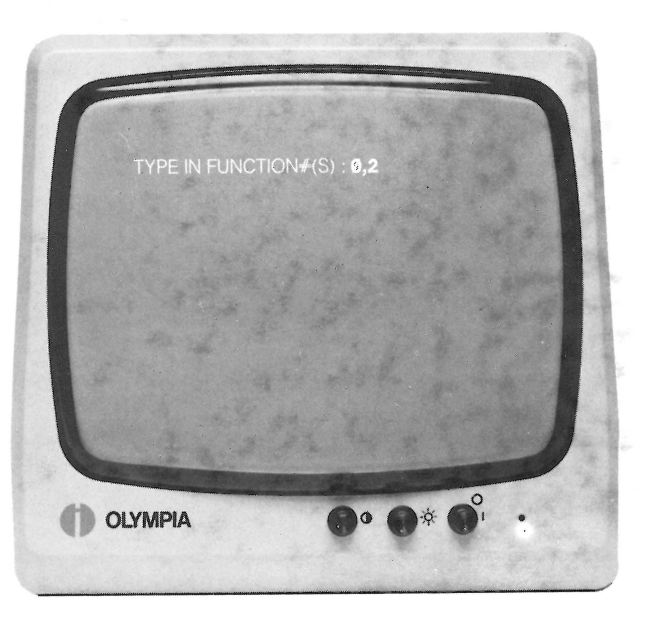

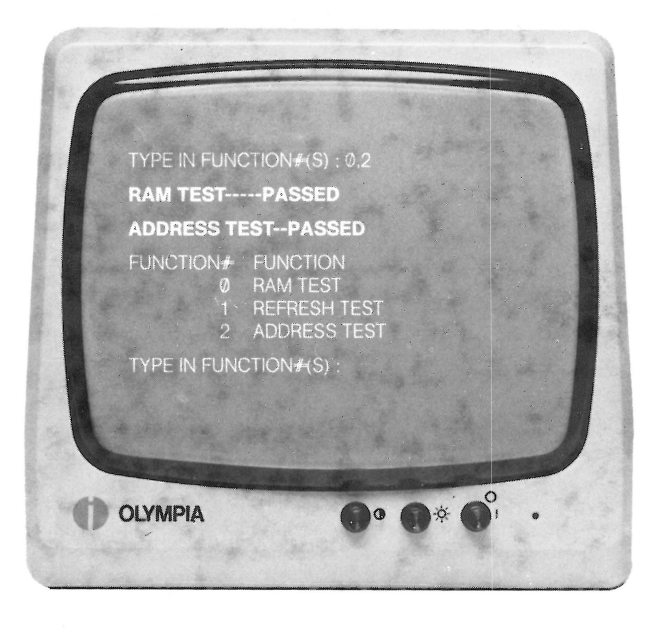

The display goes dark while the test is running. **CAUTION, DO NOT INTERFERE!** The test lasts approximately 2 minutes. During this time, no indicator occurs because all memories are tested. Upon completion, the following message appears on the screen.

The message **PASSED** confirms the positive test run. lf there is an error in the tested area, the ward **FAILED** instead of **PASSED** is output with an error description. lf the error occurs continuously during repeated test runs, consult your Olympia service department for clarification. After the testresult message is displayed, the menu of the previously called program appears on the display.

Below each menu display, the request for the desired function follows.

**(''TYPE IN FUNCTION#(S)** : '')  $By typing in the desired function,$ the test can be called up again and released with (RETURN].

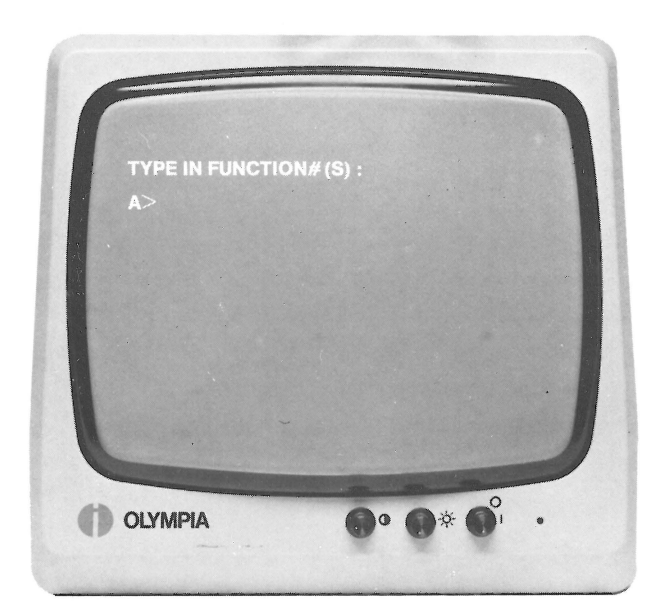

lf no additional tests are desired, you can exit from the test program without inputting a function merely by means of the [RETURN] key.

The CP/M prompt with disk drive specification A> or B >appears on the display for confirmation.
## Abbreviated Call of the Test Programs

The following describes the operating sequences of the test programs and the selection of test functions. For those who wish to input the program number as weil as the function number without the Menu call, OL YMPIA **PEOPLE** offers an easy-to-use operating simplification.

#### **Operating Sequence:**

The name of the desired test program, in this case **TESTO,** is entered directly after the disk drive specification and the CP/M prompt A>. After depressing the space bar, enter the code numbers ot the desired tunctions as illustrated below, and release with [RETURN]. Calling up the menu is not required.

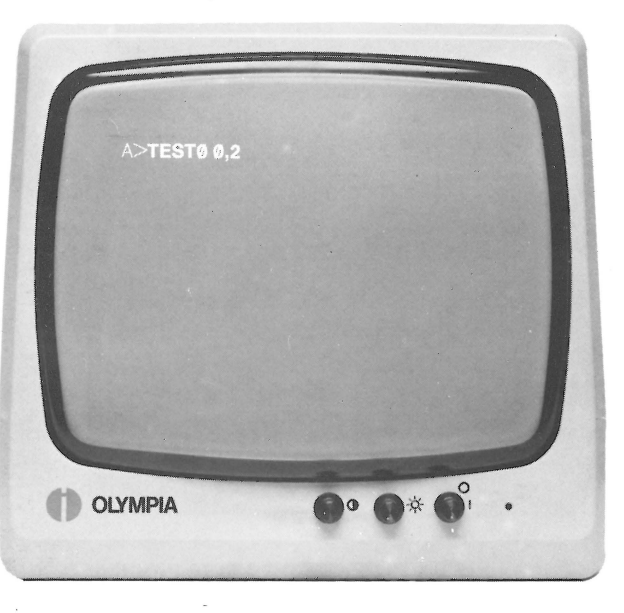

The display becomes dark, and the test runs for approximately 2 minutes. Nothing is displayed during this time because all memory areas are being tested.

The tollowing appears on the screen at the end of the test:

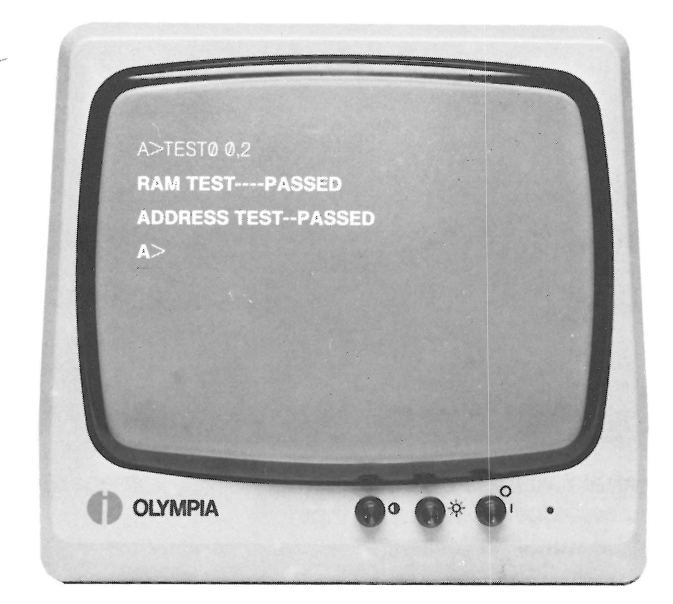

#### **NOTE:**

No program menu will be displayed when this abbreviated entry method is used. After the test run, the computer returns immediately to the CP/M level, as is indicated by the  $A >$ . Each test run can be called up in abbreviated form if the TEST number and the function number is known.

## Additional Input Simplifications

## Repeat Function

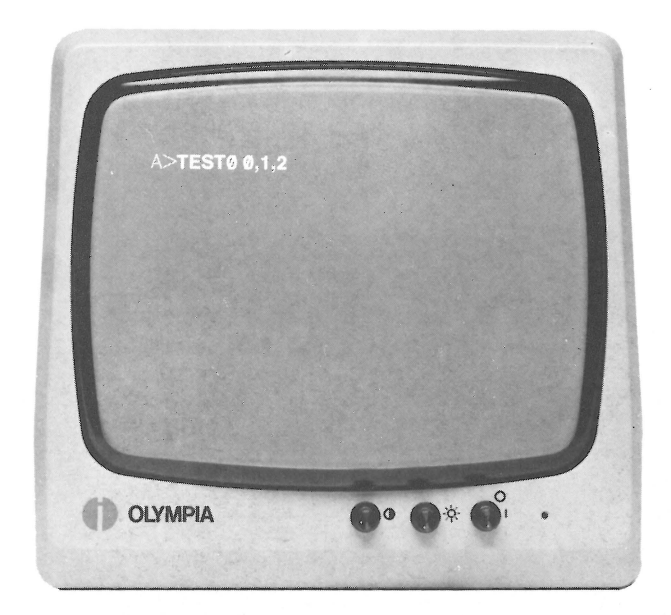

Several functions can be entered simultaneously. The same input can be made as follows:

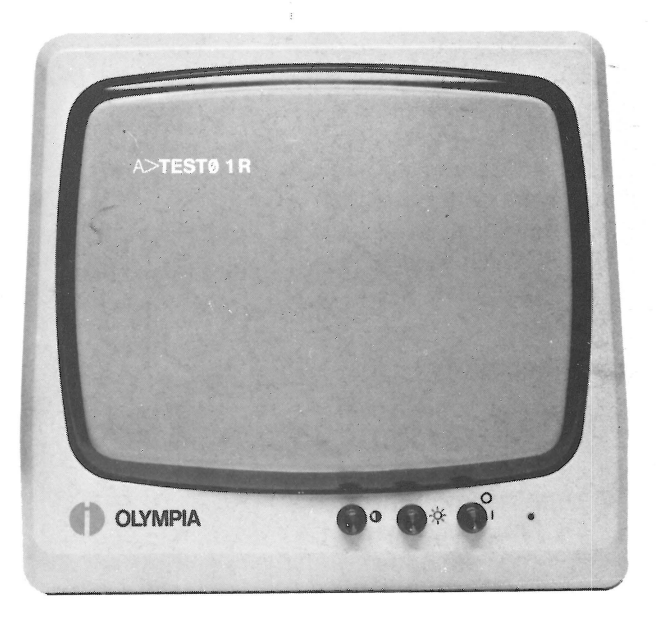

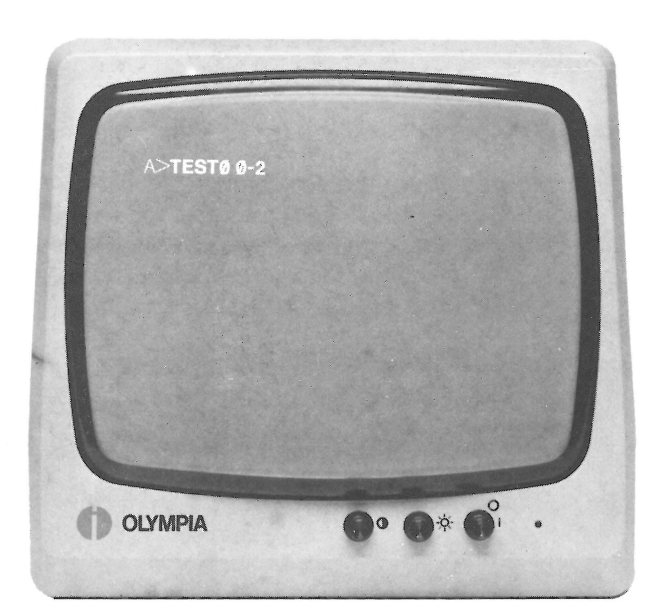

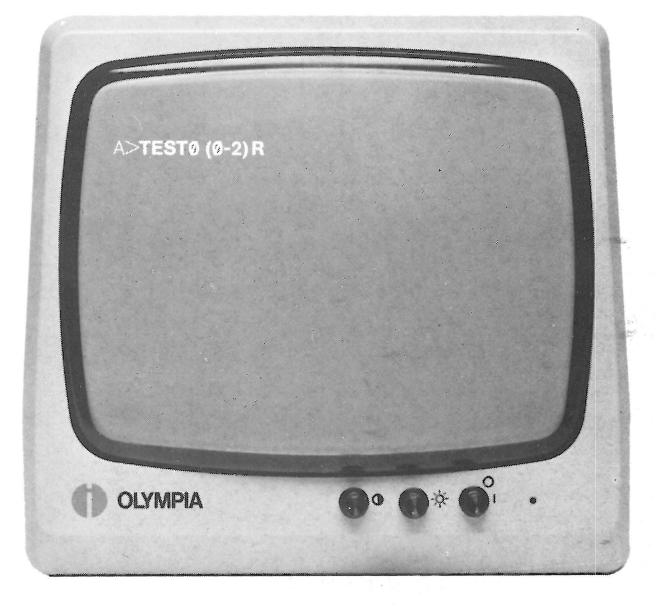

lf an R (for **REPEAT)** is input after the function selection, the test repeats itself continuously. lf several functions are to be repeated in sequence during the test, then these function numbers should be set within the parentheses. The **R** is placed outside the parentheses.

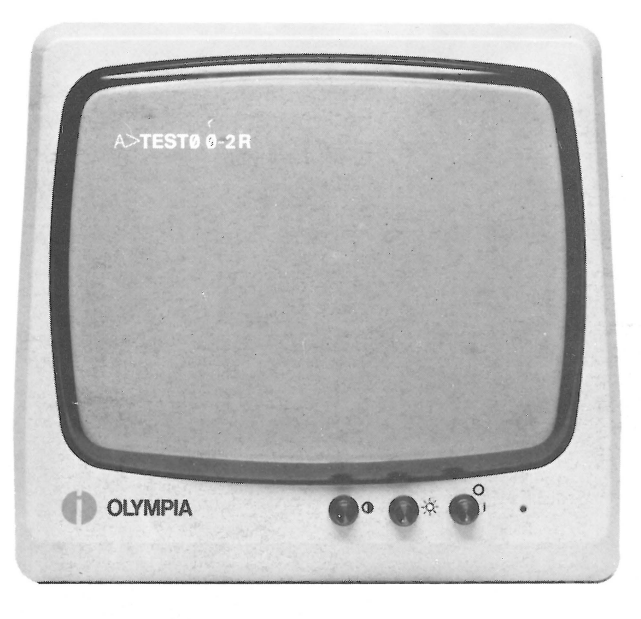

This input causes only the last tunction, in this case tunction 2, to be continuously repeated using REPEAT. The tunctions 0 and 1 are tested only once.

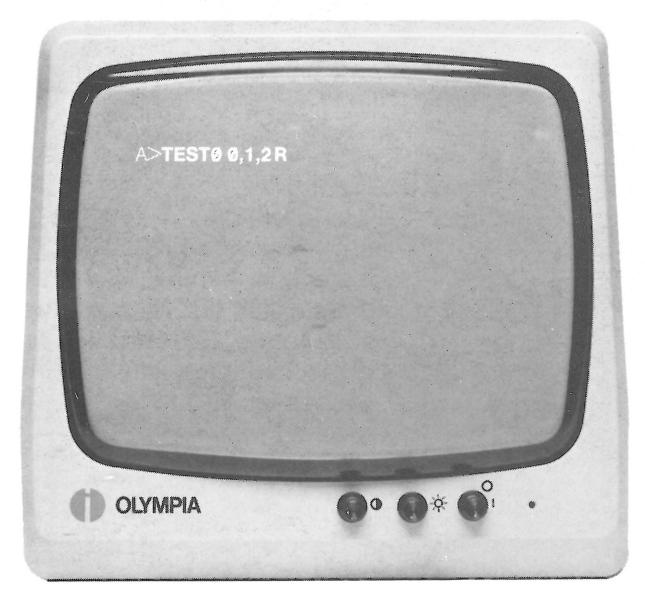

The input can also occur as above. Function 2 is then continuously repeated.

The test repetition initiated by inputting **R** can only be interrupted by depressing the ESC key. Following this, messages appear on the screen concerning the result of the executed tests:

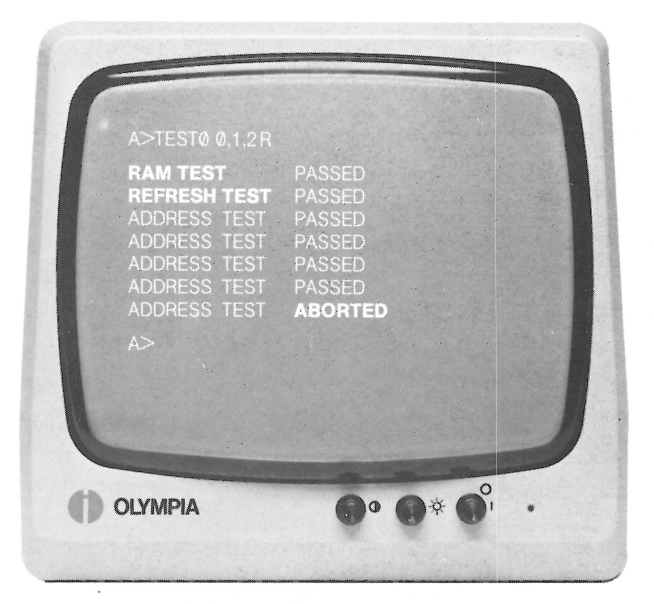

ln the above example, the RAM TEST and the REFRESH TEST were executed only once. However, the function ADDRESS TEST was repeated continuously due to the inputted R. The last test interrupted by ESC is not completed here and is theretore identified as having been **ABORTED.** 

## Abortion of a Running Test Program

The described function instructions can also be entered following the test program menu call and the **"TYPE IN FUNCTION#(S)** :," statement.

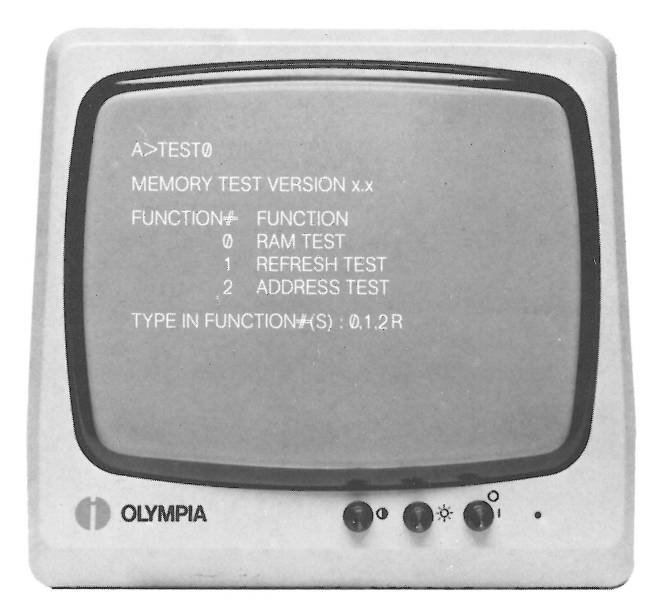

The sequence is exactly the same as described under "Abbreviated Call of the Test Programs" (See o). The REPEAT function can also be initiated with **R** and interrupted with ESC.

Every running test program can be interrupted by depressing the ESC key.

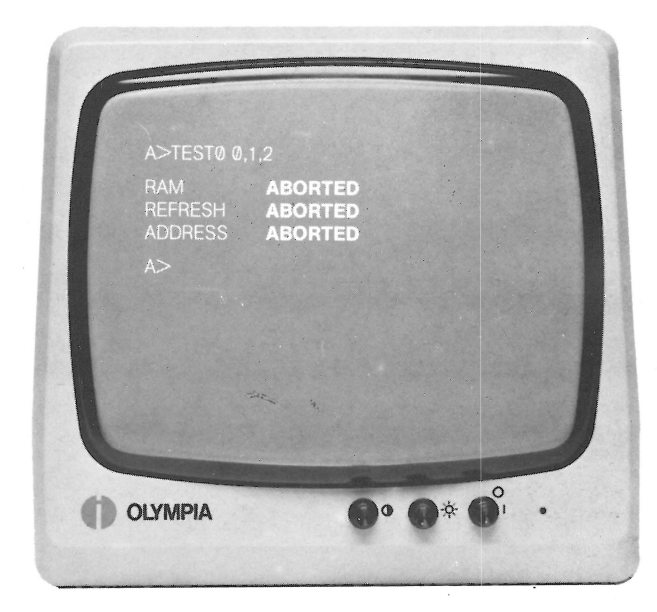

The interrupted tests are identified by the **ABORTED**  statement. In the above case, the three called test functions were aborted, i.e., the ESC key was depressed three times in succession.

Test Program 1 (TESTl Keyboard Test)

Using test program 1, the keyboard can be tested at three levels. The screen display guides you throughout. The test program is called by keying in **TEST1** and the [RETURN) key.

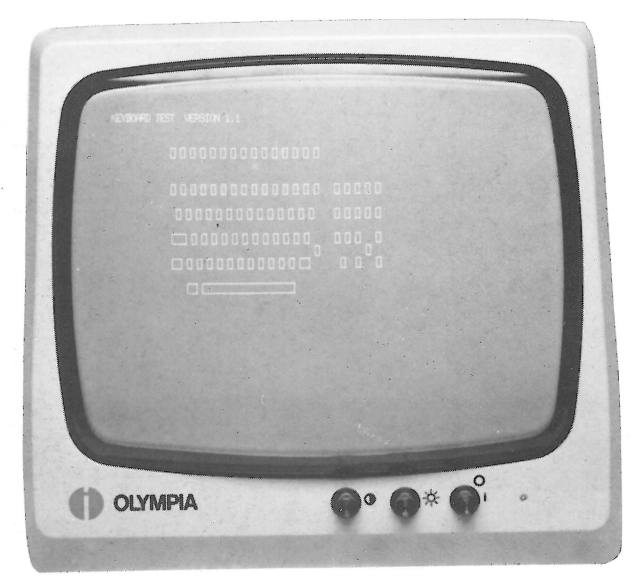

The keyboard Iayout illustrated above appears on the screen. The cursor blinks at the location of key 1 (ASCII key) in the Iayout. The test begins when this key is depressed. The key must be struck **twice.** lf operated correctly and if the key code is correctly detected, the cursor jumps to the next key indicator (ESC key). Each key indicated on the screen by the cursor must now be depressed one time during the rest of the test run (with the exception of SHIFT keys).

#### **CAUTION:**

A response to the blinking key must be made within 10 seconds. Otherwise a bell sounds and the system detects this internally as an incorrect key code; the key indicator on the screen is marked and the error is listed.

#### **NOTE:**

No inputs can be made while the bell is ringing.

lf, by mistake, a key other than the key identified by the cursor is depressed, the system receives a different code than expected and registers this as an error. **After each such error, it is advisable to restart the test from the beginning.** 

lf the instructions have been correctly followed, each key will have been checked in this first cycle, following the indicator on the screen. After this first run, the procedure must now be repeated using the SHIFT key. The command **"KEEP DEPRESSING THE SHIFT KEY"** also appears on the screen as a reminder.

The second run begins by depressing the ASCII key twice. The SHIFT key must remain locked during the total run.

Following the second run, a third run must still be performed with the CRTL key depressed. The following statement appears on the display here as weil: **KEEP DEPRESSING THE CTRL KEY.**  The run is restarted by depressing the ASCII key twice.

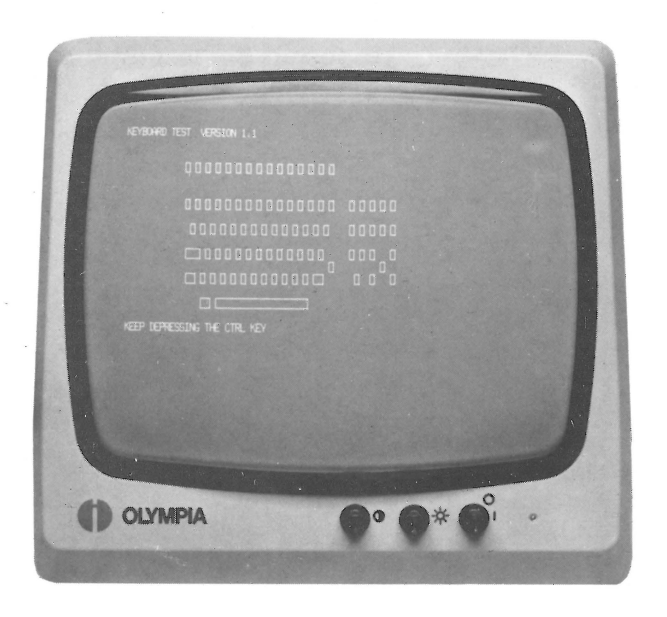

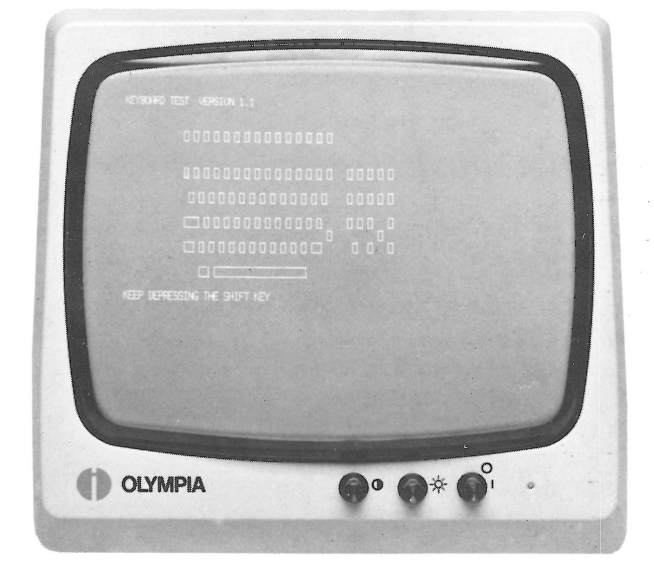

lf the test is completed without an error message, the following display appears:

lf, as illustrated below, error messages appear on the screen and are verified to be due to incorrect key codes, then a hardware malfunction exists. Consult the Olympia Service Department to clarify the cause of the error.

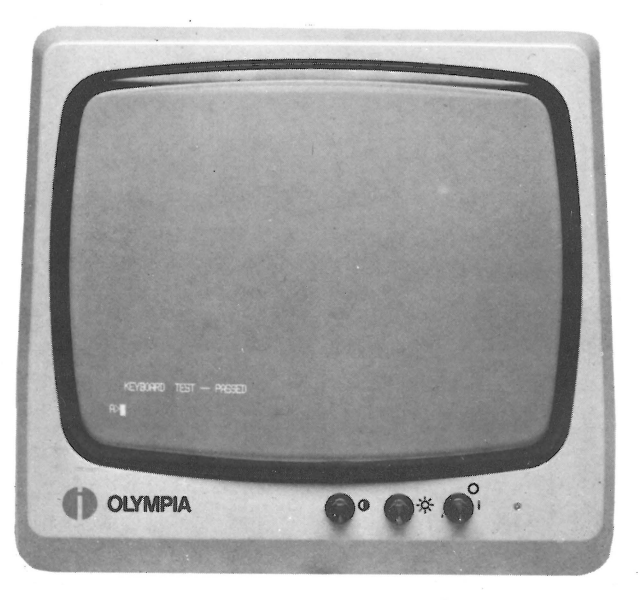

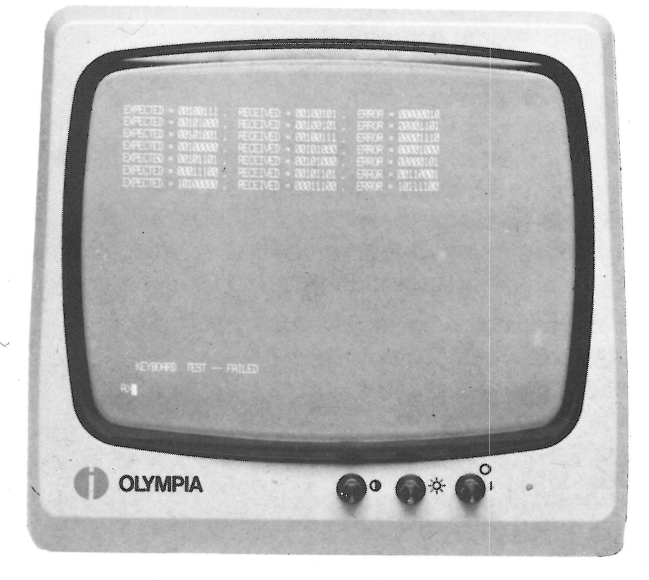

lf error messages occur, a check should be made to determine if the error was due to an operator error or if the system has indeed detected incorrect key codes. ln the case of an error, the test may have to be repeated several times for verification.

7/15

### Test Program 2 (TEST2 CRT Test)

Program 2 tests the quality of the CRT display. lt contains seven test functions. The test picture that appears on the display helps to visually check the image quality of the display.

Several functions are designated especially for testing color quality, others for monochrome image reproduction.

lf the incorrect function is selected, for example a color test on a monochrome screen, **PEOPLE** refuses to accept this function. For incorrect entries of test callups which include R (REPEAT), the function is accepted, but an abort using the ESC key is no Ionger possible. The program must be terminated by pressing the reset button and restarted.

To call up the test program, key in the program name **TEST2** and release with [RETURN]. The following Menu then appears on the screen:

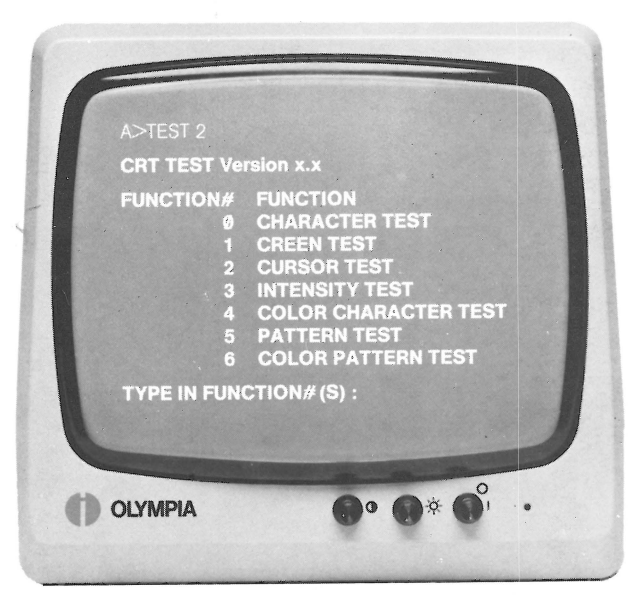

The following describes the callup of all functions from 0 to 6.

## Character Test

Screen Test

According to the Menu, the function 0 for the character test can be selected from Program 2.

Following the command **"TYPE IN FUNCTION#(S)** :", the 0 with [RETURN] must be input.

**ABBREVIATED:** A > TEST2 0 [RETURN]

According to the Menu, function 1 for the screen test can be selected from Program 2.

Following the command **"TYPE IN FUNCTION#(S)** :", the 1 with [RETURN] must be input.

#### **ABBREVIATED:** A>TEST2 1 [RETURN]

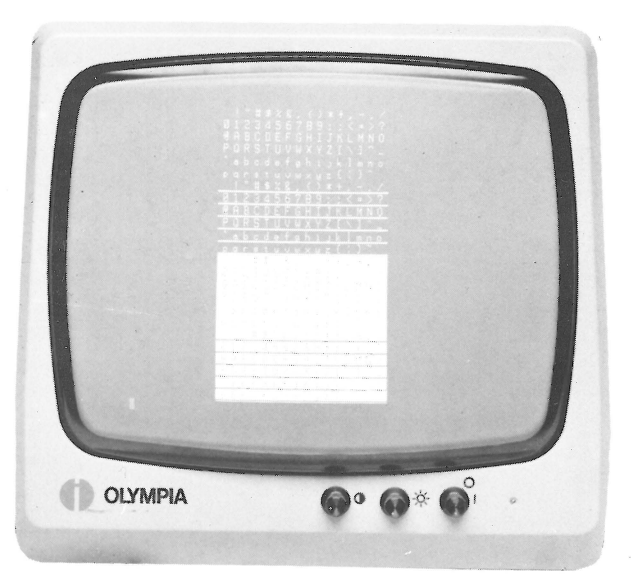

As the above pattern shows, all representable characters are presented on the screen. The display allows 20 seconds for a visual check. Then the test is ended and the message **"CHARACTER TEST---END"**  occurs.

#### **NOTE:**

lf the display is to last Ionger than 20 seconds on the screen, then REPEAT is to be used. (See page 7/10).

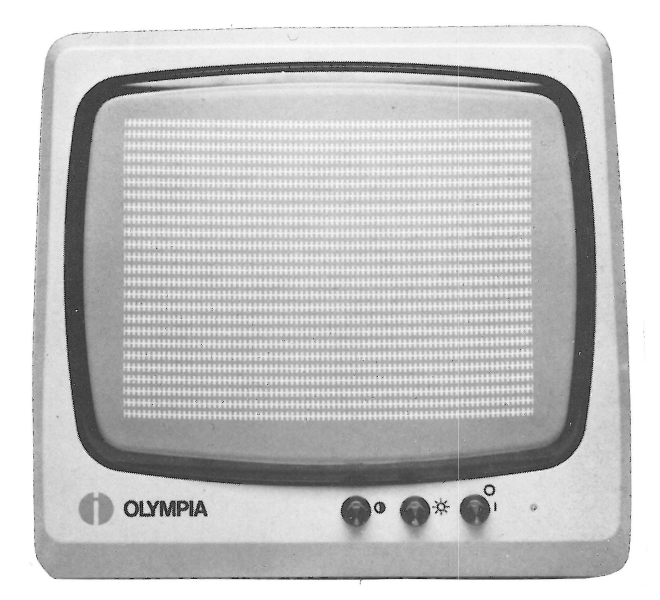

For a visual test, an upper case **H** is output over the entire screen. The output lasts approximately 20 seconds. The test is then terminated and the message **"SCREEN TEST---END."** appears.

#### **NOTE:**

lf the display is to last Ionger than 20 seconds on the screen, then REPEAT should be used (See page 7/10).

## Cursor Test

According to the Menu, function 2 for the Cursor Test can be selected from Program 2.

Following the command "TYPE IN FUNCTION#(S) :", the 2 with [RETURN] must be input.

**ABBREVIATED:** A>TEST2 2 [RETURN] See Abbreviated Call of Test Programs.

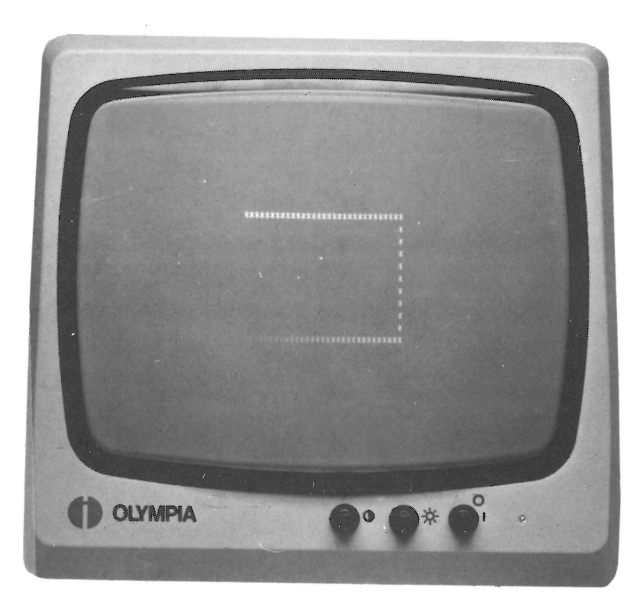

The cursor test function terminates automatically. The read/ write test of the cursor can be followed on the screen. in the case of a read/write error, a \$ is written in the cursor position; in the case of a normal test run, an \* is output. Depending on the result, **CURSOR TEST PASSED**  or **FAILED** is reported at the end of the test.

#### **NOTE:**

Jf the test is to be continuously repeated, use REPEAT.

Intensity Test ( only for monochromatic CRTs)

According to the Menu, function 3 for the **monochromatic** lntensity Test can be selected from Program 2.

Following the command "TYPE IN FUNCTION#(S) :", the 3 with [RETURN] must be input.

**ABBREVIATED:** A> TEST2 3 [RETURN] See Abbreviated Call of Test Programs.

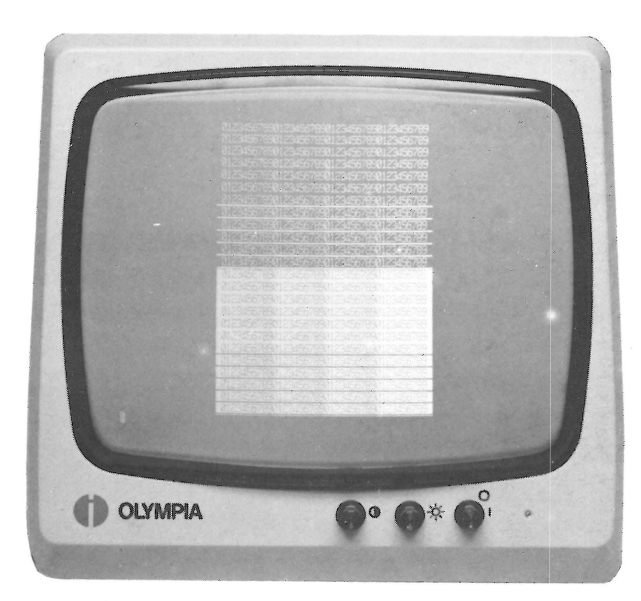

A character pattern of different brightness intensity appears on the screen. The output lasts 20 seconds.

Following this, the message **"INTENSITY TEST---END."**  appears.

#### **NOTE:**

lf the display is to last Ionger than 20 seconds on the screen, use REPEAT.

## Color Character Test ( only for polychromatic CRTs)

According to the Menu, function 4 for the **polychromatic** lntensity Test can be selected from Program 2.

Following the command "TYPE IN FUNCTION#(S) :", the 4 with [RETURN] must be input.

**ABBREVIATED:** A> TEST2 4 [RETURN] See Abbreviated Call of Test Programs.

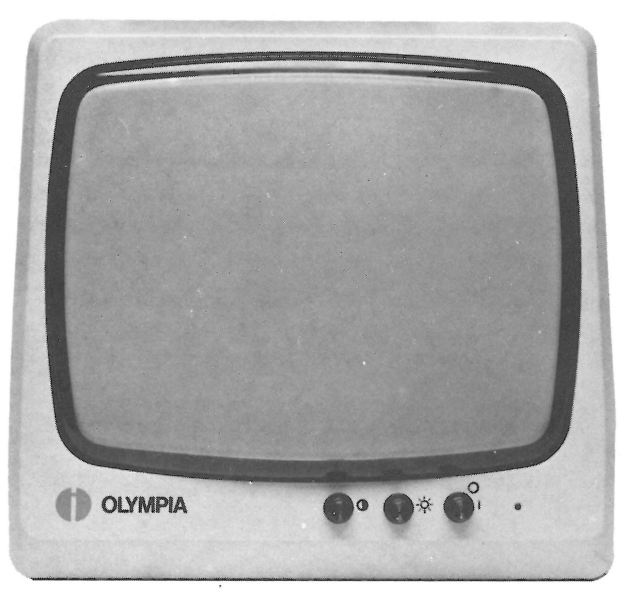

A character pattern with different colors appears on the screen. The output lasts 20 seconds. The message **''COLOR TEST---END''**  then appears.

#### **NOTE:**

lf the display is to last Ionger than 20 seconds on the screen, then use REPEAT.

Pattern Test ( only for monochromatic CRTs)

According to the Menu, function 5 for the **monochromatic** Pattern Test can be selected from Program 2.

Following the command "TYPE IN FUNCTION#(S) :", the 5 with [RETURN] must be input.

**ABBREVIATED:** A > TEST2 5 [RETURN] See Abbreviated Calls of Test Programs.

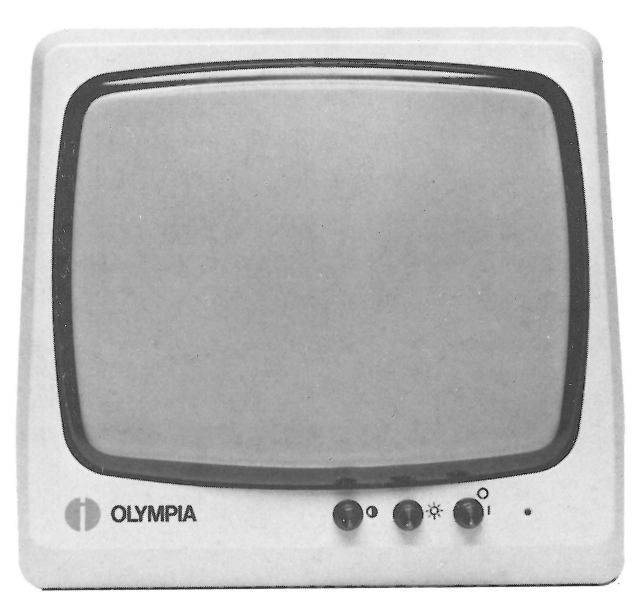

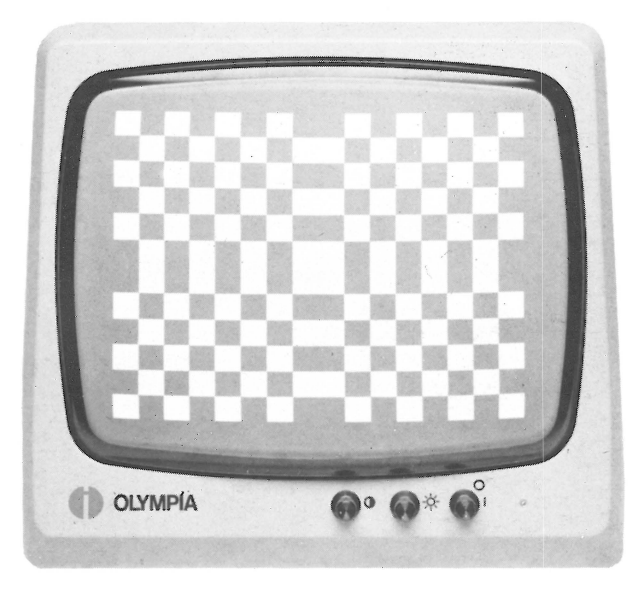

Two different patters are displayed over the entire screen, one after the other. The output lasts 20 seconds. Then the message **"PATTERN TEST--- END"** appears.

#### **NOTE":**

lf the display is to last Ionger than 20 seconds on the screen, then use REPEAT.

### Color Pattern Test (only for polychromatic CRTs)

According to the Menu, function 6 for the **polychromatic** Pattern Test can be selected from Program 2.

Following the command "TYPE IN FUNCTION#(S) :", the 6 with [RETURN] must be input.

**ABBREVIATED:** A>TEST2 6 [RETURN] See Abbreviated Calls of Test Programs.

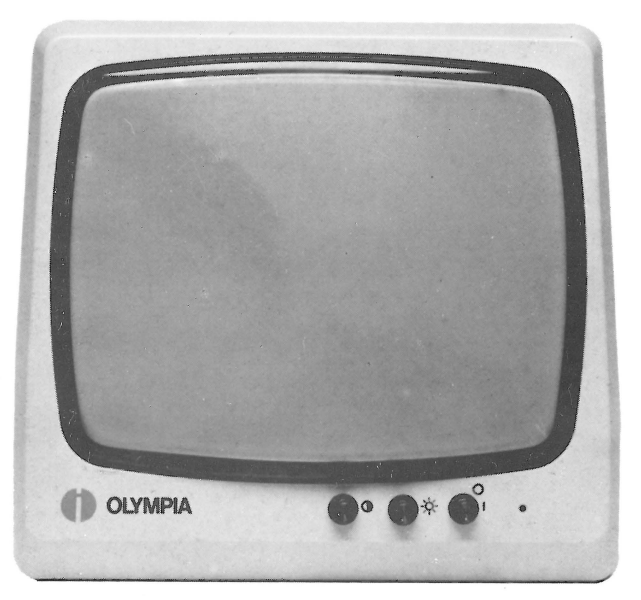

A color pattern appears on the screen. The output lasts 20 seconds. Then the message **"COLOR PATTERN TEST---END"** appears.

#### **NOTE:**

lf the display is to last Ionger than 20 seconds on the screen, then use REPEAT.

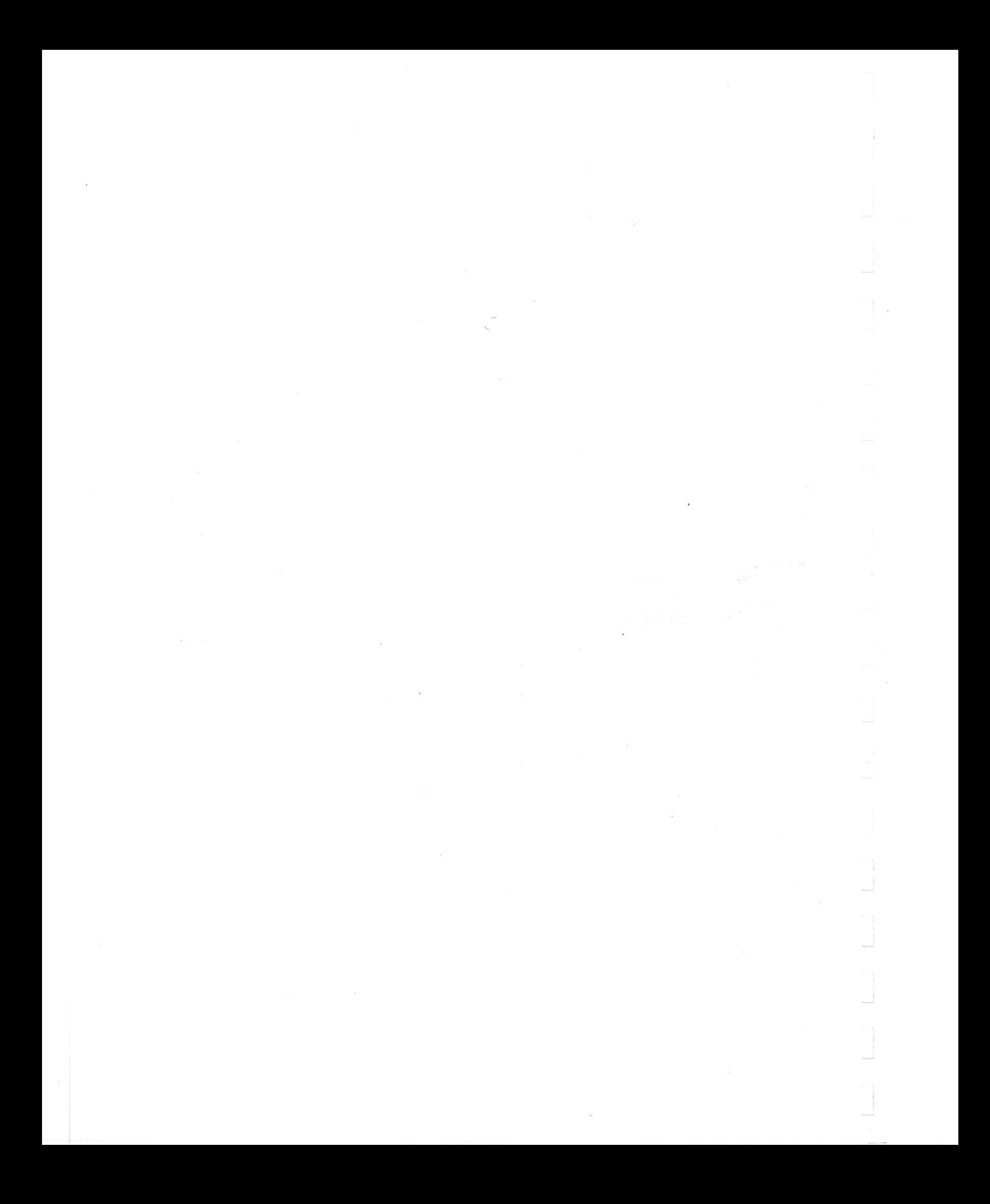

# Appendix

'

- Hardware Description
- Lists
- **Tables**

*r* .

П

LJ

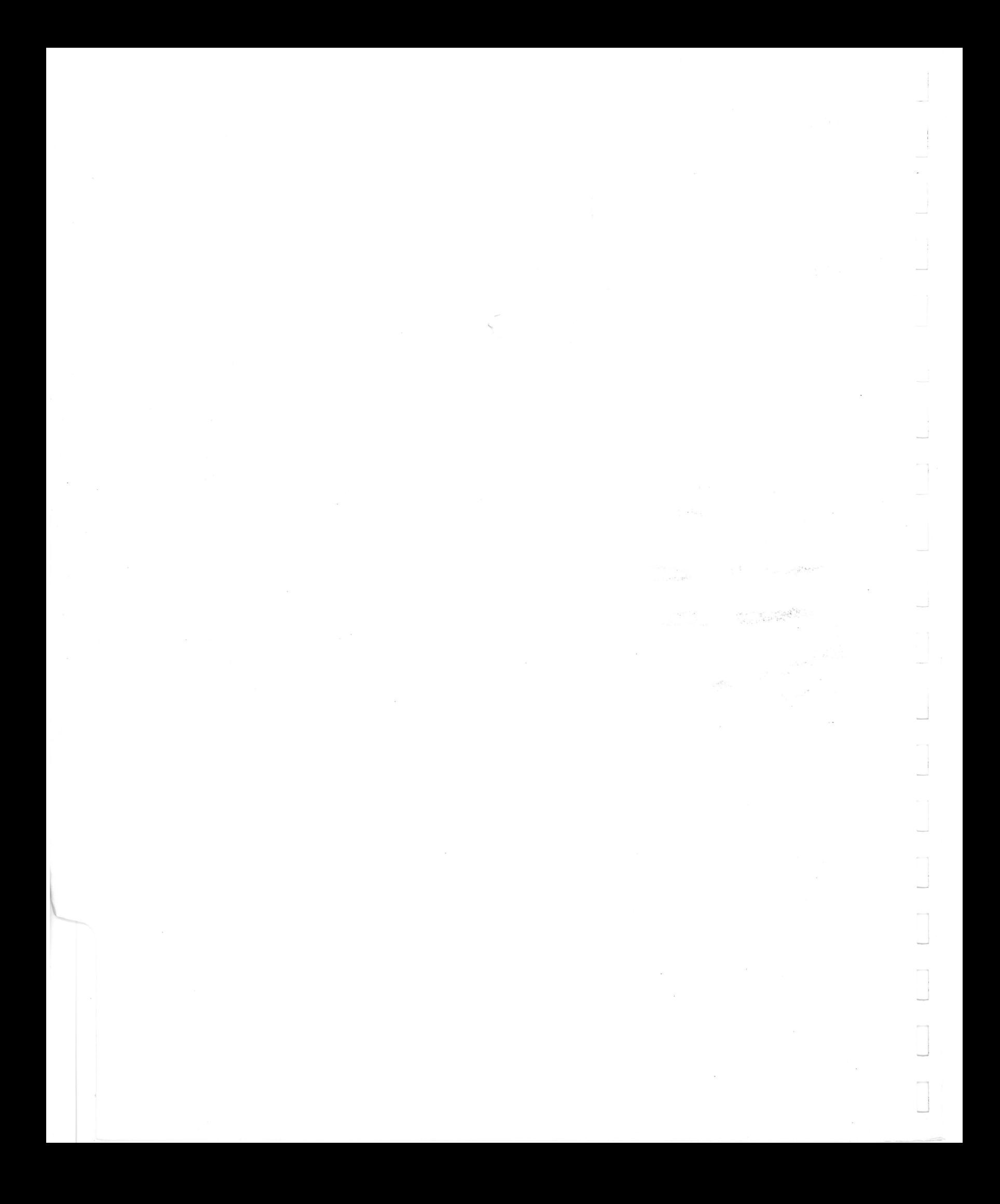

## **Appendix**

## Keyboard

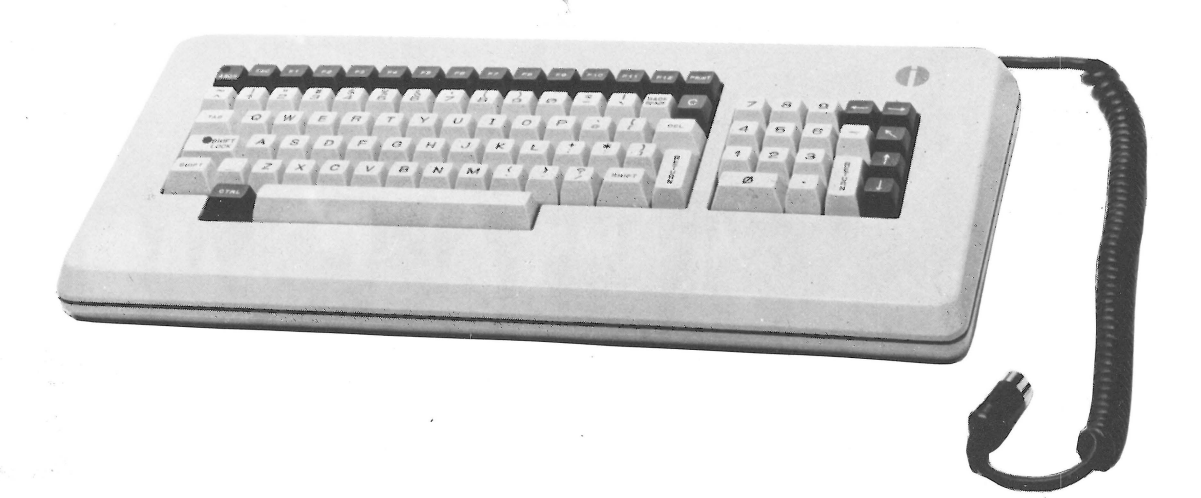

The keyboard contains 91 keys and is connected to the main unit by a coil cable.

A typewriter keyboard with 48 alphanumeric keys. The 48 key assignments are controlled by program diskettes, and can be adapted to your national language.

Upper and lower case letters

Special characters

15 special keys, of which 12 are freely programmable

Decimal keyboard as separate key field with 10 numeric keys

5 Cursor keys.

#### **Weight** 2 kg/4.4 lbs

**Dimensions:** Height 47 mm/1.85 inches Depth: 208 mm/8.19 inches Width: 478 mm/18.82 inches

 $A/1$ 

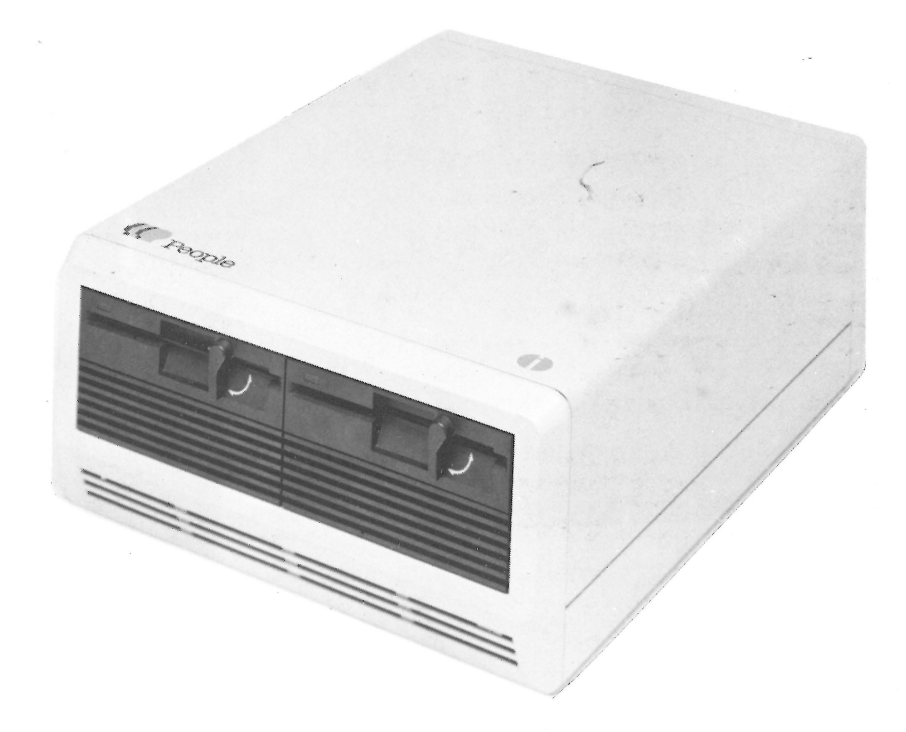

All of the electronics in the basic system are contained on two printed circuit boards. lt uses the INTEL 8086 Microprocessor.

- 16 Bit processor
- 20 Address lines
- 16 Data lines
- 5 MHz clock pulse frequency

The 8086 Microprocessor receives the processing information through various highly integrated and freely programmable modules such as:

- Communications interface
- $-$  Interval timer
- Peripheral interface
- DMA controller
- lnterrupt controller

**Wefght:** 23 kg/50.6 lbs **Dimensions:** Height: 168 mm)6.61 inches Depth: Depth: 487 mm/19.17 inches 347 mm/13.66 inches

#### Disk Drives:

ln the basic version, the external storage of the PEOPLE system consists of two 51/4" SLIM LINE floppy disk drives. Each disk drive has a total formatted capacity of 640 KB. Control occurs by means of the Floppy Disk Controller  $\mu$ PD 765A featuring DMA operation. A maximum of two disk drives can be used simultaneously.

#### Interfaces:

Module 8251A IF for RS232C/ CCITT-V24 serial interfacing:

- adjustable 150-9600BPS
- synchronous and asynchronous operation
- freely programmable

Module 8255A-5 IF for the Centronics Parallel Interface

- two 8-bit wide channels
- freely programmable

#### Module HD46505SP IF for CRT connection

- outputs TTL Ievei
- video signal 1Vp-p level
- attributes: inverse, 4 levels of intensity, underlining
- 25 lines x 80 characters
- character representation 7 x 15 pixels in an 8 x 19 field
- graphic representation 475 x 640 pixels
- character generator of 128 characters

#### Power Supply Unit:

100V-120V 50-60Hz, 2A max 220V-240V 50-50 Hz, 1A max Line input Safeguarding 6.3A

#### Environmental Conditions:

Operating temperature  $+5$ °C to  $+40$ °C/ + 41°F to + 104°F

Humidity from 20% to 80%

Storage temperature from  $- 22$ °C to  $+ 47$ °C/  $-4$ °Fto + 113°F

Fuse protection against electrostatic charge 5 kV.

#### Warking Storage:

Basic version 128KB RAM can be upgraded to 256KB, 384KB or 512KB RAM

#### CRT Memory:

(2K Byte static RAM) for characters (128K Byte is standard); for graphics (2 x 128K Bytes are standard); for graphics color mode only as an option.

The CRT buffer has a capacity of 8KB. The CRT has a capacity of 128KB. Character mode with map mode. Combination of coded fast transmissions for a test representation and point representation.

#### Options:

Four sockets are mounted within the main unit to accept optional printed circuit boards.

5V4" Winchester disk drive controller

SASI-compatible IF-board

GPIB IF-board

RS-232C IF-board (2 channel)

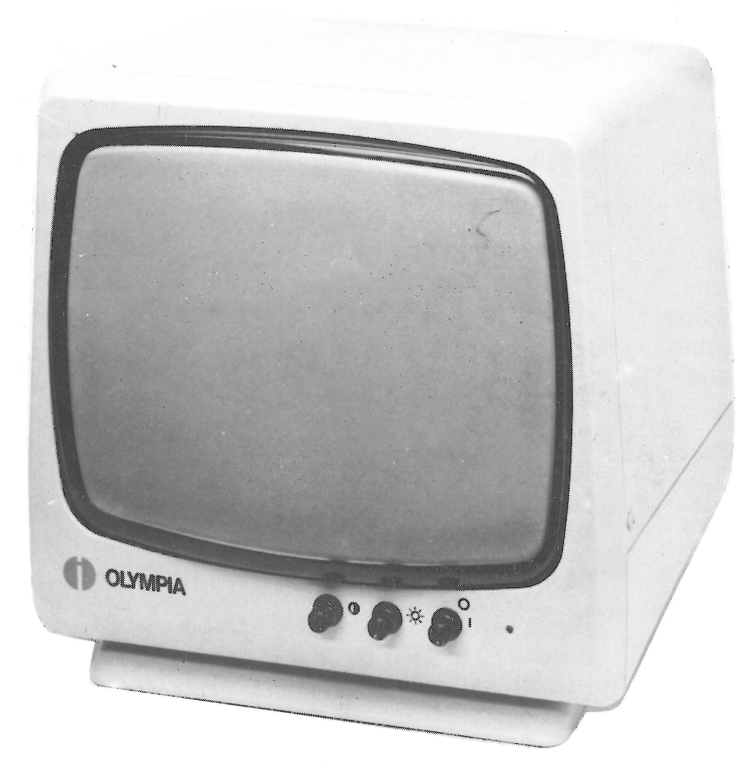

The CRT is to be placed with its base free to move in all directions, so that the user can adjust it to the most favorable position. The CRT is connected to the main unit via a plug-in type of connecting cable. The unit has its own ON/OFF switch, plus brightness and contrast controls.

#### **Specifications:**

Picture tube C1270P31 12" diagonal and 90° deflection Phosphorus green (P39) Polarity, negative synch. Ievei, 1.0 V (p-p) Active display area 231 cm x 175 cm (width x height) Scan frequency: horizontal 23.58 KHz vertical 50 Hz Videoband width 20 MHz  $(\pm 3$  dB)

#### **Weight:**

6 kg/13.2 lbs

#### **Dimensions:**

Height: 296 mm/11.65 inches Depth: 330 mm/12.99 inches Width: 360 mm/14.47 inches

## **System Block Di agram**

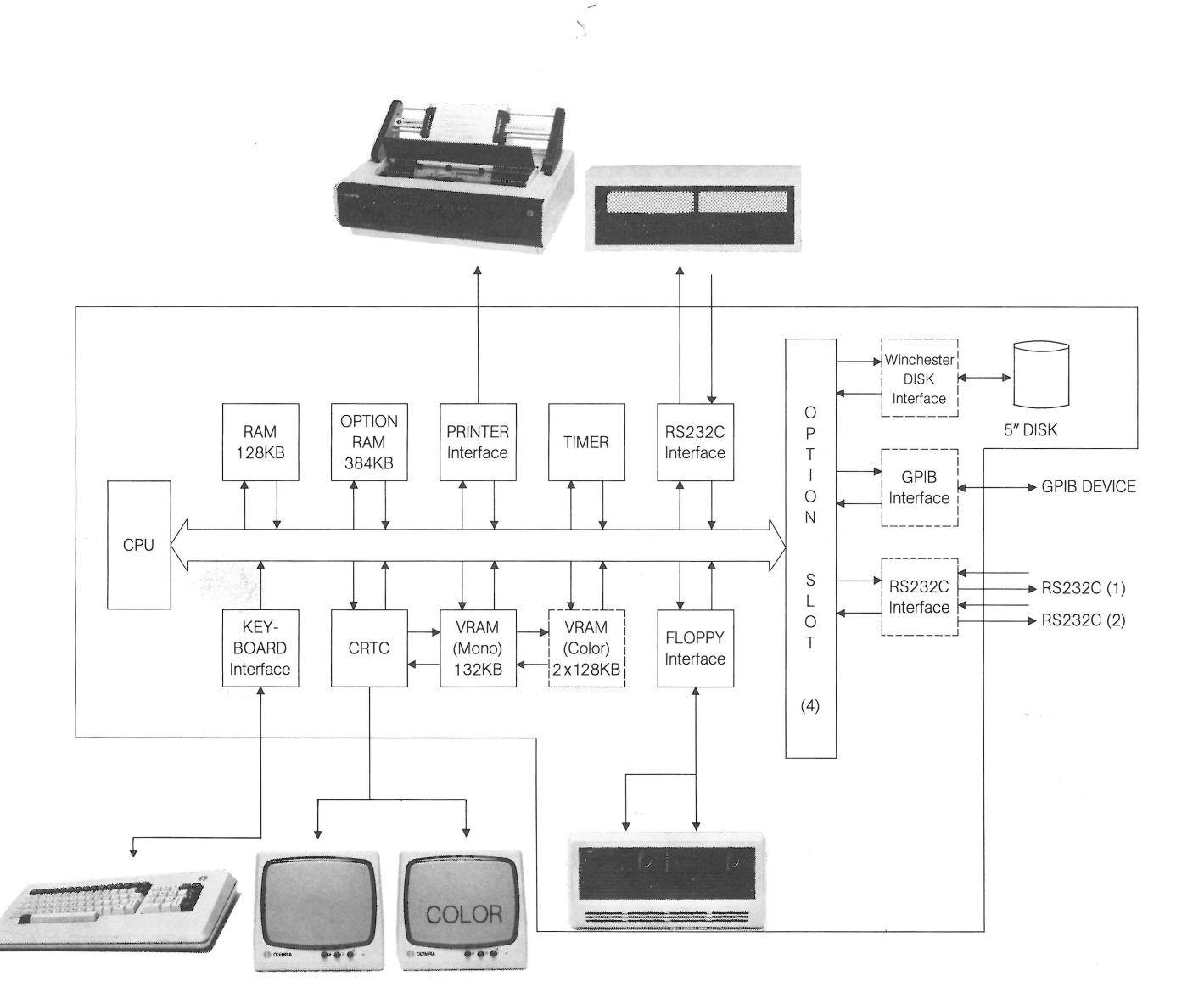

 $A/5$ 

## Installation and Environmental Conditions

Numerous measures ensure the reliability of the devices in the **PEOPLE** system. ln particular, protection against environmental influences of all types were taken into account, such as line disturbances and static electricity discharges. The installation and environmental conditions described here should ensure that once a device is started up, external disturbances are excluded as much as possible. degree of certainty.

#### **Power Supply**

The power of the devices is supplied via a commercial plug with earthing contact to the public electric power system.

The structure of the devices meets the international safety and radio protection law conditions.

Unfortunately, not all electrical devices on the market fulfill these conditions. ln order to avoid line disturbances that occur at the installation site, only those devices may be connected to the circuit with **PEOPLE** that correspond to the stipulation of the law regulating the operation of radio systems.

#### **Line Voltage Relationships**

To maintain the reliability of the device, the supply network may not exceed the permissible tolerances in relation to the valtage fluctuations and frequency drifts:

Nominal voltage: 110V-220/240V switch selectable Tolerance:  $+10\%/-15\%$ 

Rated frequency: 50-60 Hz

Tolerance:  $+1\%$ .

The devices are not sensitive to fast valtage interferences up to

Peak voltage - 2000 V max.

Peak width - 300 ns pulse width min.

Rise time  $-5$  ns rise time min.

If disturbances occur with energybearing voltage interference, such as those which are caused when other power consumers are connected parallel, a valtage regulator or a power line filter must be provided by the user.

#### **Location**

The device must be installed so as to be protected against vibrations, moisture, and dust as weil as direct heat exposure from the sun and/or heaters.

The following conditions must be met:

Tilt permissible to 2°

Vibration during operation: permissible under 0.2 G 10 to 100Hz

Vibration during transport: permissible under 2 G 10 to 100Hz

#### **Environmental temperature**

During operation between  $+5$ °C and  $+40^{\circ}$ C/ + 40°F and + 100°F

For storage between  $-22^{\circ}$ C and  $+47^{\circ}$ C/ $-4^{\circ}$ F and  $+113^{\circ}$ F

Humidity between 20% and 80% non-condensing

The air vents of the device must be kept clear and must not be blocked by working materials or pieces of furniture, etc.

Power and data cables that are laid outside of the unit must be safeguarded against damage and personal injury (tripping). The location must be free of vibration, i.e., it may not be in the near vicinity of the operation of heavy machinery.

#### **Electrostatic Charges**

Separation of charge causes electrostatic charges.

The principal factors that determine the height of electrostatic charges are the relative humidity, the floor covering material, the type of fiber used in the carpet, and the floor material. lf sitting, the material of the cushion and the clothing of the operators influence the charge.

The devices are protected within the normal framework against disturbances caused by the discharging of electrostatic charges.

## Standard Abbreviations for ASCII Characters

م .

**0 to 31 (00 through F1 in hexadecimal code)**  ACK Acknowledgement<br>-BELL Bell<br>-BS - Backspace Backspace CAN Cancel<br>CR Carriag Carriage return DC1 Device control 1 DC2 Device control 2 DC3 Device control 3 DC4 Device control 4 DLE Data link escape<br>EM . End of medium End of medium ENQ Enquiry EOT End of transmission ESC Escape<br>ETB End of t End of transmission block ETX End of text<br>FF Form feed FF Form feed<br>FS File separa FS File separator<br>GS Group separat GS Group separator<br>HT Horizontal tabula Horizontal tabulation LF Line feed NAK Negative acknowledgement NUL Null<br>RS Reco RS Record separator<br>SI Shift in Shift in SO Shift out SOH Start of heading<br>SP Space Space STX Start of text SUB Substitution character SYN Synchronizing idle signal US Unit separator VT Vertical tabulation

## Allotment of the Address Space

#### **Bank**

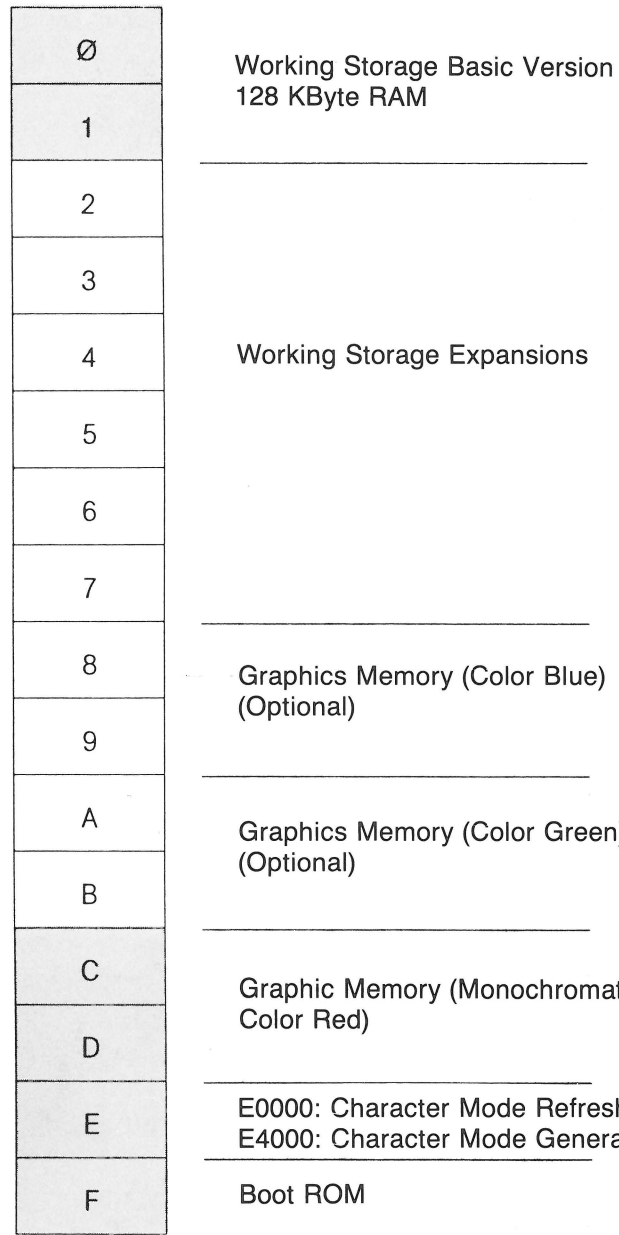

age Expansions

 $\mathbf{C}$ 

mory (Color Blue)

mory (Color Green)

hory (Monochromatic/

acter Mode Refresh RAM acter Mode Generator RAM

A/8

Format and Memory Capacities of the Diskette Formatted under CP /M-86

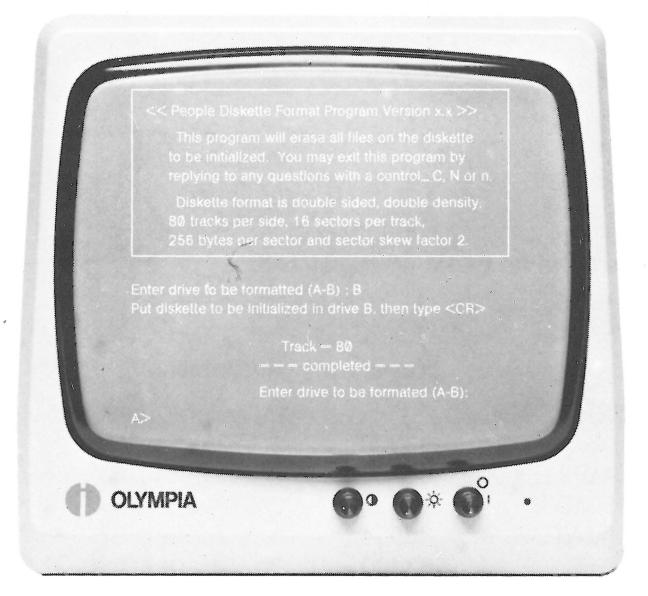

#### Diskette Format

Double Side (DS) Double Density (DD) 80 Tracks per Side 16 Sectors per Track 256 Bytes per Sector

#### Memory Capacity

 $2x80$  Tracks = 160 Tracks per **Diskette** 

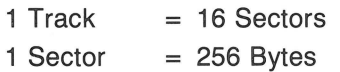

The storage capacity of 640 KBytes per diskette is a result of the following calculation:

 $160 \times 16 \times 256 = 655360/1024$  $= 640$  KByte formatted

From this, 5 system tracks are reserved for the operating system.

 $5 \times 16 \times 256 = 20480$  $= 20$  KByte.

**620 KBytes are available to the user.** 

## PEOPLE Accessories - Ordering Information

### **Operating Systems**

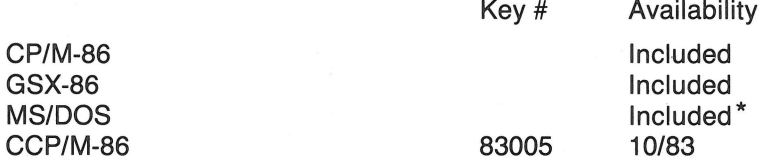

\*Will be sent free of charge to all CP/M-86 registrants

#### **Programming Languages**

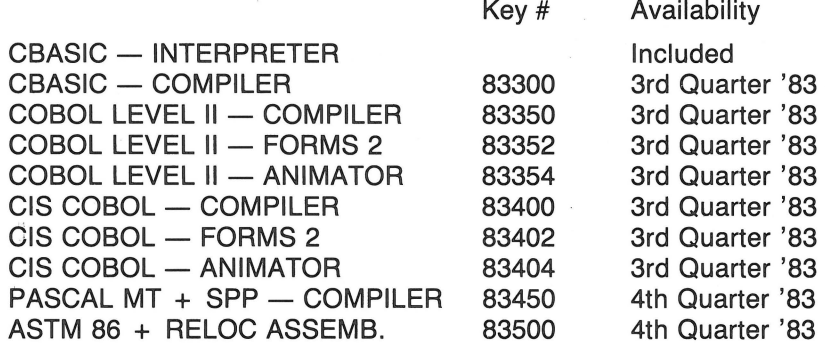

'·~··.

I I \_.

#### **Manuals**

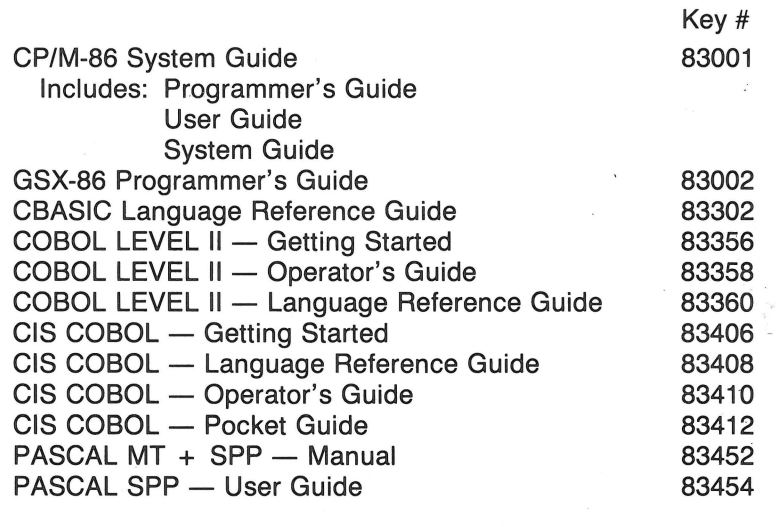

#### **Aceesseries**

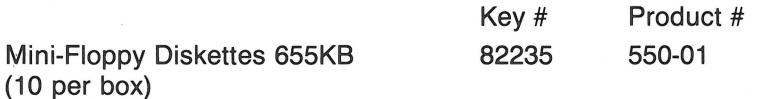

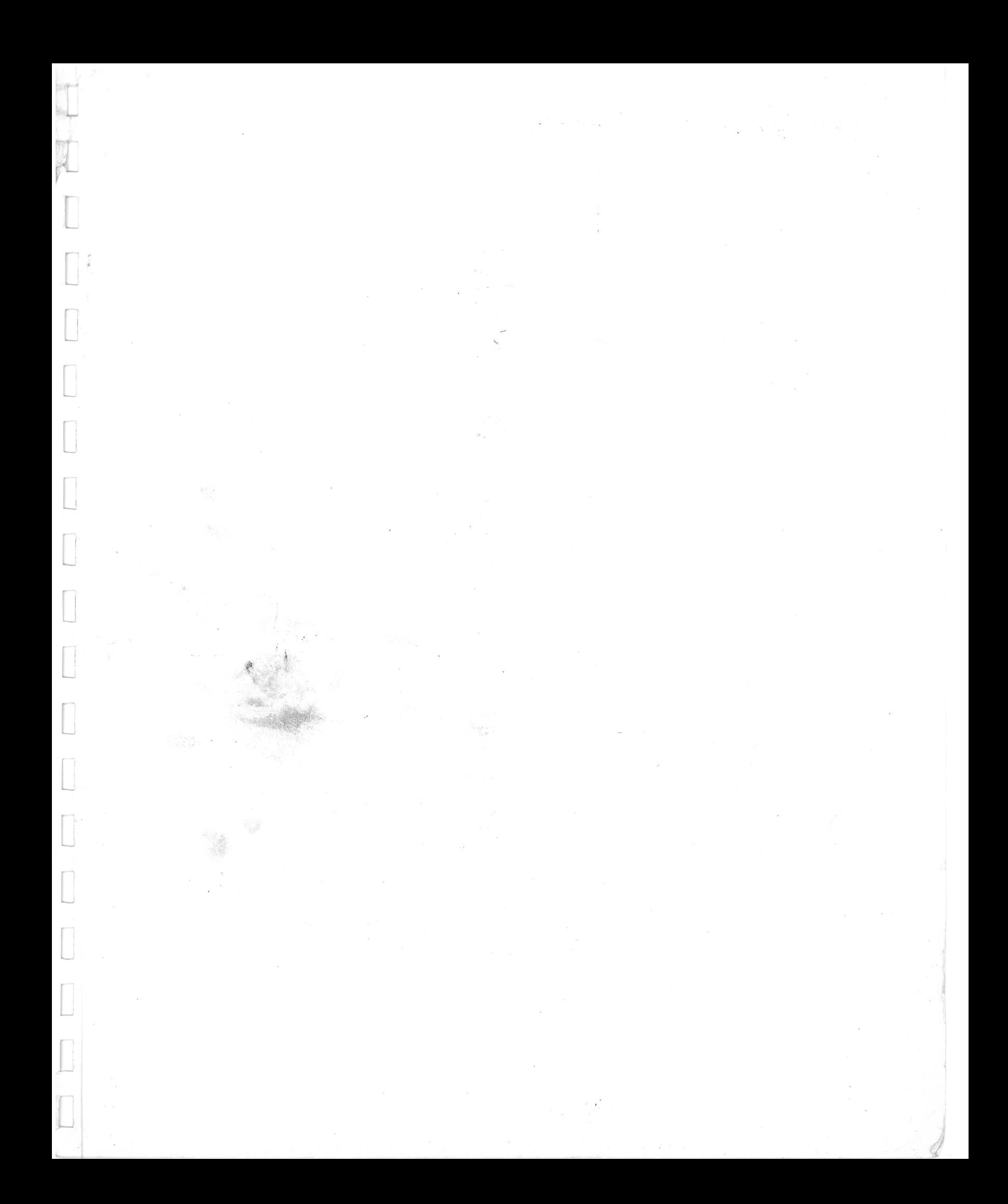

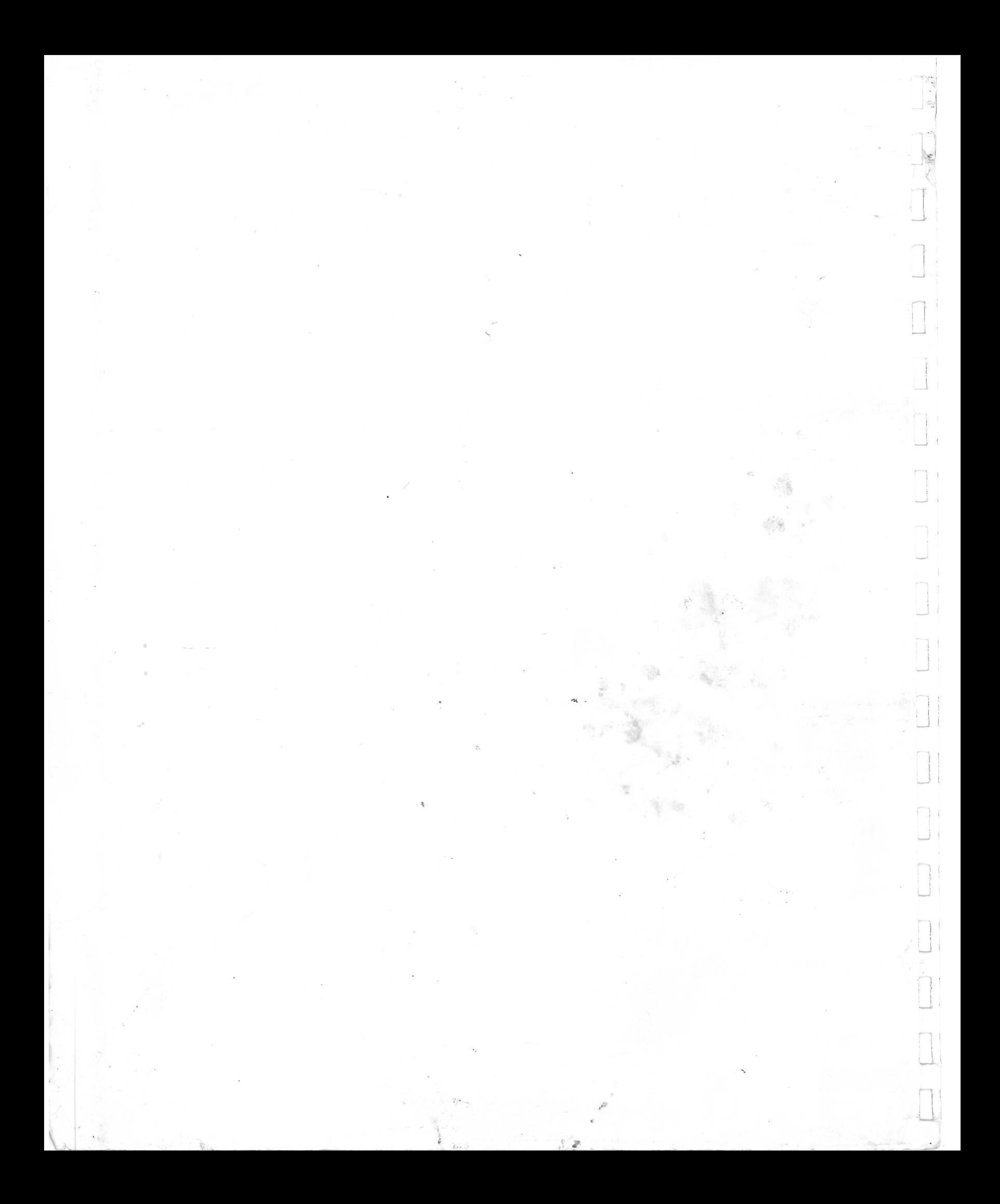